### СОДЕРЖАНИЕ

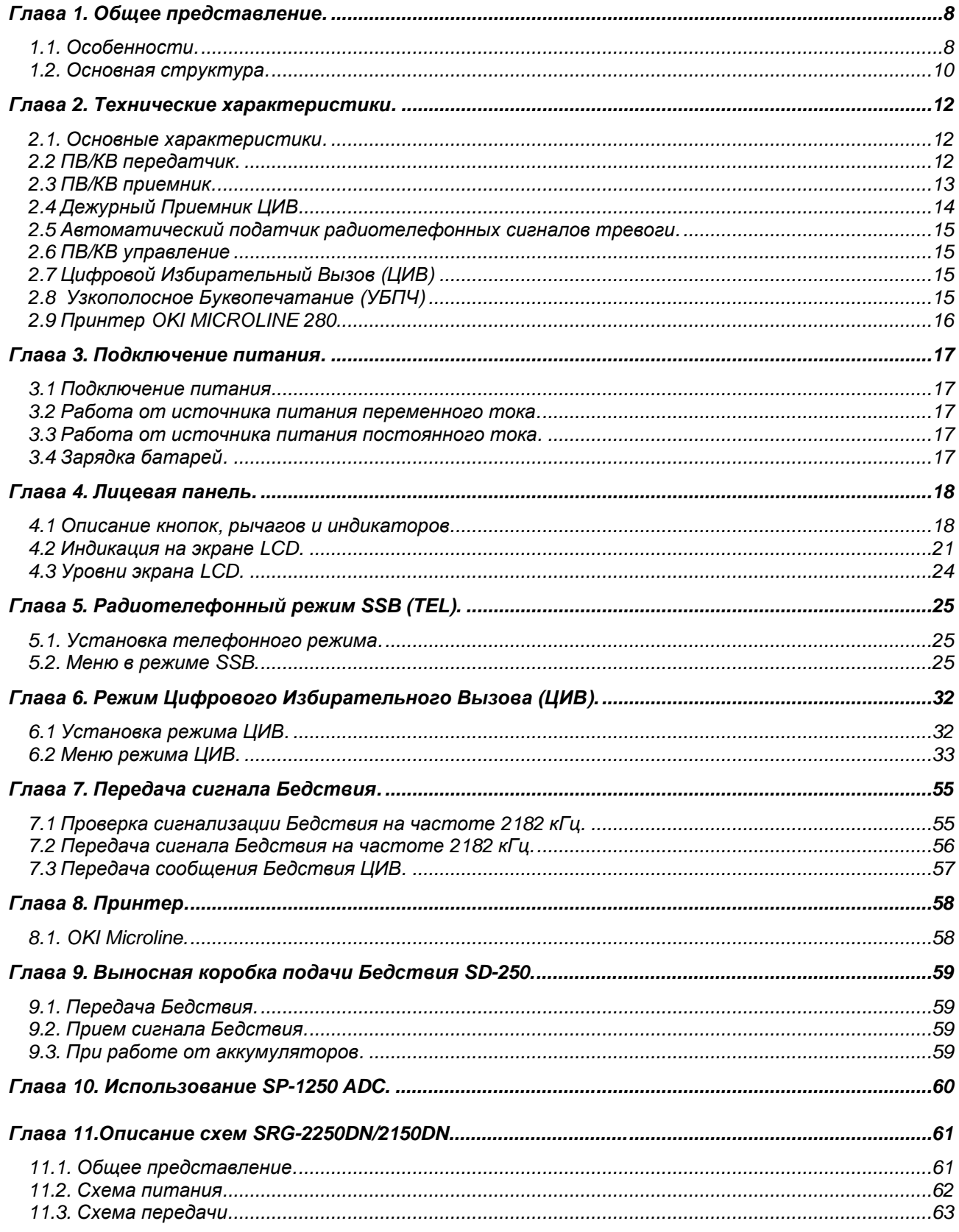

# **SAMYUNG**

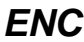

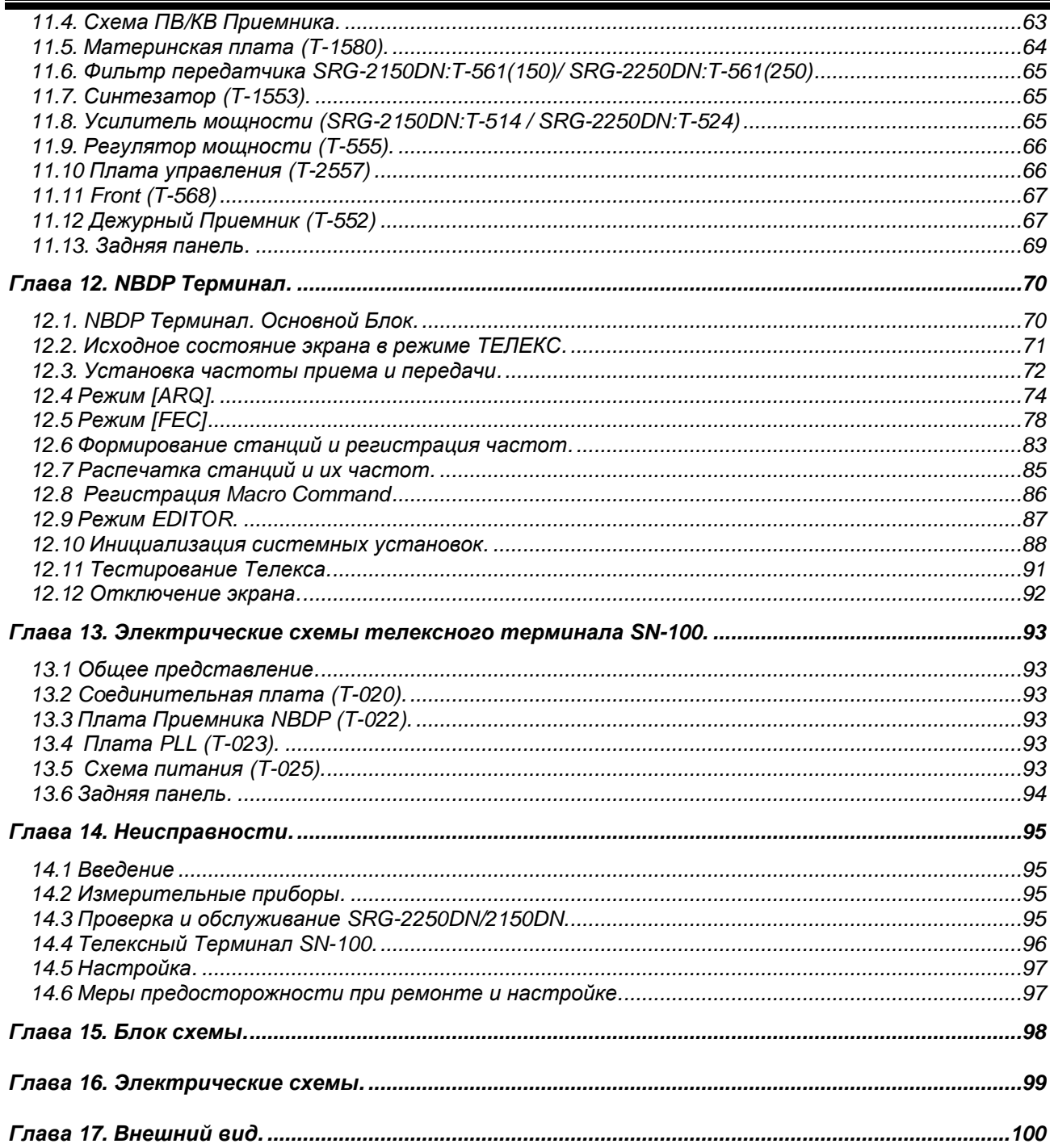

### **SRG-2150DN/SRG-2250DN**

*Управление основными функциями и подачей сигнала бедствия с основного блока***.** 

#### **Передача сигнала Бедствия.**

- 1. Передача сигнала Бедствия на частоте 2182 кГц в режиме телефонии:
- открыть прозрачную защитную крышку;
- нажать красную кнопку [2182];
- кнопками ▲ или ▼ (или рукояткой) выбрать строку [DISTRESS SEND];
- нажать кнопку [ENT].

**Примечание:** для прекращения передачи сигнала бедствия, нажмите кнопку [STOP].

- 2. Передача сигнала Бедствия в режиме цифрового избирательного вызова:
- открыть прозрачную защитную крышку;

- нажать красную кнопку [DISTRESS] и удерживать в нажатом положении в течении 5 секунд (до появления звуковой и световой сигнализации о начале передачи сигнала Бедствия).

**Примечание:** для прекращения передачи сигнала бедствия, нажмите кнопку [STOP].

#### **Установка MMSI (Номер Морской Мобильной Службы) ID.**

1. Включить прибор с помощью кнопки [POWER]. Ввести SELF ID и произвести функционирование прибора с с помощью кнопок CH или ▲, ▼, ◄, ► на лицевом панеле.

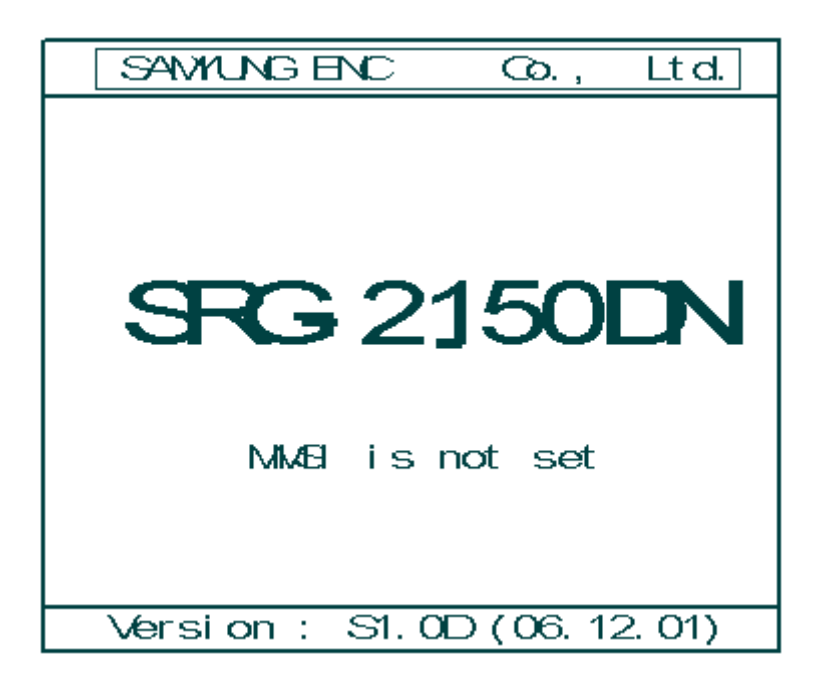

### 2. Ввод SELF ID

В режиме DSC нажать [Menu] → [9.System Set] → [1.Self ID]. Ввести желаемое значение ID.

Например: ввести ID 111100000

Нажать любую клавишу с начальном экране Нажать [DSC]

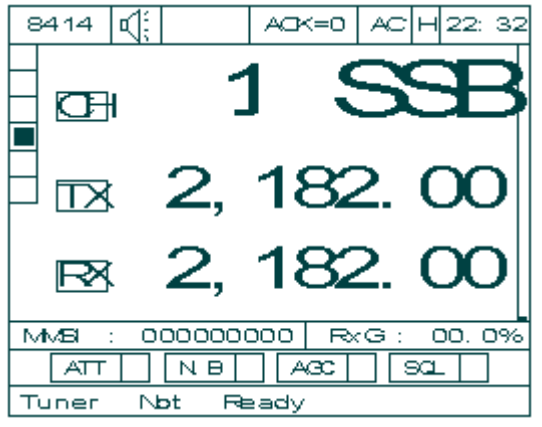

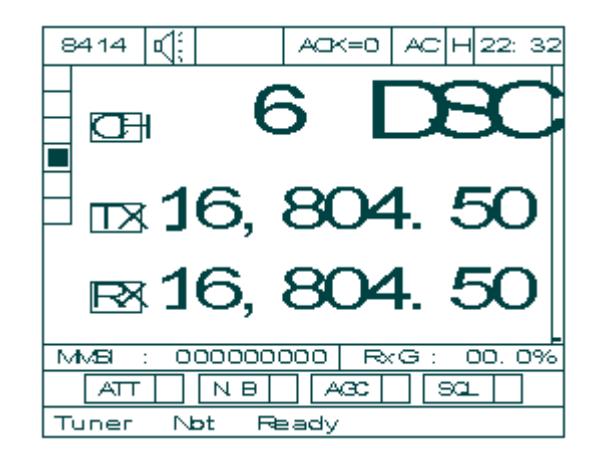

После нажатия [Menu] → [9] → [ENT] → [1] →[ENT]

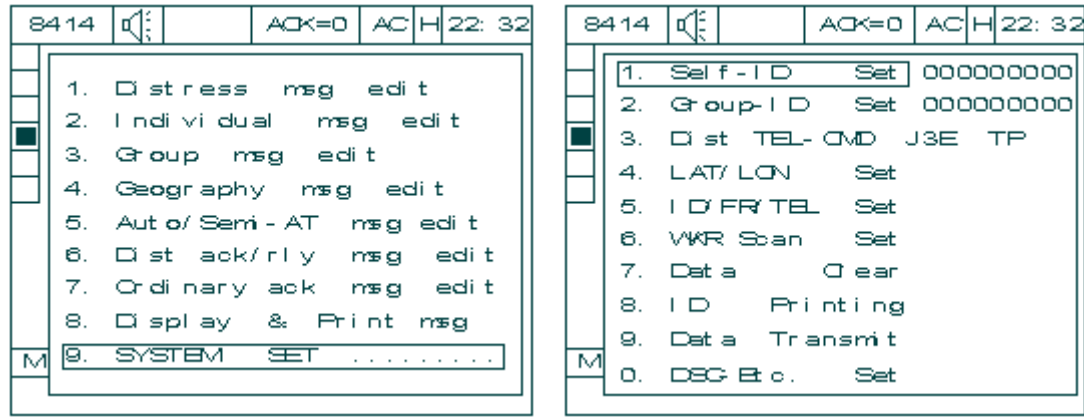

После ввода желаемого ID 111100000 нажать ENT. При нажатии ESC экран возвращается в режим меню.

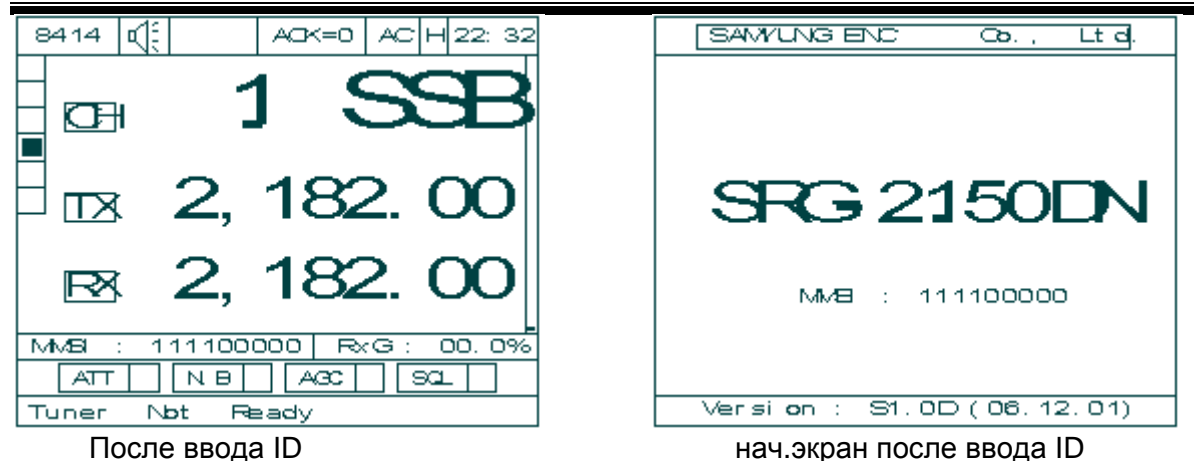

## **Установка GPS DATA (RS-422/232)**

Установка SW1, SW2, SW3 с платы Т-2557.

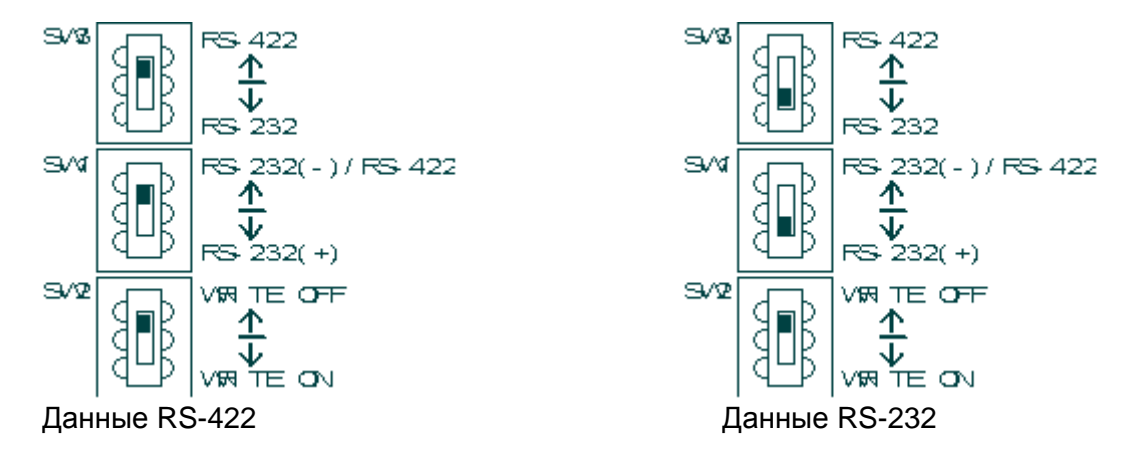

### **Режим SSB.**

- 1. Установка канала.
	- ♦ Нажмите кнопку [SSB] → на экране выделится строка [CH] → при помощи регулятора каналов выберите желаемый канал.
	- $\triangleleft$  Нажмите кнопку [SSB]  $\rightarrow$  на экране выделится строка [CH]  $\rightarrow$  с цифровой клавиатуры введите желаемый канал и нажмите кнопку [ENT].
- 2. Установка частоты.
	- $\triangleleft$  Нажмите кнопку [SSB]  $\rightarrow$  на экране выделится строка [TX]  $\rightarrow$  введите желаемую частоту передачи и нажмите кнопку [ENT].
	- $\triangleleft$  Нажмите кнопку [SSB]  $\rightarrow$  на экране выделится строка [RX]  $\rightarrow$  введите желаемую частоту приема и нажмите кнопку [ENT].
- 3. Передача, прием.
	- Передача.

Возможна при настройке частоты абонента

Нажмите кнопку  $[SSB] \rightarrow$  настройте частоту абонента  $\rightarrow$  нажмите тангенту микрофона.

♦ Прием.

Настройтесь на частоту абонента и отрегулируйте громкость и усиление сигнала.

### **Режим ЦИВ.**

- 1. Установка канала.
	- $\triangleleft$  Нажмите кнопку [DSC]  $\rightarrow$  на экране выделится строка [CH]  $\rightarrow$  при помощи регулятора каналов выберите желаемый канал.
	- $\triangleleft$  Нажмите кнопку [DSC]  $\rightarrow$  на экране выделится строка [CH]  $\rightarrow$  при помощи клавиатуры введите желаемый канал и нажмите кнопку [ENT].
- 2. Установка частоты.
	- $\triangleq$  Нажмите кнопку [DSC]  $\rightarrow$  на экране выделится строка [TX]  $\rightarrow$  введите желаемую частоту передачи и нажмите кнопку [ENT].
	- $\triangleleft$  Нажмите кнопку [DSC]  $\rightarrow$  на экране выделится строка [RX]  $\rightarrow$  введите желаемую частоту приема и нажмите кнопку [ENT].
- 3. CALL (вызов).
	- $\triangleq$  Нажмите кнопку [DSC]  $\rightarrow$  установите желаемый канал  $\rightarrow$  нажмите кнопку [ENT]  $\rightarrow$  нажмите кнопку [CALL].
- 4. Автоответ при получении сообщения ЦИВ.
	- ♦ Автоответ при получении сообщения ЦИВ возможен если в установках стоит [ACK=O]
	- ♦ Автоответ при получении сообщения ЦИВ не возможен если в установках стоит [ACK=Х]

### **Телексный терминал SN-100.**

- 1. Установка канала.
	- $\bullet$  На экране выделите строку [CH]  $\rightarrow$  с цифровой клавиатуры введите желаемый канал и нажмите кнопку [ENT].
	- $\triangleq$  Нажмите кнопку [F6]  $\rightarrow$  с цифровой клавиатуры введите желаемый канал и нажмите кнопку [ENT].

## **ENC**

### 2. Установка частоты.

**ENC** 

♦ Передача.

Нажмите кнопку [F7] → с цифровой клавиатуры введите желаемую частоту и нажмите кнопку [ENT].

♦ Прием.

Нажмите кнопку [F8] → с цифровой клавиатуры введите желаемую частоту и нажмите кнопку [ENT].

- 3. Режим ARQ.
	- ♦ Нажмите кнопку [F2] и выберите пункт [ARQ] → соединение в режиме ARQ на текущем канале.
- 4. Режим FEC.
	- ♦ Нажмите кнопку [F2] и выберите пункт [FEC] → соединение в режиме FEC на текущем канале.

## **Глава 1. Общее представление.**

Оборудование ГМССБ является высоконадежной системой связи благодаря своей автоматизации и цифровому исполнению. SRG-2250DN/2150DN с телексным терминалом SN - 100 состоит из ПВ/КВ передатчика, ПВ/КВ приемника, сканирующего приемника ЦИВ, телексного блока, ЦИВ, автоматического податчика радиотелефонных сигналов тревоги. Телексный терминал SN – 100 подключается к приемопередатчику (SRG-2150DN/SRG-2250DN) и используется для передачи телексных данных и просмотра полученных данных. **Диапазон частот** : передача – 1.6 МГц ~ 27.5 МГц,

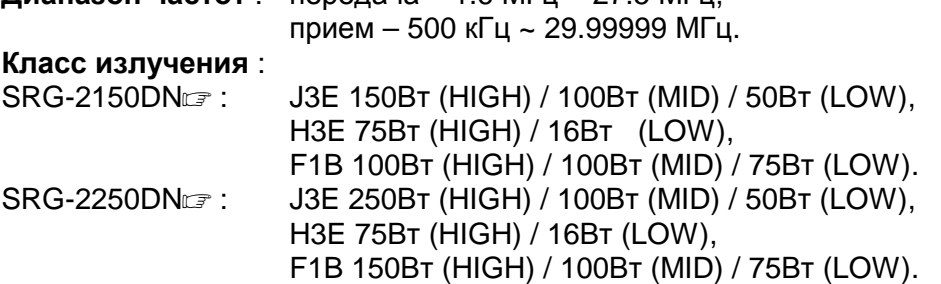

### **1.1.** *Особенности***.**

#### (1) Диапазон действия.

Блоки приемопередатчика ПВ/КВ, сканирующего приемника ЦИВ, ЦИВ, автоматический податчик радиотелефонных сигналов тревоги встроены в SRG-2250DN/2150DN и достаточны для использования при районе плавания А2. Телекс осуществляется при подключении терминала SN-100, в такой комплектации станция может использоваться при районе плавания А3. Терминал SN-100 отдельно не используется.

(2) Управление.

SRG-2250DN/2150DN имеет единую систему управления, благодаря тому, что все основные схемы собраны в единый блок. Также, возможно использование телекса при подключении телексного терминала SN-100.

(3) Операциональность.

Все основные операции, такие как связь, контроль и мониторинг выполняются SRG-2250DN/2150DN, SN-100 и принтера, которые устанавливаются в удобном для пользователя месте.

Связь, формирование сообщений и просмотр полученных сообщений в режиме ЦИВ выполняются при помощи SRG-2250DN/2150DN. Вызовы Бедствия могут быть переданы и получены операцией в одно действие в случае аварии.

Формирование телексных сообщений и их прием и передача осуществляются при помощи терминала SN-100, широкий экран которого облегчает использование набора и просмотра сообщений.

(4) Конфигурация.

SRG-2250DN/2150DN состоит из одного блока, он не требует большого пространства для установки. Терминал SN-100 соединяется с SRG-2250DN/2150DN при помощи кабеля.

(5) Надежность.

Используемая внутри страны новая концепция DDS (DIRECT DIGITAL SYNTHESIZE) значительно улучшила качество звука, надежность и стабильность работы оборудования.

## (6) Конструкция.

Для увеличения срока службы оборудования в условиях моря, был разработан жесткий алюминиевый корпус.

(7) Внешний вид.

Канал, частоту и состояние передачи можно увидеть одновременно на большом жидкокристаллическом экране (LCD). Кнопки покрыты мягким резиновым покрытием. Перечень частот и подвесной микрофон также делают работу с данной установкой более удобной.

Терминал SN-100 имеет большой плоский цветной экран и удобную клавиатуру.

### **1.2.** *Основная структура***.**

Данный прибор состоит из блока SRG-2150DN и телексного терминала SN-100. Каждый блок состоит из плат PCB, отвечающих за отдельные функции прибора. Спецификация делится на стандартный состав и опцию.

### «Стандартный состав»

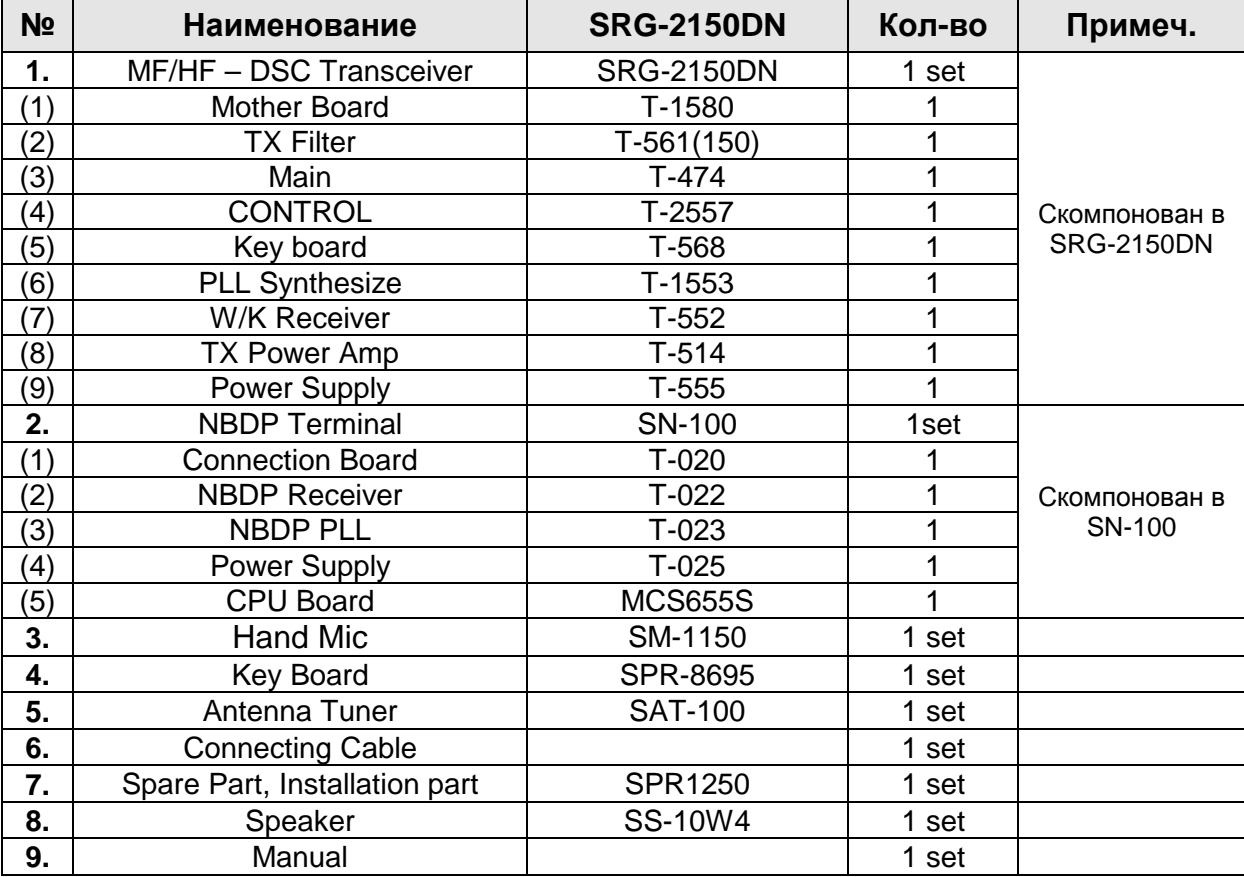

### Ç **Опция** È

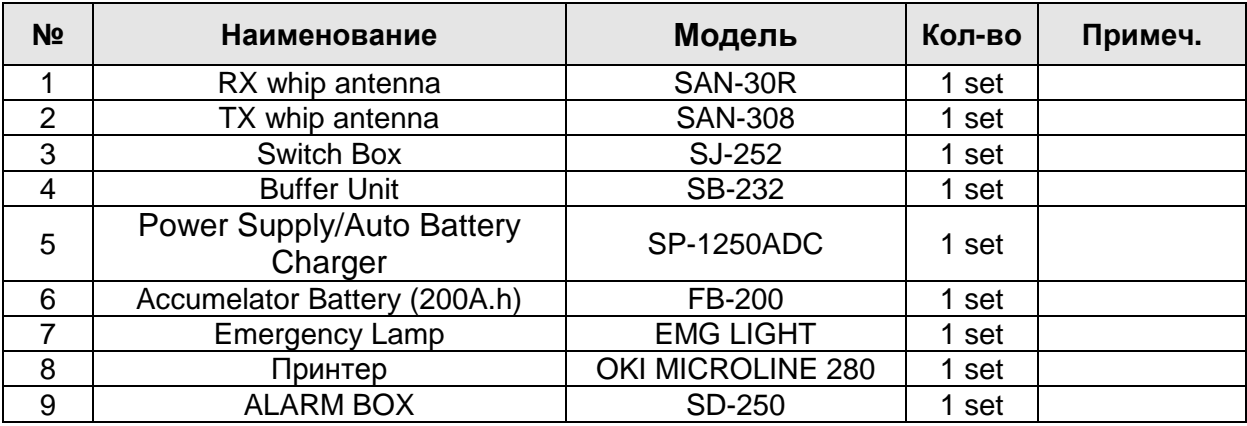

Данный прибор состоит из блока SRG-2250DN и телексного терминала SN-100. Каждый блок состоит из плат PCB, отвечающих за отдельные функции прибора. Спецификация делится на стандартный состав и опцию.

#### «Стандартный состав»

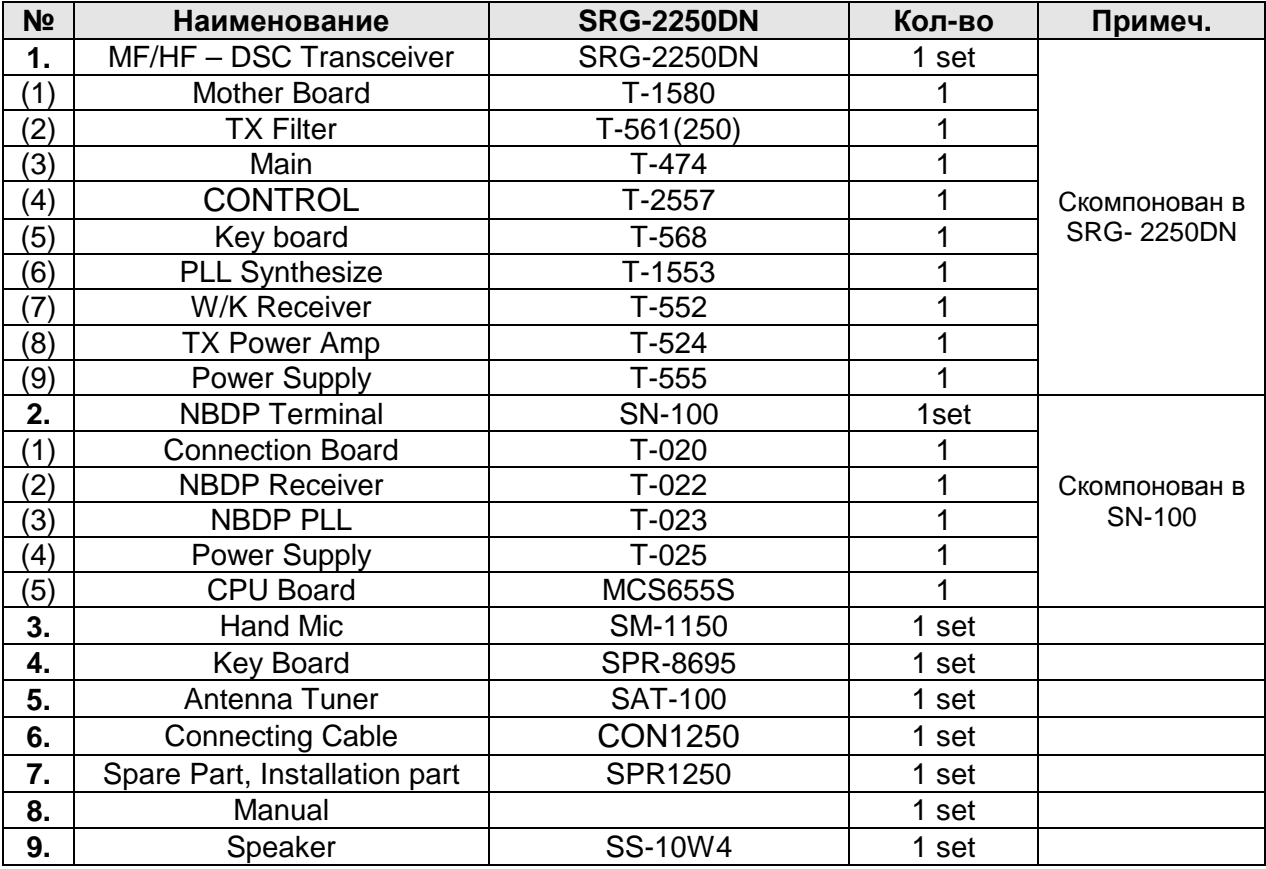

### « Дополнительный состав»

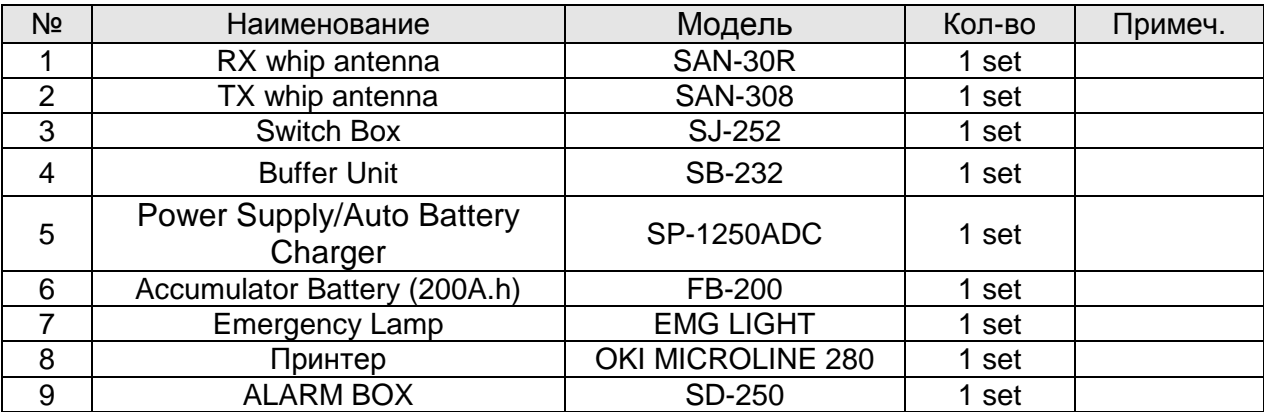

## **Глава 2. Технические характеристики.**

### **2.1.** *Основные характеристики***.**

\* SRG-2250DN/2150DN прошла испытания в соответствии с требованиями резолюций ИМО для ПВ/КВ радиоустановок.

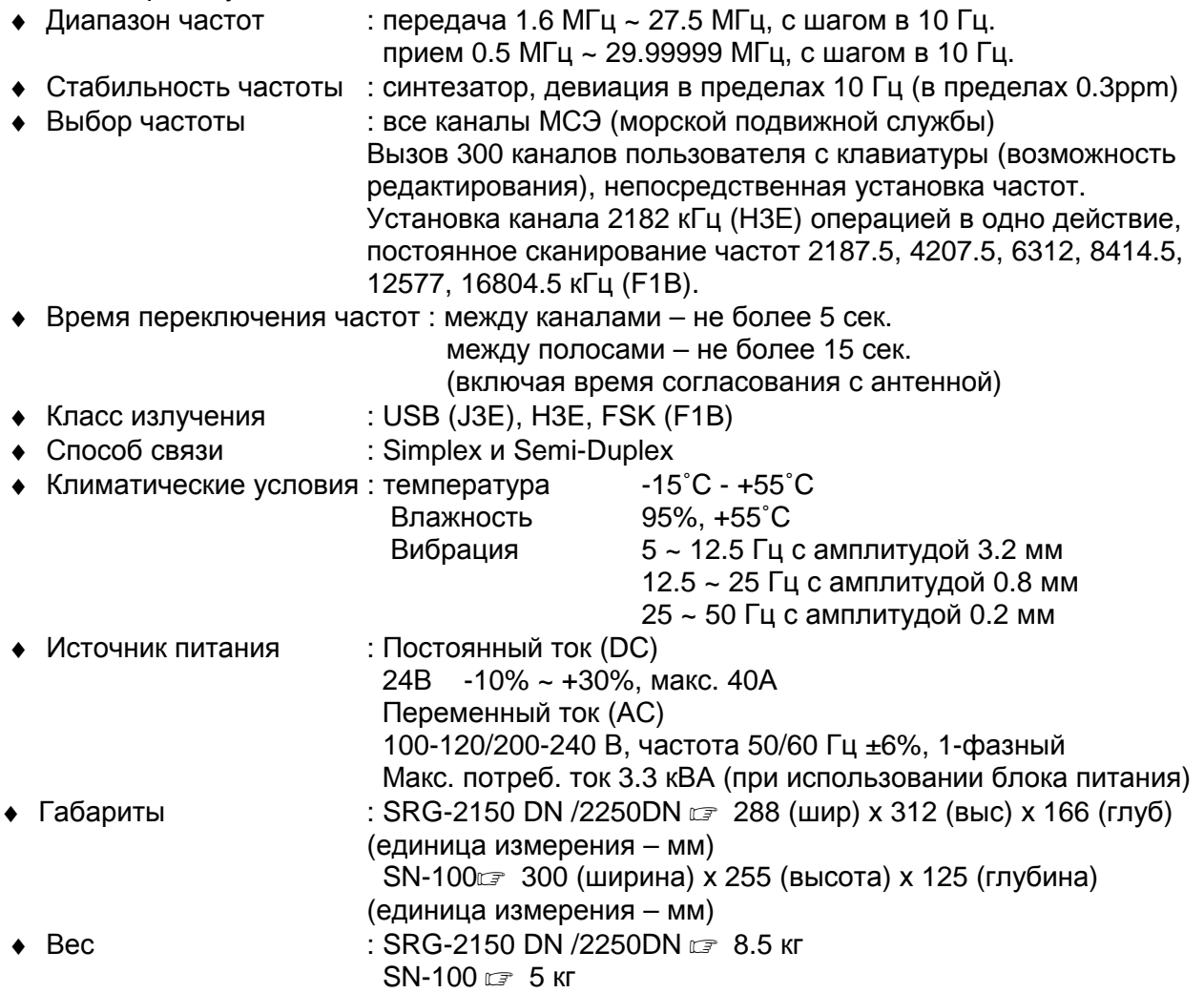

### **2.2** *ПВ***/***КВ передатчик***.**

♦ Диапазон частот : 1.6 кГц ~ 27.5 МГц

♦ Непрерывность работы : работает более 8 часов с передачей сигналов длительностью 1 мин и перерывом в 4 мин. ♦ Выходная мощность : при нагрузке 50 Ом (выходная мощность ПВ/КВ передатчика) a) при работе от источника переменного тока при работе от источника постоянного тока 1,6 МГц - 27,5 МГц SRG-2150 DN 150Вт рер SRG-2250 DN 250Вт рер б) при работе от источника постоянного тока 1,6 МГц - 27,5 МГц 75 Вт pep ♦ Изменение мощности : 3 ступени SRG-2150DN (J3E 50/100/150 F1B 75/100/100W) SRG-2250DN (J3E 50/100/250 F1B 75/100/150W) 2182KHz : H3E 16/75W

- 
- Модуляция : симметричная модуляция малой мощности
- ♦ Девиация частоты : девиация менее 10 Гц (в пределах 0.3ppm)
- ♦ Полоса занимаемой частоты : J3E ----- не более 3 кГц
	- J2B------- не более 0.5 кГц
- ♦ Понижение волн радиопередачи: более 40 дБ (в J3E)
- ♦ Понижение ложных сигналов : в J3E

 1.5 ~ 4.5 кГц более 31дБ 4.5 ~ 7.5 кГц более 38дБ свыше 7.5 кГц более 43 дБ в F1B 138 Гц более 15 дБ 276 Гц более 31 дБ 500 Гц более 43 дБ

- ♦ Особенность общей частоты : в 350 ~ 2.700 Гц девиация не более 6 дБ
- ♦ Искажение общей частоты и шума : более 20 дБ
- ♦ Вход низкой частоты : +10 дБ/-35 дБ, импеданс 600 Ом

## **2.3** *ПВ***/***КВ приемник***.**

(1) Всеволновый Приемник.

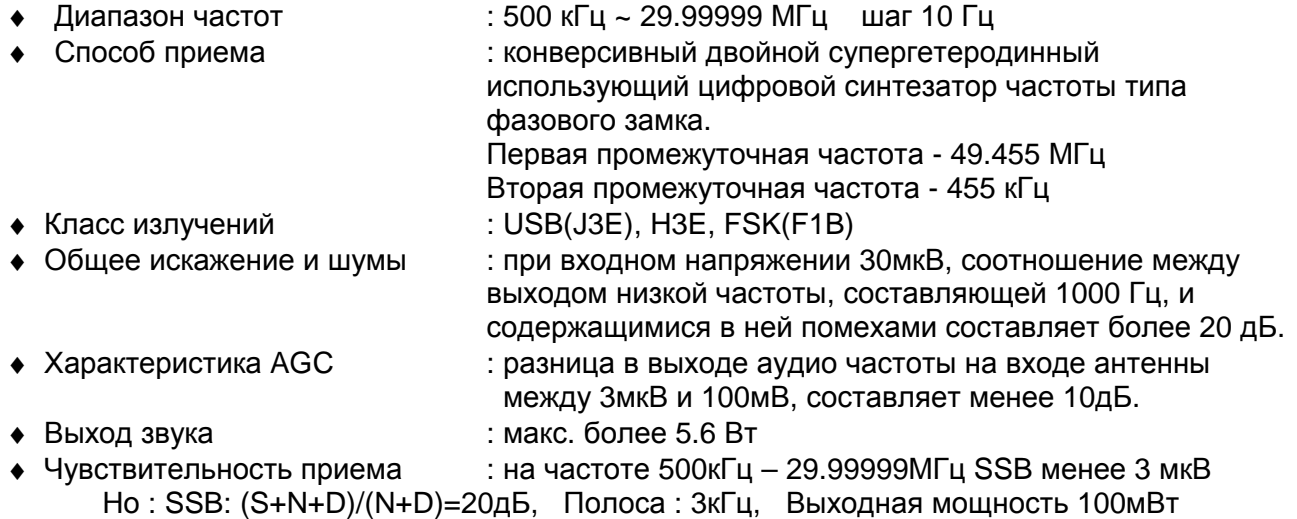

♦ Точность : ±120Гц

### \* **ЦИВ, УБПЧ**

При 1мкВ коэффициент ошибок на знак должен быть не более  $1x10^{-2}$ Режим приема : FSK Ширина полосы : 0.3кГц

а) особенности 3кГц фильтра (для SSB)

Полоса пропускания 2.4кГц ~ 2.8кГц при понижении 6дБ Ширина полосы частот в пределах ±1.7кГц сокращением 26дБ Ширина полосы частот в пределах ±1.9кГц сокращением 46дБ Ширина полосы частот в пределах ±2.1кГц сокращением 66Дб

б) Особенности 0.3кГц фильтра (для ЦИВ, УБПЧ) Полоса пропускания 270Гц ~ 300Гц при понижении 6дБ потери в ±380Гц более 30дБ потери в ±550Гц более 60дБ

- ♦ Стабильность частоты : в пределах ±10Гц
	-
- ♦ Избирательность по соседнему каналу : более 70дБ
- ♦ Избирательность по побочным каналам : более 80дБ.
- Паразитный выходной сигнал  $\bullet$  : более 70дБ

• **ЦИВ, УБПЧ**

Коэффициент ошибки на знак не более 1х10-2

сигнал : входное напряжение - 10мкВ

шум : входное напряжение - 31.6мВ, без модуляции, диапазон изменения ±750Гц

Когда помеха подается при отстройке более 3кГц от желаемого с входным напряжением 10мкВ, входное напряжение помех, подавляющего выход сигнала на 3дБ будет не менее 10мВ

- ♦ Избирательность : при увеличении входящего напряжения желаемого сигнала 10мкВ в случае увеличения частоты помех, которая выше желаемой частоты на 3кГц, входящее напряжение помех, подавляющих выход желаемой частоты на 3дБ должно быть более 10мВ.
	- **ЦИВ, УБПЧ**

при увеличении входящего напряжения желаемой волны 10мкВ: в случае увеличения частоты помех 1мВ, которая выше желаемой частоты на 500Гц, коэффициент ошибки на знак не должна превышать  $1x10^{-2}$ 

- ♦ Подавление паразитных гармоник : сила излучения от антенны не должна превышать 4000мкВт
- ♦ Номинальная входная нагрузка : 50 Ом несимметричная

# **2.4** *Дежурный Приемник ЦИВ*

- Частоты : 2187.5, 4207.5, 6312, 8414.5, 12577, 16804.5кГц • Сканирующий прием : сканирующий прием возможен на всех вышеуказанных частотах. Все выбранные частоты должны быть сканированы в течении 2 сек. Сканирование должно прекращаться лишь при определении точек, передаваемых со скоростью 100 бод. ♦ Класс излучения : F1B ♦ Чувствительность приема: при входящем напряжении приемника 1мкВ, коэффициент ошибок на знак не должен превышать  $1x10^2$ . ♦ Выбор 1 сигнала : 6дБ ширина полосы 270 ∼ 300Гц 30дБ ширина полосы в пределах ±380Гц 60дБ ширина полосы в пределах ±550Гц • Стабильность : в пределах ±10Гц • Помехи : при входящем сигнале 10мкВ если помехи широтной модуляции 31.6мВ будучи 3-х кратной частотой входящего сигнала от частоты, которая на 750Гц выше промежуточной частоты увеличатся, символьная скорость ошибок должна быть не более  $1x10^{-2}$
- ♦ Дополнительное включение : ток, подключаемый от клеммы антенны менее 4000мкВт
- ♦ Номинальная входная нагрузка : 50 Ом

### **2.5** *Автоматический податчик радиотелефонных сигналов тревоги***.**

- ♦ Период постоянного подачи : 50 сек
- Частота и отклонение : не более 1300 Гц  $\pm 1.5$ %, не более 2200 Гц  $\pm 1.5$ %
- Длительность тона : 250 мс ±50 мс
- ♦ Интервал между тонами : 50 мс
- Отношение амплитуды : не более 1.2

### **2.6** *ПВ***/***КВ управление*

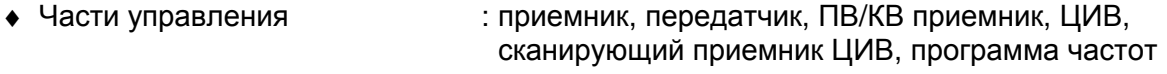

- Бедствие : передача тревоги на 2182кГц/Н3Е,
- ♦ Разное : дисплей, встроенный/выносной громкоговоритель (выбор), микротелефон (ввод), затемнение.
- $\bullet$  Главный процессор : HD64F2506 22.1184 МГц
- 
- 
- ♦ Индикация : жидкокристаллический дисплей с подсветкой
- $\bullet$  Интерфейс  $\bullet$  : интерфейс RS-232 –1 канальный прибор (NBDP); интерфейс RS-422-1 канальный прибор (GPS Receiver); принтерный интерфейс – 1 канальный прибор (на основе интерфейса CENTRONICS)

## **2.7** *Цифровой Избирательный Вызов* **(***ЦИВ***)**

♦ Протокол : ITU-R M. 493-11, M.541-9. • Класс излучения : F1B/J2B 100 бод • Блок модулирования : частота выхода 1700Гц ±85Гц уровень выхода максимально +10дБм (600Ом симметричный/несимметричный) • Блок демодулирования : частота входа 1700Гц ±85Гц уровень входа - 20дБм - +5дБм (600 Ом несимметричный /симметричный) ♦ Блок управления : детекторный код 10-битных ошибок, указанный в книге кодов МККР 493-3. Внесение поправок в способ посылки CLOCK Частота CLOCK 14 000кГц Стабильность CLOCK в пределах +5 х 10<sup>-6</sup>

### **2.8** *Узкополосное Буквопечатание* **(***УБПЧ***)**

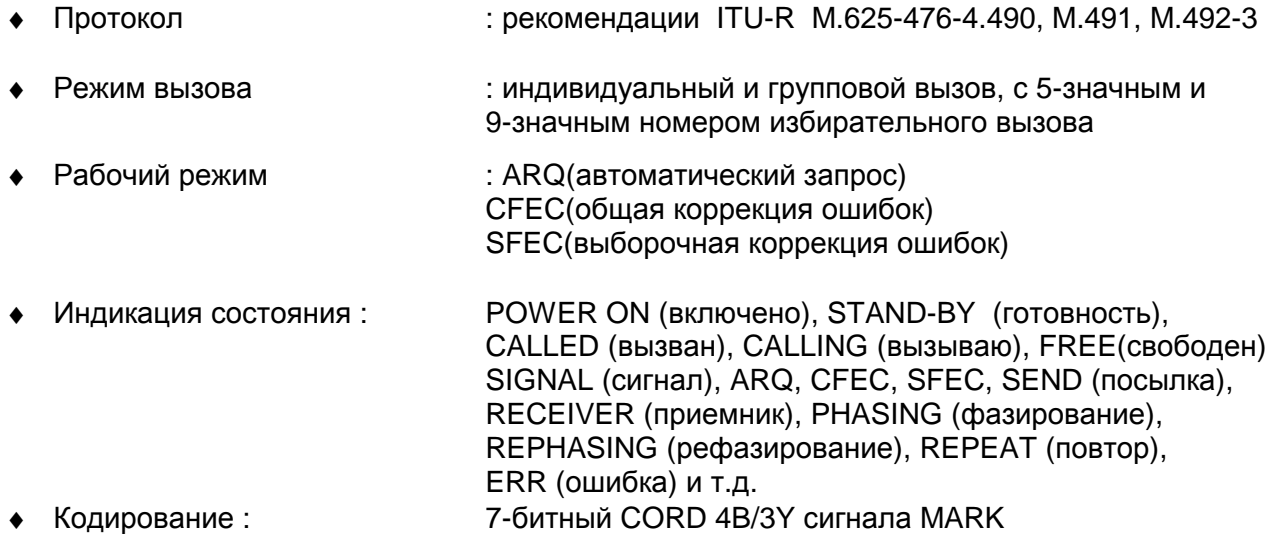

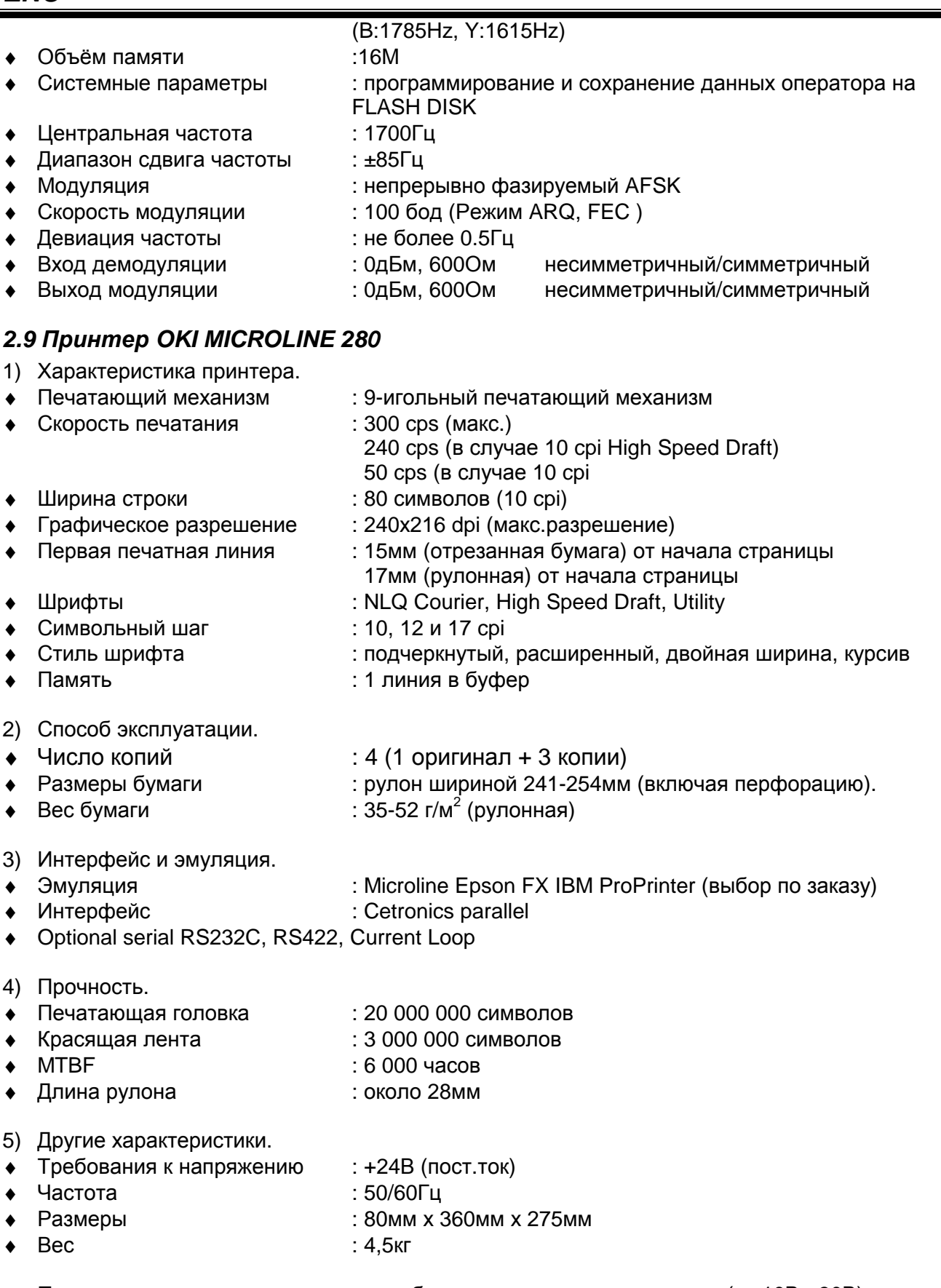

♦ Примечание : существует модель, работающая от постоянного тока (от 10В - 30В)

## **Глава 3. Подключение питания.**

## **3.1** *Подключение питания***.**

а) Подключите кабель подачи питания переменного (в розетку) и постоянного тока (кабель от аккумуляторов на клеммы задней панели).

б) Установить выключатели AC и DC в положение ON.

в) Проверить индикацию контрольных индикаторов LED (зел. цвет) на лицевой панели AC IN, DC IN, DC OUT.

г) Подключите телексный терминал SN-100 к основному блоку SRG-2150DN/2250DN.

д) Нажмите кнопку [**PWR**] на лицевой панели приемопередатчика.

е) Нажмите кнопку [**PWR**] на лицевой панели терминала.

## **3.2** *Работа от источника питания переменного тока***.**

Если к прибору осуществляется подача переменного тока, то он автоматически переходит в режим работы от источника питания переменного тока. Лампочки W/K LED свидетельствуют о том, что в блоке сканирования ЦИВ приемопередатчика происходит сканирование 6 частот. Если в этом состоянии будет принят сигнал ЦИВ (тревоги или Бедствия), в зависимости от вида принятого сообщения загорится индикатор [**DISTRESS**] или [**OTHER**] в сопровождении звуковой сигнализации. (О том как поступить при получении сигналов Бедствия и индивидуальных сообщений описывается в пунктах «Вызов Бедствия» и «Индивидуальный вызов»)

## **3.3** *Работа от источника питания постоянного тока***.**

При прекращении подачи переменного тока к прибору загорается индикатор DC LED и прибор автоматически переходит в режим работы от источника питания постоянного тока. При переходе в режим работы от постоянного тока в верхней части экрана индикатор AC меняется на DC, в нижней части экрана появляется индикация о переходе в режим работы от постоянного тока.

Выходная мощность переключается в режим LOW.

Если установлена выносная коробка для передачи бедствия (SD-250), то переход в режим работы от постоянного тока сопровождается звуковой сигнализацией, встроенной в выносную коробку, а также световой индикацией (POWER LED). Для отключения сигнализации нажмите кнопку STOP.

## **3.4** *Зарядка батарей***.**

Зарядка батарей происходит автоматически при поступлении переменного тока, за исключением работы SRG-2150 DN /2250DN в режиме передачи. Номинальный зарядный ток 20 А, после достижения номинальной емкости аккумуляторных батарей, производится переход в режим поддержания емкости. Подзарядка может быть произведена в двух режимах AUTO и NORMAL, которые устанавливаются при помощи выключателя, находящемся справа на лицевой панели блока питания.

- ♦ Режим **AUTO** в автоматическом режиме зарядное устройство поддерживает номинальную емкость аккумуляторов и предохраняет их от саморазрядки. Обычно устанавливают в этом режиме.
- ♦ Режим **NORMAL** в данном режиме заряд аккумуляторных батарей производится постоянно независимо от состояния их емкости.
- ♦ Режим **OFF** данный режим используется в случае не использования двух предыдущих режимов.

Для продления срока действия аккумуляторов они нуждаются в своевременном обслуживании (читайте инструкцию по эксплуатации аккумуляторов).

**Глава 4. Лицевая панель.** 

**4.1** *Описание кнопок***,** *рычагов и индикаторов***.** 

**Лицевая панель основного блока SRG-2150 DN / SRG-2250 DN.** 

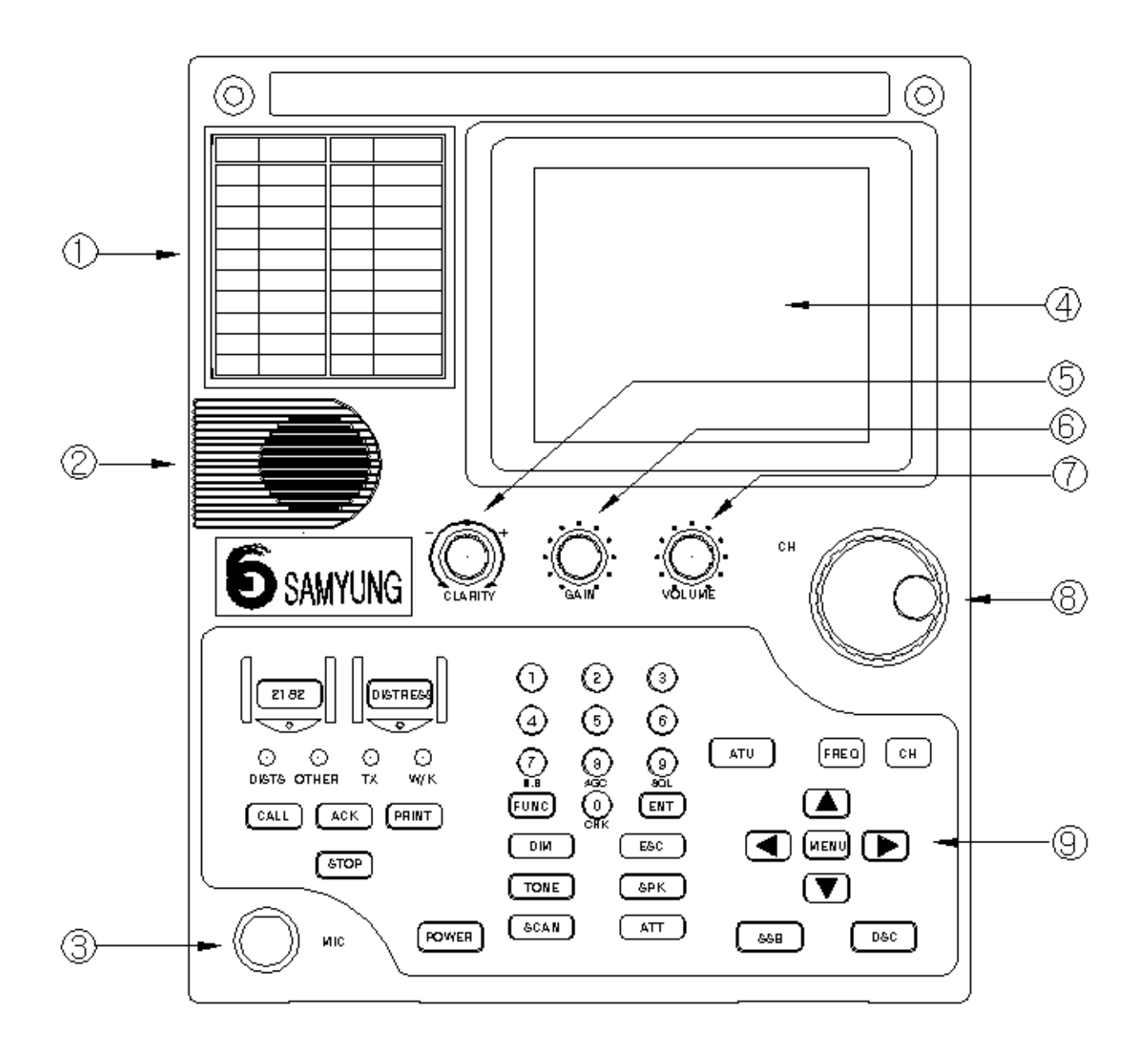

 $(1)$  Список каналов и частот.

- ② Встроенный динамик
- ③ MIC. CONNECTION JACK гнездо, для подключения микрофона

 $\overline{4}$  FRONT PANNEL (LCD) — жидкокристаллический экран, с индикацией каналов, частот, текущего режима работы и др.

- ⑤ CLEARITY регулировка чистоты принимаемого сигнала.
- $\circ$  GAIN используется при настройке AF GAIN
- $\overline{O}$  VOL регулировка громкости динамика
- $\circledS$  CHANNEL выбор канала и частоты
- ⑨ KEY PANEL панель управления

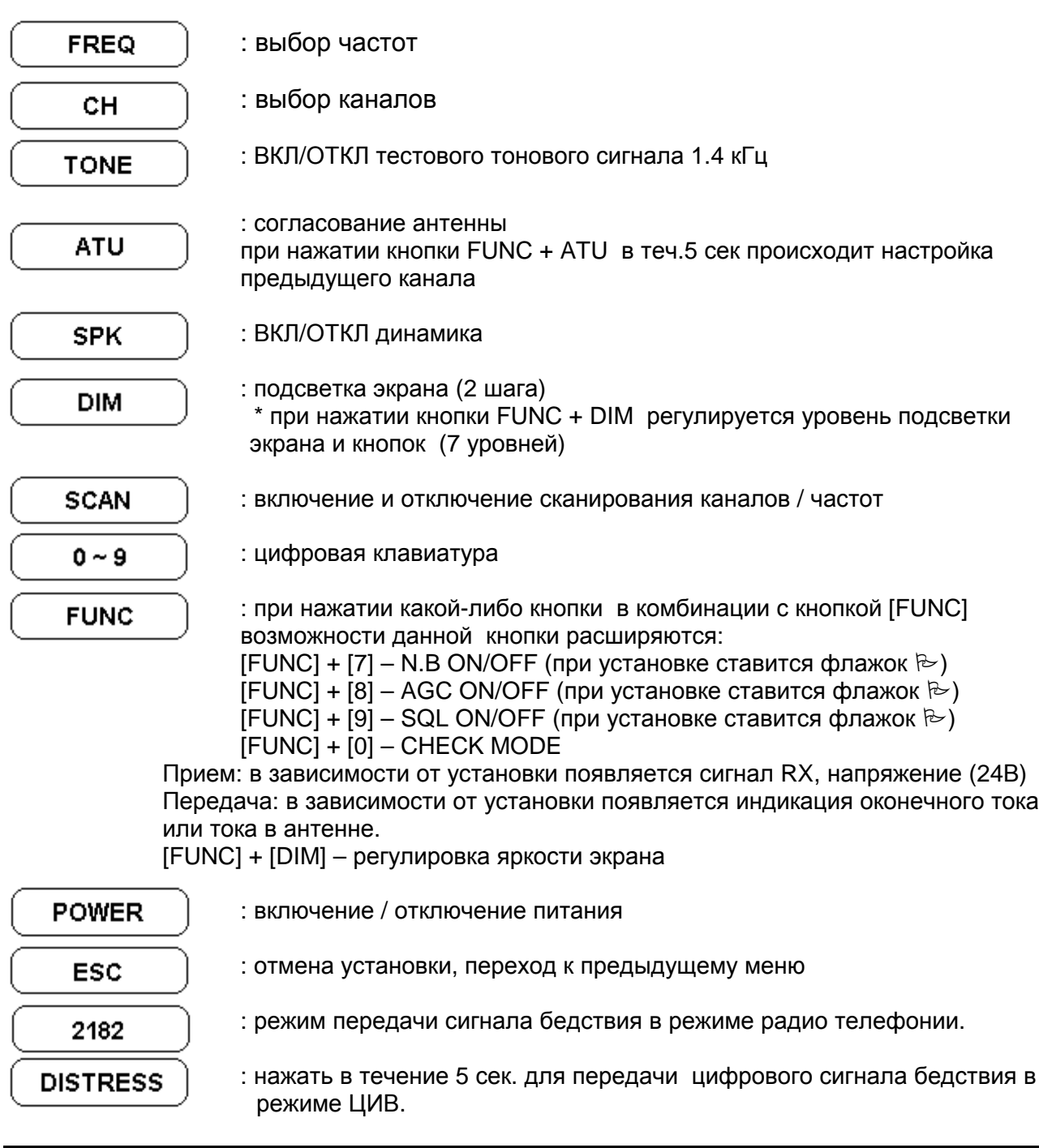

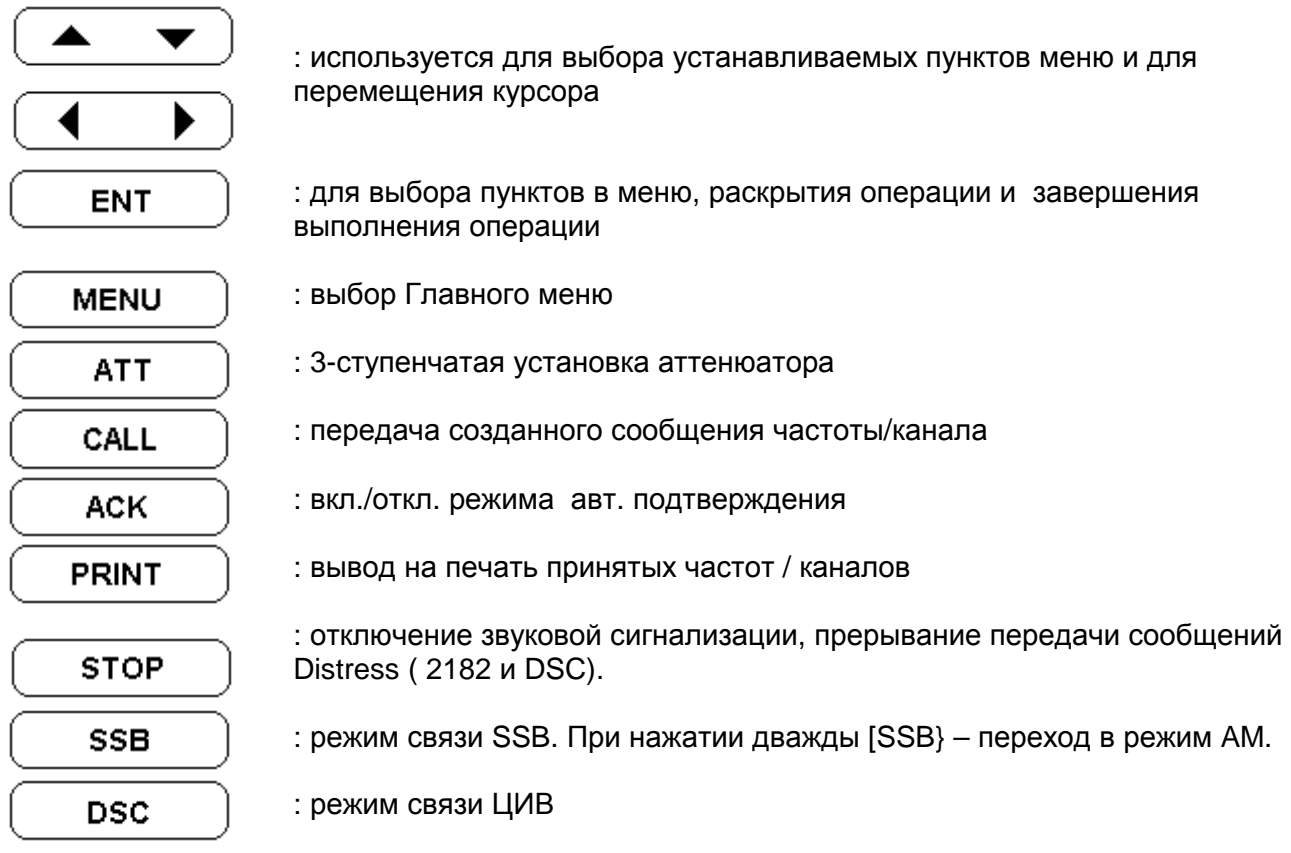

### \*\* **Другие индикаторы управления**\*\*

**DISTS** 

: индикатор LED – включается при получении сканирующим приемником сигнала Бедствия

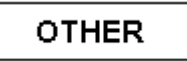

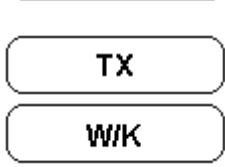

- $\overline{\text{OTHER}}$  : индикатор LED включается при получении сигналов ЦИВ за исключением сообщений Бедствия.
	- $TX$  : индикатор LED включается при передаче сообщения
	- $W/K$  : индикатор LED включается при работе сканирующего приемника. (постоянная индикация)

## **4.2** *Индикация на экране* **LCD.**

**ENC** 

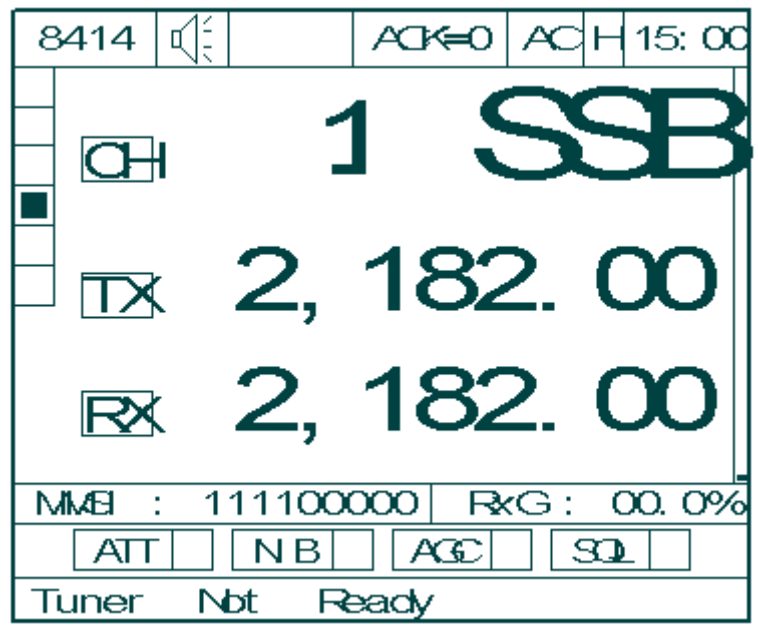

Экран обычно содержит следующую информацию:

\* Режим связи (SSB, DSC, AM (только при приеме))

\* Частота, класс излучения и выходная мощность передатчика

\* MMSI ( собственный идентификационный номер судна) ID, сигнал приема, напряжение питания / ток (Ic) / ток антенны (ANTc)

\* Режим приемника, AGC, шумоподавитель (N.B), аттенюатор и динамик

\* А также другая индикация в зависимости от функции нажатой клавиши (более подробно об индикации при нажатии клавиши см. в пункте о регулировке в каждом режиме связи)

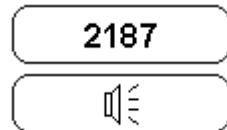

2187 | сканируемая частота

 $\mathbb{I}$  **при помощи клавиши [SPK] включается и выключается динамик** 

Если динамик включен

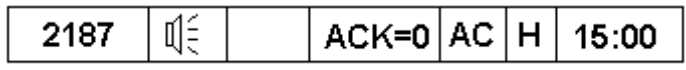

Если динамик выключен

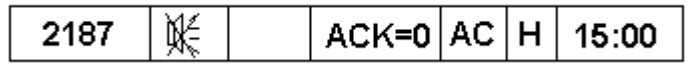

```
индикация выходной мощности 
 HH - SRG-2150DN (J3E:150W, FIB:100W, H3E:75W) 
                 SRG-2250DN (J3E:250W, FIB:150W, H3E:75W) 
             M - SRG-2150DN / SRG-2250DN (J3E:100W, F1B:100W) 
             L - SRG-2150DN / SRG-2250DN (J3E:50W, F1B:75W, H3E:16W) 
SCN для включения режима сканирования, для отключения нажмите
             данную кнопку еще раз. 
             Если функция установлена2187
                       ∬≘
                           SCN
                                ACK=0ACH15:00
```
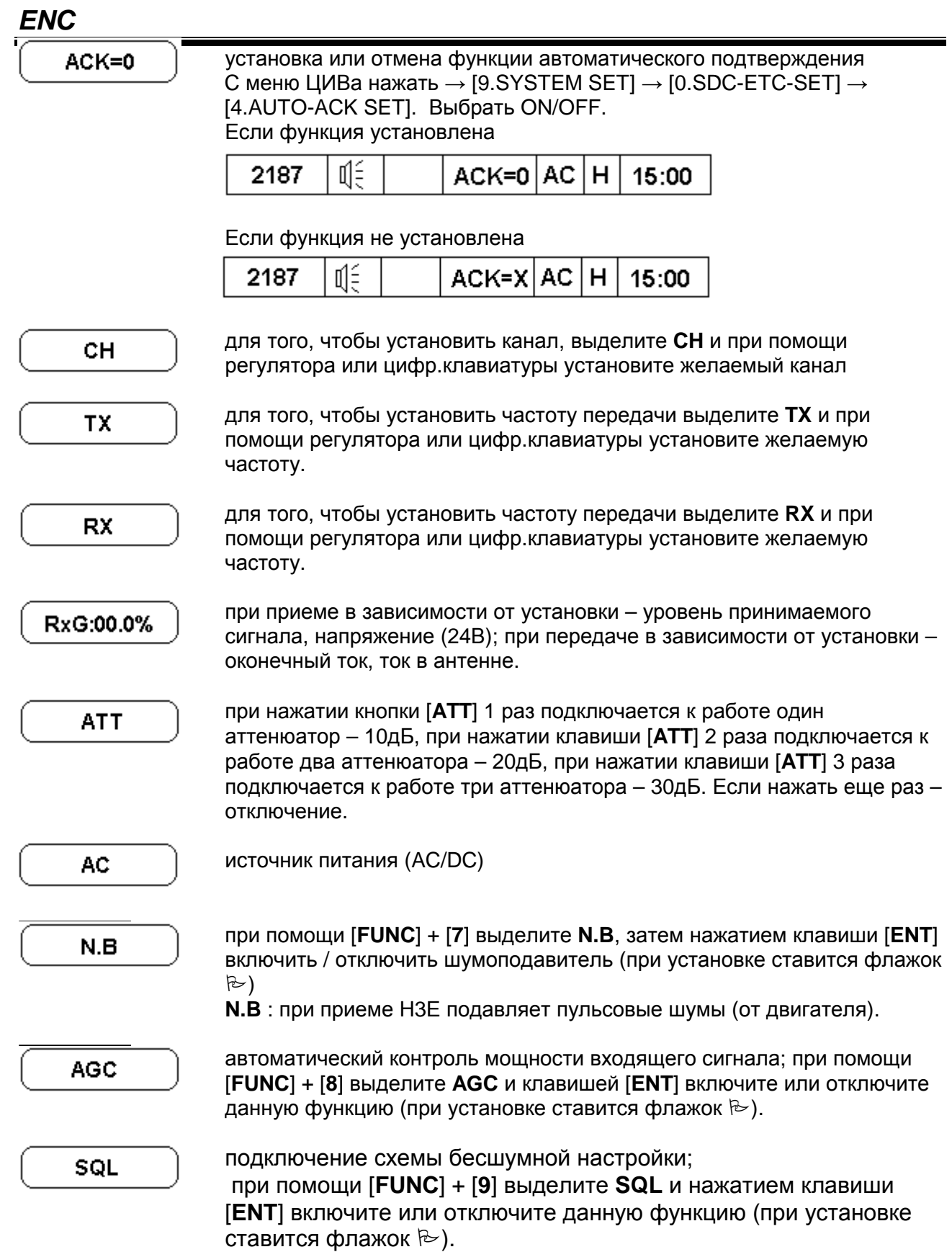

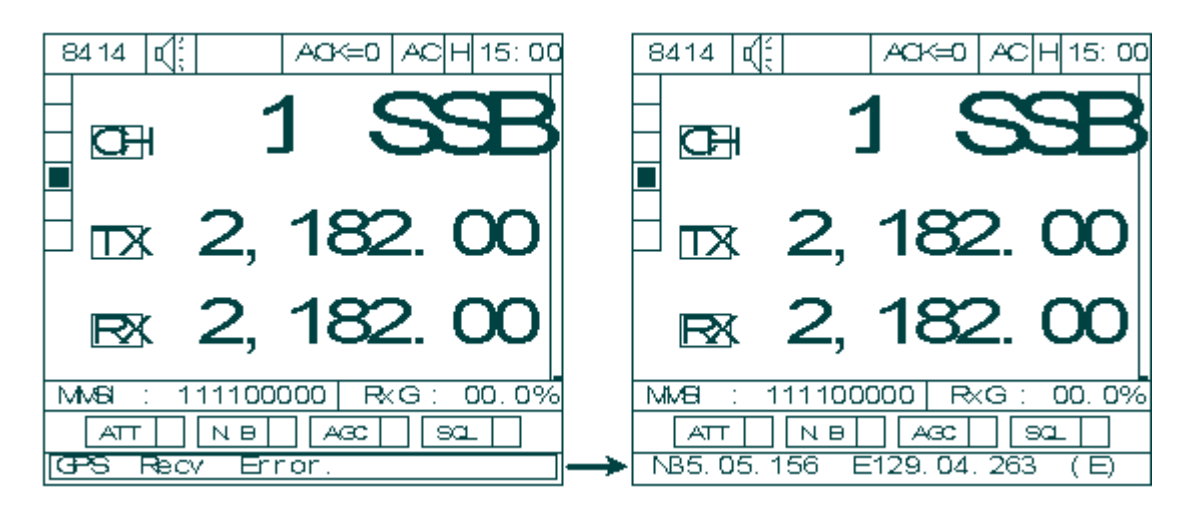

Обнаружение ошибки при приеме Ввод данных GPS: данных GPS: звуковая показ данных GPS (широты, долготы),  $\frac{1}{2}$ сигнализация и показ воказ перемены каналов показ перемены каналов ошибки при приеме данных GPS  $\frac{1}{2}$  = external: M – manual ошибки при приеме данных GPS с интервалом в 1 минуту. (\* С меню ЦИВ  $\rightarrow$  [9. System Set]  $\rightarrow$  [0.SDC-ETC-Set]  $\rightarrow$  [1.GPS-Alarm Set] (выбрать ON/OFF).

# **4.3** *Уровни экрана* **LCD.**

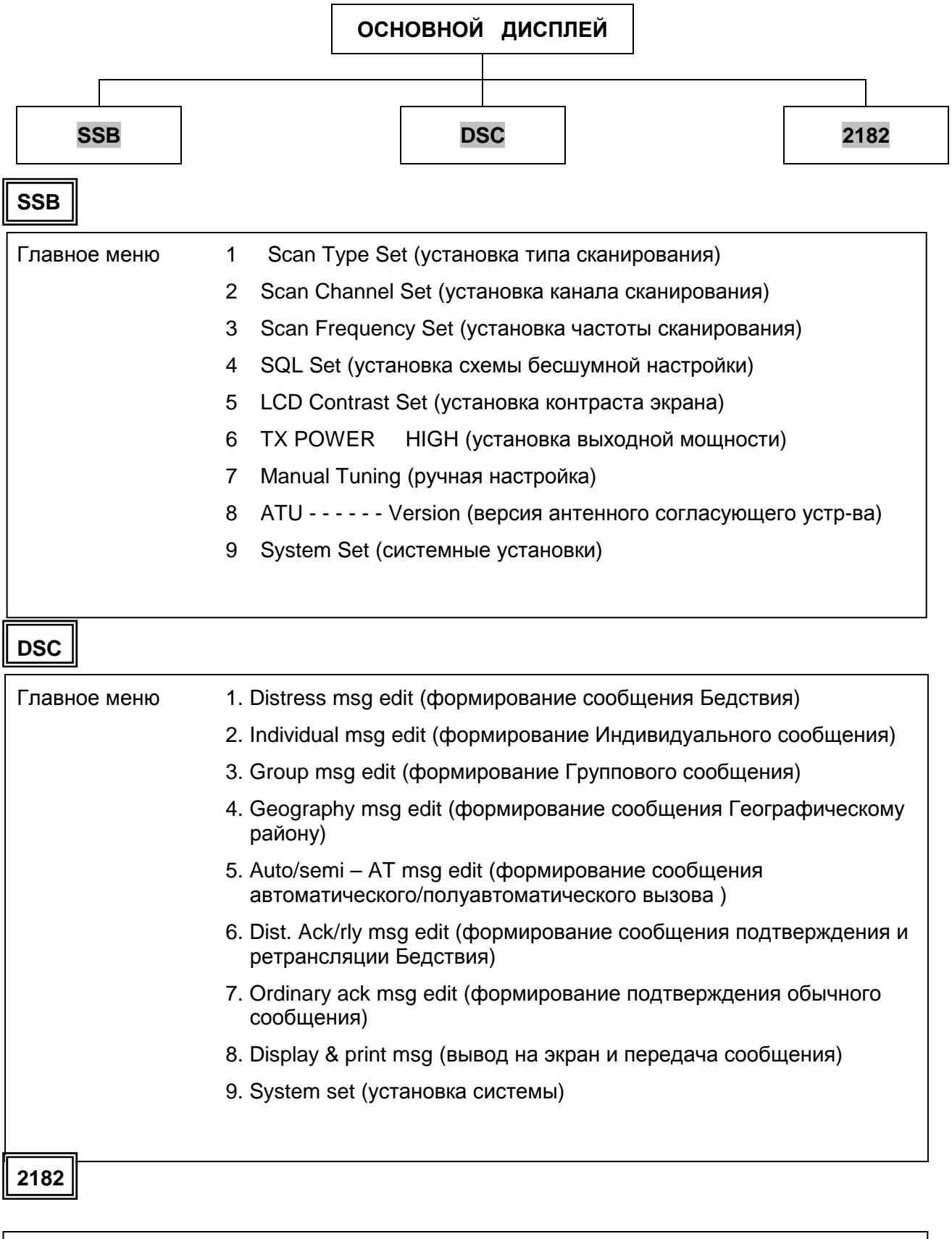

Проверка бедствия (Distress Test) Посылка бедствия (Distress Send)

# **Глава 5. Радиотелефонный режим SSB (TEL).**

## **5.1.** *Установка телефонного режима***.**

1) Установка телефонного режима при помощи клавиши **[SSB]** Для установки телефонного режима нажмите кнопку **[SSB]** на панели управления.

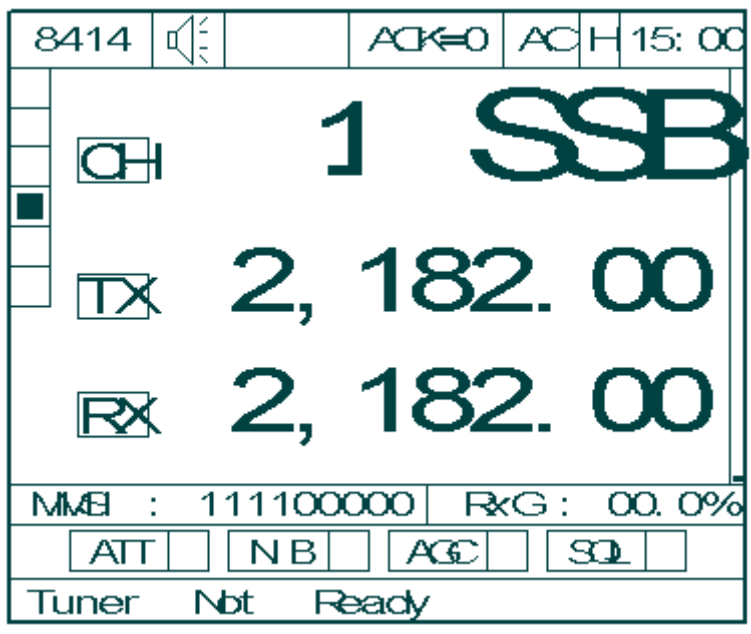

### **5.2.** *Меню в режиме* **SSB.**

\* После установки телефонного режима нажмите кнопку **[MENU]** м на экране появится следующее изображение :

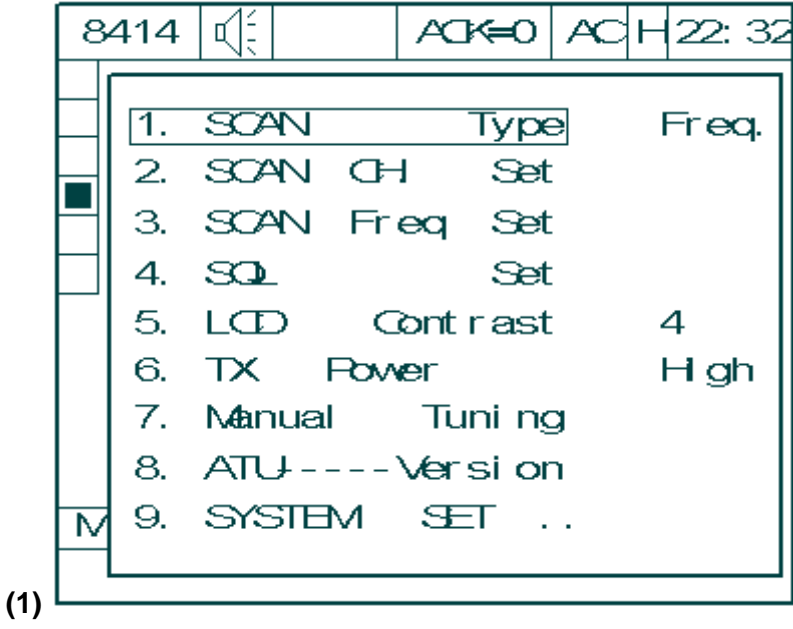

### **(1) Установка типа сканирования (SCAN TYPE SET)**

а) Меню выбора сканирования каналов или частот

б) при помощи кнопок-стрелок [↑][↓] установите курсор на строке [**1. Scan Type**] и нажимая кнопку [**ENT**] выберите сканирование каналов или частот.

в) Если при выбранном режиме нажать кнопку [**Scan**], установится режим сканирования выбранного типа.

Напр.: если установить каналы, то сканироваться будут каналы

если установить частоты, то сканироваться будут частоты

г) Возврат к главному меню происходит при помощи клавиши **[ESC]**.

### **(2) Установка сканируемых каналов (SCAN CHANNEL SET)**

а) установка значений для сканирования каналов

б) при помощи кнопок [↑][↓] установите курсор на строке [**2. Scan Channel Set**] и нажмите кнопку [**ENT**]. На экране появится следующее изображение

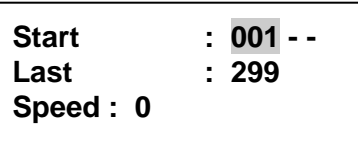

в) при помощи кнопок [↑][↓] [←][→] установите курсор на желаемое значение и при помощи цифровой клавиатуры введите его. Нажмите кнопку [**ENT**].

г) [Start] : установка начального канала сканирования

- [Last] : установка последнего канала сканирования
- [Speed] : установка скорости сканирования

д) Возврат к главному меню происходит при помощи кнопки **[ESC]**.

### **(3) Установка сканируемых частот (SCAN FREQUENCY SET)**

а) установка значений для сканировании частот

б) при помощи кнопок [↑][↓] установите курсор на строке **[3. Scan Frequency Set**] и нажмите кнопку [**ENT**]. На экране появится следующее изображение

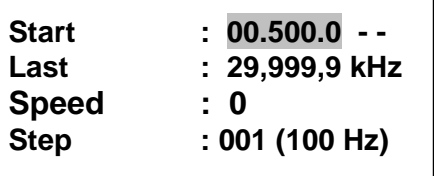

в) при помощи кнопок [1][↓] [←][→] установите курсор на желаемое значение и при помощи цифровой клавиатуры введите его. Нажмите кнопку [**ENT**].

- г) [Start] : установка начальной частоты сканирования
	- [Last] : установка последней частоты сканирования
	- [Speed] : установка скорости сканирования
	- [Step] : установка шага при сканировании частот (1 шаг 100 Гц) Например : '100' это 10 кГц

д) Возврат к главному меню происходит при помощи кнопки **[ESC]**.

### **(4) Установка схемы бесшумной настройки (SQL SET)**

# **SAMYUNG**

# **ENC**

а) если в режиме приема ниже порогового уровня установить высокое значение при помощи функции отмены передачи свойственного для SSB сигнала, слабый сигнал не будет приниматься

б) при помощи кнопок [↑][↓] установите курсор на [**4. SQL SET**] и нажмите кнопку [**ENT**]. На экране появится следующее изображение

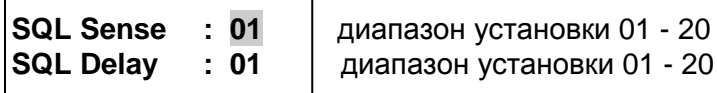

в) при помощи кнопок [↑][↓] [←][→] выделите изменяемое значение и введите желаемое значение с цифровой клавиатуры, затем нажмите кнопку [**ENT**]

г) [SQL Sense] : меню установки чувствительности схемы бесшумной настройки

[SQL Delay] : меню установки времени запаздывания схемы бесшумной настройки

д) Возврат к главному меню происходит при помощи кнопки **[ESC]**.

## **(5) Установка яркости экрана (LCD Contrast Set)**

а) Меню регулирования яркости экрана имеет ступени от (0) до (7), чем выше значение, тем темнее экран

б) при помощи кнопок [↑][↓] установите курсор на [**5. LCD Contrast Set**], нажмите кнопку [**ENT**] и введите значение от 1 до 7.

\* Яркость экрана может регулироваться также при помощи [FUNC] + [DIM].

## **(6) Установка выходной мощности (TX Power Set)**

а) меню установки выходной мощности

б) при помощи кнопок [↑][↓] установите курсор на [**6.Tx. Power Set**] и нажимая кнопку

[**ENT**] выберите выходную мощность – высокую High, среднюю Mid или низкую Low. При этом в верхней строке меняется индикация H, M или L.

## **(7) Ручная настройка (MANUAL TUNING)**

а) Данное меню используется при ручной настройке

б) при помощи кнопок [↑][↓] установите курсор на [**7. Manual Tuning**] и нажмите кнопку [**ENT**]. На экране появится следующее изображение

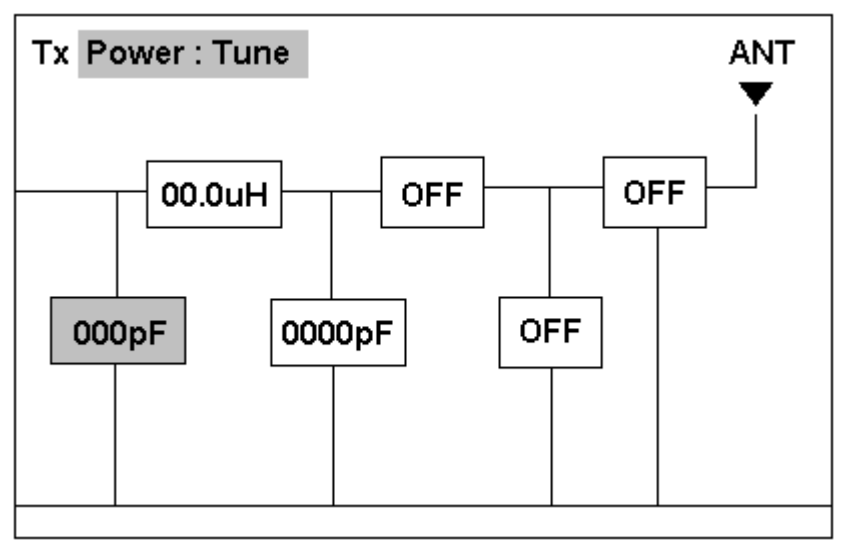

в) при помощи кнопок [←][→] установите курсор на изменяемый пункт

г) при помощи кнопок [↑][↓] отрегулируйте значение и нажмите кнопку [**ENT**]

\* При нажатии клавиши [**ENT**] введется сохраненное значение и экран вернется в первоначальное состояние.

## **(8) Версия антенного согласующего устройства (ATU - - - Version).**

а) Для появления версии САУ нажмите кнопку [**ENT**].

б) При неправильном подключении кабеля ATU DATA, на экране появится сообщение ERROR.

### **(9) Системные установки (SYSTEM SET)**

а) Меню установки системных данных.

б) при помощи кнопок [↑][↓] установите курсор на [**9.SYSTEM SET**] и нажмите кнопку [**ENT**]. На экране появится следующее изображение:

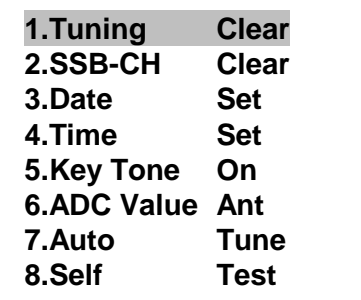

[1. Tuning Clear] : меню удаления всех данных настроек, хранящихся в памяти. При помощи кнопок [↑][↓] выделите строку [1.Tuning Clear] и нажмите кнопку [**ENT**]. На экране появится следующее изображение.

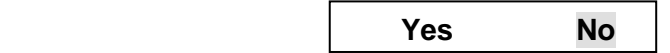

При нажатии на **Yes** происходит перезагрузка системы.

[2.SSB-CH Clear] : меню удаления данных каналов SSB и установка основных каналов При помощи кнопок [↑][↓] выделите строку [**2.SSB-CH Clear**]и нажмите кнопку [**ENT**]. На экране появится следующее изображение.

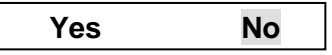

При нажатии на **Yes** происходит перезагрузка системы.

- [3.Data-Set] : установка даты
- [4.Time Set] : установка времени
- [5.Key Tone Set] : нажимая кнопку [**ENT**] можно включить / отключить Tone

[6.ADC Value] : установка значения RxG : 00.0%. Можно выбрать : RxG (показывает уровень принимаемого сигнала, ANT (ток в антенне), 24 V (напряжение), SWR (ток отраженной частоты), IC при передаче.

[7.Auto Tune] : автоматическая настройка всех каналов. При нажатии кнопки [**ENT**] на экране появится следующее изображение сменяемых частот.

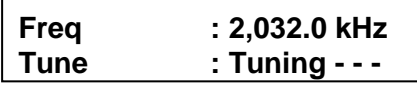

[8.Self Test] : функция самодиагностики. При нажатии кнопки [**ENT**] на экране появится следующее изображение.

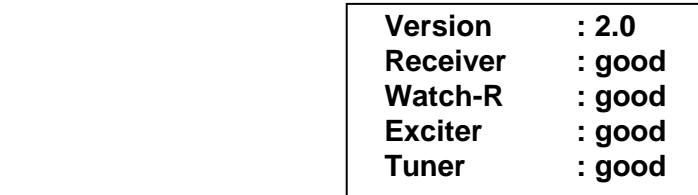

### **Дополнительные функции.**

1. Возможность изменения каналa ITU (CH401 ~ CH2510) c помощью цифровой клавиатуры, кнопок [▲, ▼] в Hand Mic и кнопки каналов на лицевом панеле.

2. Переход с SSB на режим SSB/AM.

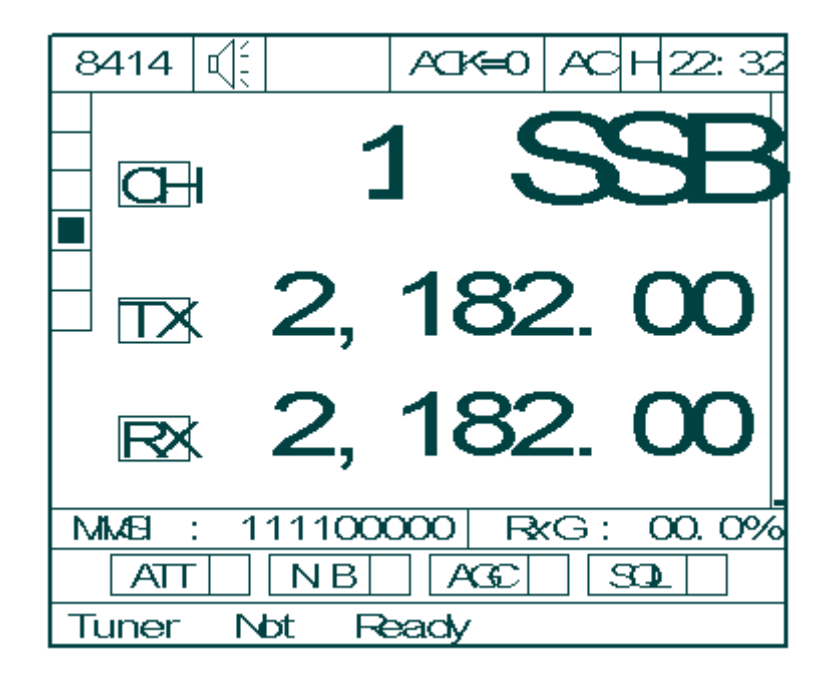

1) Как показано ниже, при нажатии кнопки SSB, происходит переход на экран AM. Если еще раз нажать SSB, экран возвращается в исходное положение.

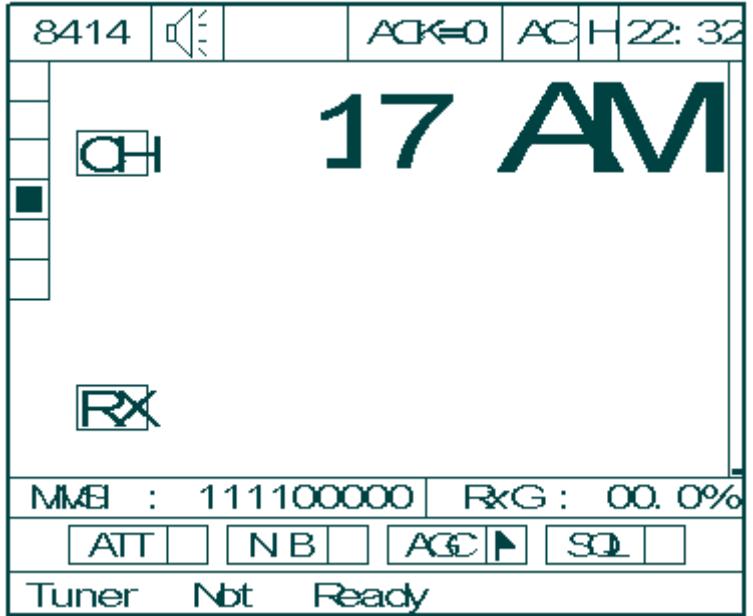

\* В режиме AM передача не отображается (отображается только прием). Режим AGC постоянно находится в положении ON.

3. Ввести с помощью цифровый клавиатур каналы ЦИВ (CH 300 ~ CH 399). Отображенное сообщение ЦИВ переходит в режим, где можно также формировать сообщение.

С помощью клавиш на переднем панеле и кнопок [▲, ▼] в Hand Mic можно изменить каналы ЦИВ.

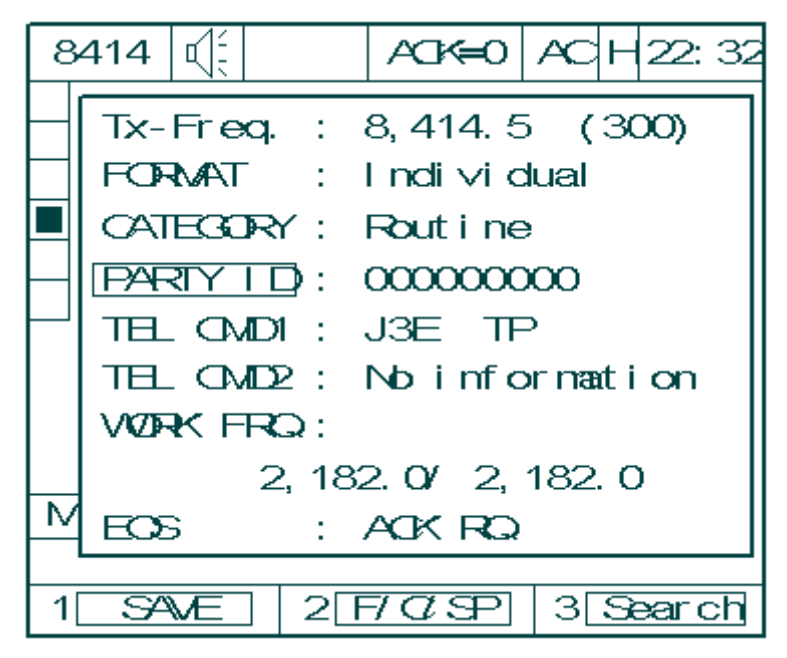

4. Пемещение курсора с помощью кнопок  $[\triangle, \triangledown]$  в Hand Mic в режиме меню.

5. При остановке приема сообщений бедствий (DISTS) и других сообщений, вместо кнопок STOP и ESC можно использовать кнопки [▲, ▼] в Hand Mic.

# **Глава 6. Режим Цифрового Избирательного Вызова (ЦИВ).**

## **6.1** *Установка режима ЦИВ***.**

(1) Установка при помощи кнопки [**DSC**]

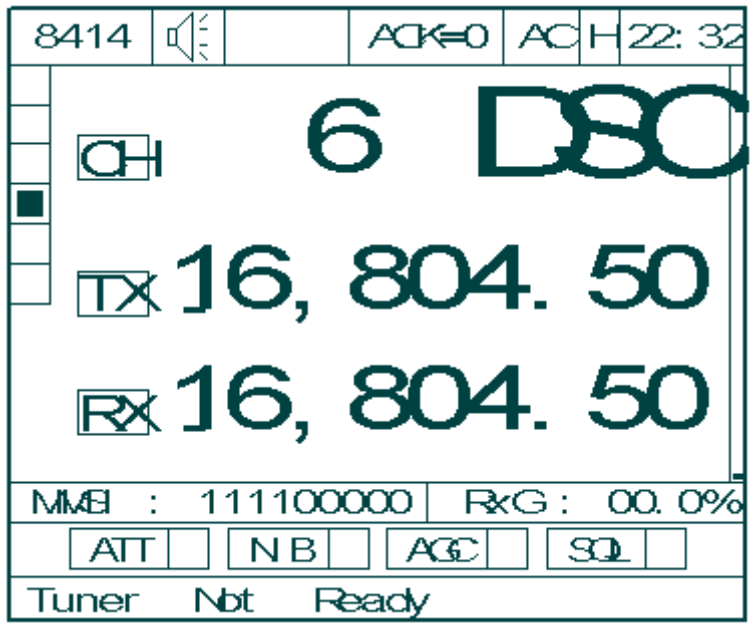

Режим ЦИВ устанавливается нажатием кнопки [**DSC**] на панели управления.

Каналы 1 – 6 являются аварийными, поэтому не могут быть использованы пользователем.

Каналы 7 – 19 могут быть использованы пользователем. При нажатии клавиши [**SCAN**] происходит сканирование определенных пользователем каналов из вышеуказанного диапазона.

### **6.2** *Меню режима ЦИВ***.**

Если при первоначальном экране режима ЦИВ нажать кнопку **[MENU]**, на экране появится следующее подменю

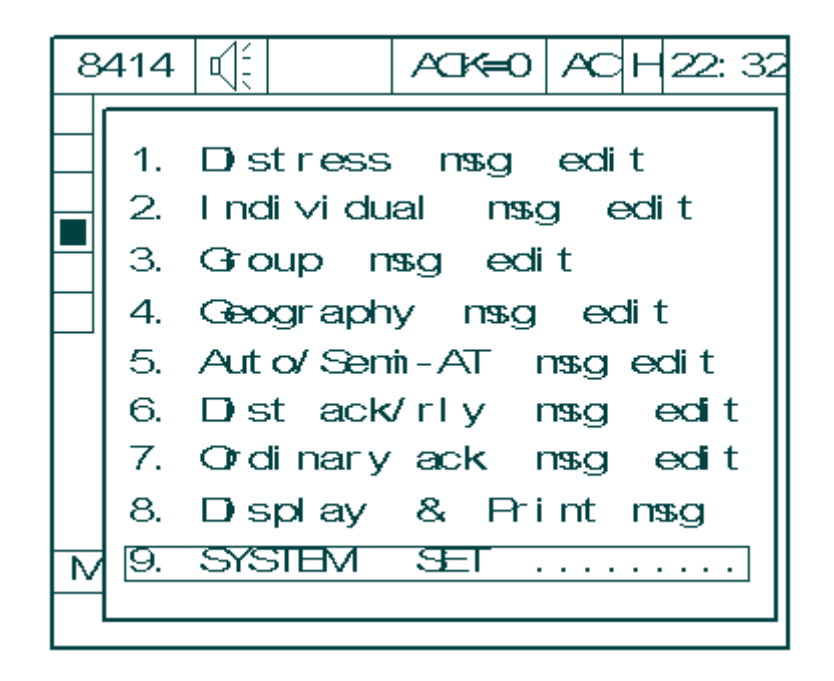

### **(1) Формирование сообщения Бедствия**

а) Используется при формировании вызова Бедствия

б) при помощи кнопок [↑][↓] установите курсор на [**1. Distress msg edit**] и нажмите кнопку

[**ENT**]. На экране появится следующее изображение

```
CH = 300 : (NO DATA) 
CH = 301 : (NO DATA) 
CH = 302 : (NO DATA) 
 … … 
CH = 399 : (NO DATA)
```
\* при помощи кнопок [↑][↓] осуществляется переход по одному каналу

\* при помощи кнопок [←][→] осуществляется переход по десять каналов

в) при помощи кнопок [↑][↓][←][→] выделите желаемый канал и нажмите кнопку [**ENT**]. На экране появится поле для формирования сообщения.

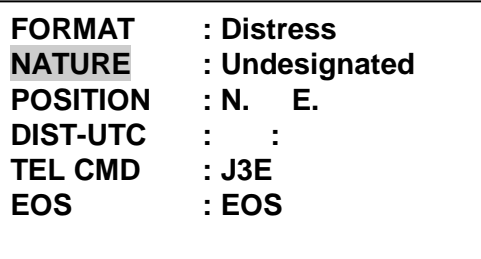

① [FORMAT] : формат вызова

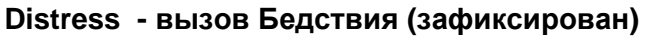

② [NATURE] : Характер Бедствия

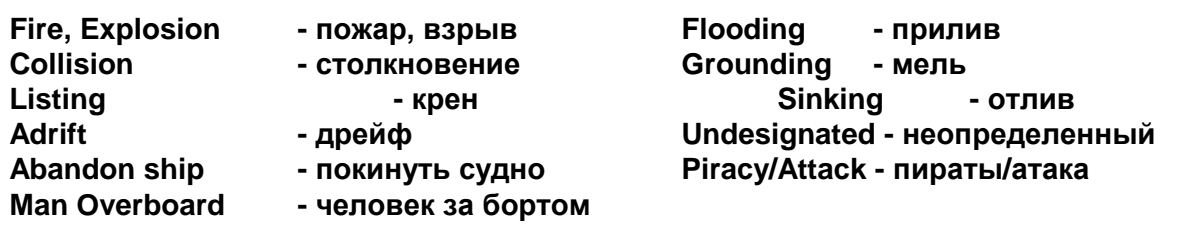

③ [POSITION] : координаты потерпевшего Бедствие (при подключенном GPS вводятся автоматически).

**Nxx.xx - северная широта (00.00 – 90.00) Sxx.xx - южная широта (00.00 – 90.00) Exxx.xx – восточная долгота (000.00 – 180.00) Wxxx.xx – западная долгота (000.00 – 180.00)** 

►**Внимание!!** Значения устанавливаются только в указанных пределах.

④ [DIST-UTC] : установка времени Бедствия

**хх.хх – время Бедствия (00:00 – 23:59)** 

► Если подключен GPS, данные вводятся автоматически.

⑤ [TEL CMD] : установка Telecommand

$$
\begin{vmatrix}\n \text{J3E} & \text{TP} \\
 \text{F1B/J2B} & \text{TTY - FEC}\n \end{vmatrix}
$$

⑥ [EOS] : знак окончания сообщения ЦИВ ( End of Sequence).

**EOS – устанавливается автоматически (зафиксировано)** 

#### в) сохранение сообщения

При нажатии кнопки [1] появляется сообщение [. . . **File Saved** . . .] и сформированное сообщение сохраняется в памяти.

### **(2) Формирование сообщения индивидуального вызова.**

а) Используется при индивидуальном вызове или при вызове береговой станции б) при помощи кнопок [↑][↓] установите курсор на [**2. Individual msg edit**] и нажмите кнопку [**ENT**]. На экране появится следующее изображение

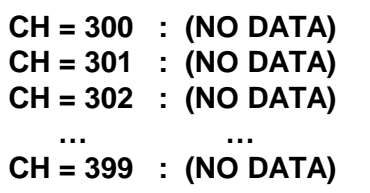

\* при помощи кнопок [↑][↓] осуществляется переход по одному каналу

\* при помощи кнопок [←][→] осуществляется переход по десять каналов

в) при помощи кнопок [↑][↓][←][→] выделите желаемый канал и нажмите клавишу [**ENT**]. На экране появится поле для формирования сообщения.

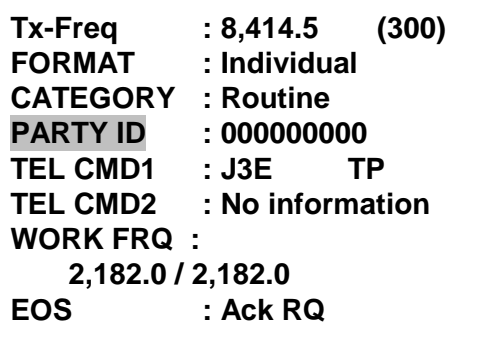

① [Tx-Freq] : частота передачи.

(\* Выбор частоты передачи по умолчанию [9. System Set ]  $\rightarrow$  [0. DSC-Etc. Set]  $\rightarrow$  [3. Default **Channell**  $\overline{a}$ 

**01 : 2,187.5 02 : 4,207.5 03 : 6,312.0 04 : 8,414.5 05 : 12,577.0 06 : 16,804.5 \*19 : 8,414.5** 

\* В режиме ЦИВ появляются частоты, введенные пользователем на каналах 7 – 19.

② [FORMAT] : формат вызова

**Individual - индивидуальный вызов (зафиксирован)** 

③ [CATEGORY] : категория вызова

**Routine – обычный Safety – безопасность Urgency – срочность** 

④ [PARTY ID] : ввод ID

⑤[TEL CMD1] : установка Telecommand 1

**Data J3E TP F1B/J2B TTY - FEC F1B/J2B TTY- ARQ** 

⑥ [TEL CMD2] : зафиксировано как « No information»

⑦ [WORK FRQ] : рабочая частота

При нажатии кнопки [2], осуществляется переход на [Position].

⑧ [EOS] : знак окончания сообщения ЦИВ. При нажатии кнопки [ENT] появится следующее сообщение.

**ACK RQ - устанавливается автоматически (зафиксирован)** 

(\* ACK RQ: функция запроса ответа абонентом).
г) Функциональные клавиши.

① При нажатии кнопки [1] появляется сообщение [. . . **File Saved** . . .] и сформированное сообщение сохраняется в памяти.

② При нажатии клавиши [2] осуществляется переход на рабочие частоты, каналы ПВ/КВ, УКВ, позицию (координат) судна.

③ При установке PARTY ID нажмите кнопку [3] для вывода списка ID номеров, имеющихся в памяти.

(Ввод ID: [9.System Set]  $\rightarrow$  [5.ID/FR/Tel.Set]  $\rightarrow$  [1.ID Edit]

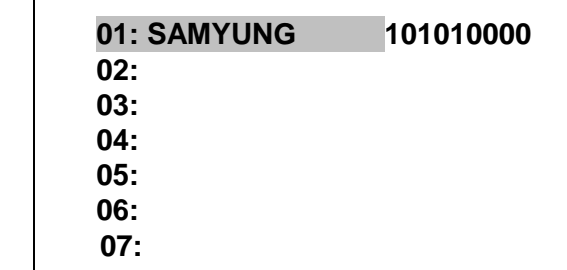

④ При установке рабочих частот нажмите кнопку [3] для вывода списка частот, имеющихся в памяти.

(Ввод рабочей частоты: [9.System Set] →[5.ID/FR/Tel.Set] → [3.Work Frequency Edit]

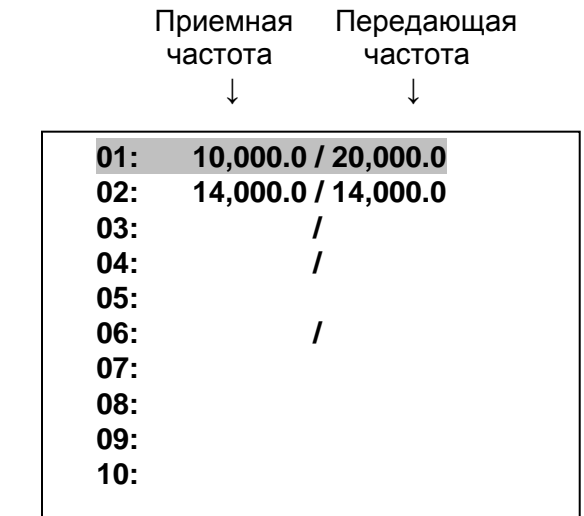

#### **(3) Формирование сообщения группового вызова.**

а) используется при групповом вызове

(группой являются суда одного типа и принадлежащие одной компании)

б) при помощи кнопок [↑][↓] установите курсор на [**3. Group msg edit**] и нажмите кнопку [**ENT**]. На экране появится следующее изображение

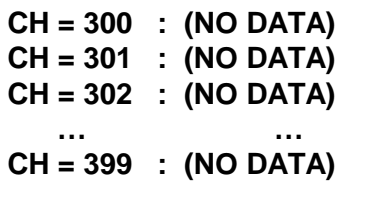

в) при помощи кнопок [↑][↓][←][→] выделите желаемый канал и нажмите клавишу [**ENT**]. На экране появится поле для формирования сообщения.

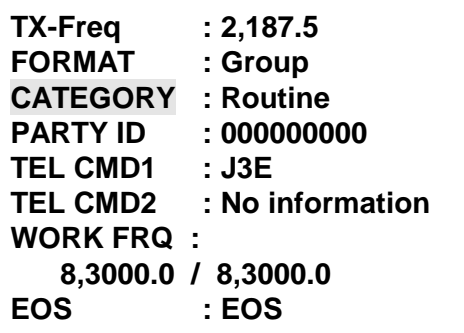

① [TX-Freq] : частота передачи

**01 : 2,187.5 02 : 4,207.5 03 : 6,312.0 04 : 8,414.5 05 : 12,577.0 06 : 16,804.5 19 : 8,414.5** 

\* В режиме ЦИВ появляются частоты, введенные пользователем на каналах 7~19.

② [FORMAT] : формат вызова

#### **Group - Групповой вызов (зафиксирован)**

③ [CATEGORY] : категория вызова

#### **Routine – обычный (зафиксирован)**

- ④ [PARTY ID] : ввод ID (8-значное число)
- ⑤ [TEL CMD1] : установка Telecommand 1

**J3E TP F1B/J2B TTY - FEC** 

- ⑥ [TEL CMD2] : зафиксированo как «No information»
- ⑦ [WORK FRQ] : рабочая частота
- ⑧ [EOS] : знак окончания сообщения ЦИВ.

**EOS – устанавливается автоматически (зафиксирован)** 

г) Функциональные клавиши.

① При нажатии кнопки [1] появляется сообщение [. . . **File Saved** . . .] и сформированное сообщение сохраняется в памяти.

② При нажатии кнопки [2] осуществляется переход на рабочие частоты, каналы ПВ/КВ,

УКВ, позицию (координат) судна.

③ При установке PARTY ID нажмите кнопку [3] для вывода списка ID номеров, имеющихся в памяти.

(Ввод ID: [9.System Set]  $\rightarrow$  [5.ID/FR/Tel.Set]  $\rightarrow$  [1.ID Edit]

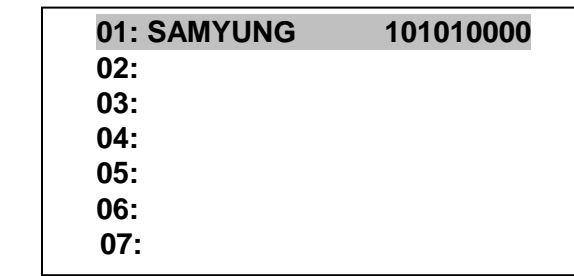

④ При установке рабочих частот нажмите кнопки [3] для вывода списка частот, имеющихся в памяти.

(Ввод рабочей частоты: [9.System Set] →[5.ID/FR/Tel.Set] → [3.Work Frequency Edit]

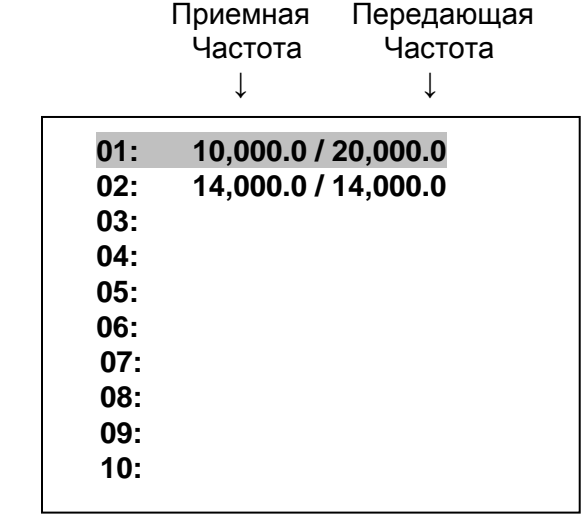

#### **(4) Формирование сообщения вызова географическому району.**

а) Используется при вызове географическому району.

б) при помощи кнопок [↑][↓] установите курсор на [**4. Geography msg edit**] и нажмите кнопку [**ENT**]. На экране появится следующее изображение

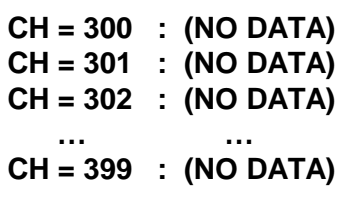

в) при помощи кнопок [↑][↓][←][→] выделите желаемый канал и нажмите кнопку [**ENT**]. На экране появится поле для формирования сообщения.

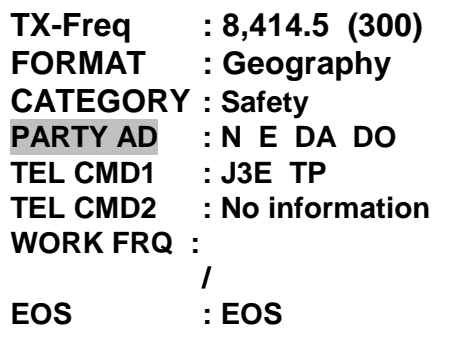

① [TX-Freq] : частота передачи

**01 : 2,187.5 02 : 4,207.5 03 : 6,312.0 04 : 8,414.5 05 : 12,577.0 06 : 16,804.5 19 : 8,414.5** 

\* В режиме ЦИВ появляются частоты, введенные пользователем на каналах 7~19

② [FORMAT] : формат вызова

#### **Geography - вызов географическому району (зафиксирован)**

③ [CATEGORY] : категория вызова

**Safety – безопасность Urgency – срочность** 

④ [PARTY AD] : ввод соответствующего района

**Nxx – северная широта (00 – 90) Sxx – южная широта (00 – 90) Exxx – восточная долгота (000 – 180) Wxxx – западная долгота (000 – 180) DA - широтный диапазон (величина Offset) DO – диапазон долготы (величина Offset)** 

⑤ [TEL CMD1] : установка Telecommand 1

**J3E TP F1B/J2B TTY - FEC** 

⑥ [TEL CMD2] : установка Telecommand 2

- " при установки ③ [CATTEGORY] на категорию вызова [Safety], фиксируется как «No Information»

- " при установки ③ [CATTEGORY] на категорию вызова [Urgency]
- (\* [9. System Set]  $\rightarrow$  [0. SCS Etc. Set]  $\rightarrow$  [6. Media] В режиме Trans. Set выбрать ON.

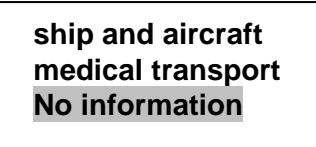

- ⑦ [WORK FRQ] : рабочая частота
- ⑧ [EOS] : знак окончания сообщения ЦИВ.

**EOS – устанавливается автоматически (зафиксирован)** 

г) Функциональные кнопки.

① При нажатии кнопки [1] появляется сообщение [. . . **File Saved** . . .] и сформированное сообщение сохраняется в памяти.

② При нажатии кнопки [2] осуществляется переход на рабочие частоты, каналы ПВ/КВ, УКВ, позицию (координат) судна.

③ При установке PARTY ID нажмите кнопку [3] для вывода списка ID номеров, имеющихся в памяти.

(\* Ввод ID: [9.System Set] → [5.ID/FR/Tel.Set] → [1.ID Set]

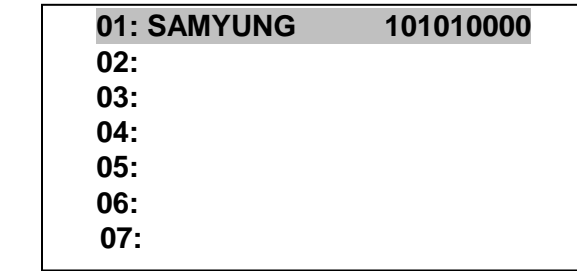

④ При установке рабочих частот нажмите кнопку [3] для вывода списка частот, имеющихся в памяти.

(\* Ввод раб.частоты: [9.System Set]  $\rightarrow$  [5.ID/FR/Tel.Set]  $\rightarrow$  [3.Work Frequency Edit]

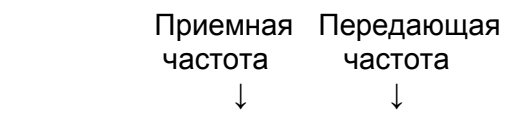

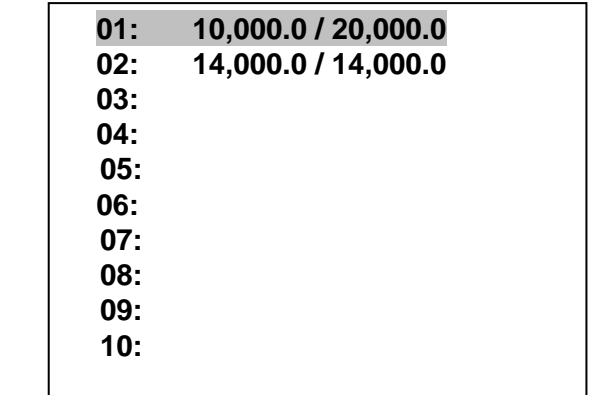

#### **(5) Формирование сообщения автоматического / полуавтоматического вызова.**

а) Используется при автоматическом / полуавтоматическом вызове.

б) при помощи кнопок [↑][↓] установите курсор на [**5. Auto/Semi – AT msg edit**] и нажмите кнопку [**ENT**]. На экране появится следующее изображение

```
CH = 300 : (NO DATA) 
CH = 301 : (NO DATA) 
CH = 302 : (NO DATA) 
    … … 
CH = 399 : (NO DATA)
```
в) при помощи кнопок [↑][↓][←][→] выделите желаемый канал и нажмите кнопку [**ENT**]. На экране появится поле для формирования сообщения.

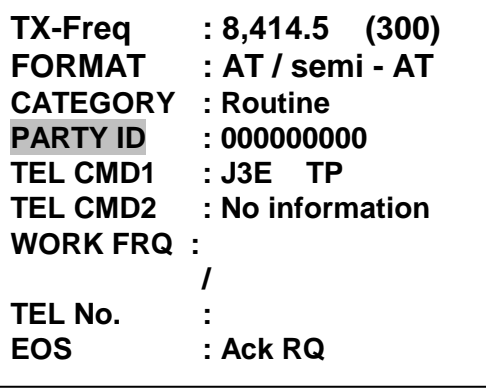

① [TX-Freq] : частота передачи

**01 : 2,187.5 02 : 4,207.5 03 : 6,312.0 04 : 8,414.5 05 : 12,577.0 06 : 16,804.5 19 : 8,414.5** 

\* В режиме ЦИВ появляются частоты, введенные пользователем на каналах 7~19

② [FORMAT] : формат вызова

### **AT/semi-AT - автоматический/полуавтоматический вызов (зафиксирован)**

③ [CATEGORY] : категория вызова

**Routne – обычный (зафиксирован)** 

④ [PARTY ID] : ввод ID

⑤ [TEL CMD1] : установка Telecommand 1

**End of call J3E TP F1B/J2B TTY - FEC F1B/J2B TTY - ARQ** 

⑥ [TEL CMD2] : зафиксировано как «No information»

⑦ [WORK FRQ] : рабочая частота

⑧ [TEL NO] : ввод телефонного номера. При нажатии кнопки [3] – появляются из памяти все введенные номера телефонов. (\* Ввод WORK FRQ (раб.частоты):  $[9.$ System Set]  $\rightarrow$  [5.ID/FR/Tel.Set]  $\rightarrow$  [4.Telephone – No.Edit]

⑨ [EOS] : знак окончания сообщения ЦИВ.

**ACK RQ – устанавливается автоматически (зафиксирован)** 

г) Функциональные кнопки.

① При нажатии кнопки [1] появляется сообщение [. . . **File Saved** . . .] и сформированное сообщение сохраняется в памяти.

② При нажатии кнопки [2] осуществляется переход на рабочие частоты, каналы ПВ/КВ, УКВ, позицию (координат) судна.

③ При установке PARTY ID нажмите кнопку [3] для вывода списка ID номеров, имеющихся в памяти.

(\* Ввод ID: [9.System Set]  $\rightarrow$  [5.ID/FR/Tel.Set]  $\rightarrow$  [1.ID Edit]

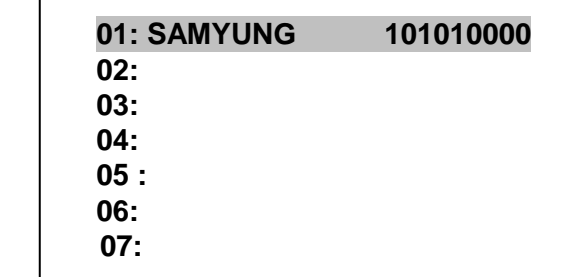

④ При установке рабочих частот нажмите кнопку [3] для вывода список частот, имеющихся в памяти.

(\* Ввод раб.частоты: [9.System Set]  $\rightarrow$  [5.ID/FR/Tel.Set]  $\rightarrow$  [3.Work Frequency Edit]

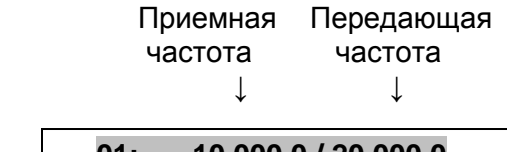

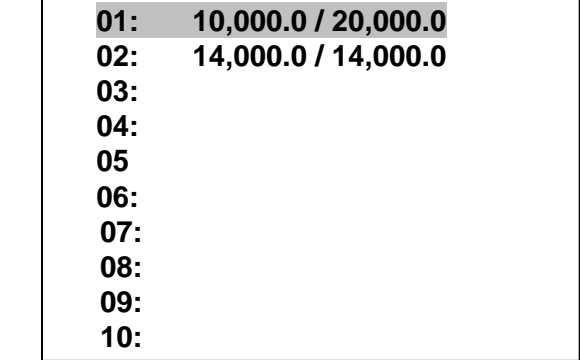

### **(6) Формирование сообщения подтверждения / ретрансляции.**

а) Используется при подтверждении и ретрансляции Бедствия

б) при помощи кнопок [↑][↓] установите курсор на [**6. Dist. ack/rly msg edit**] и нажмите кнопку [**ENT**]. На экране появится следующее изображение

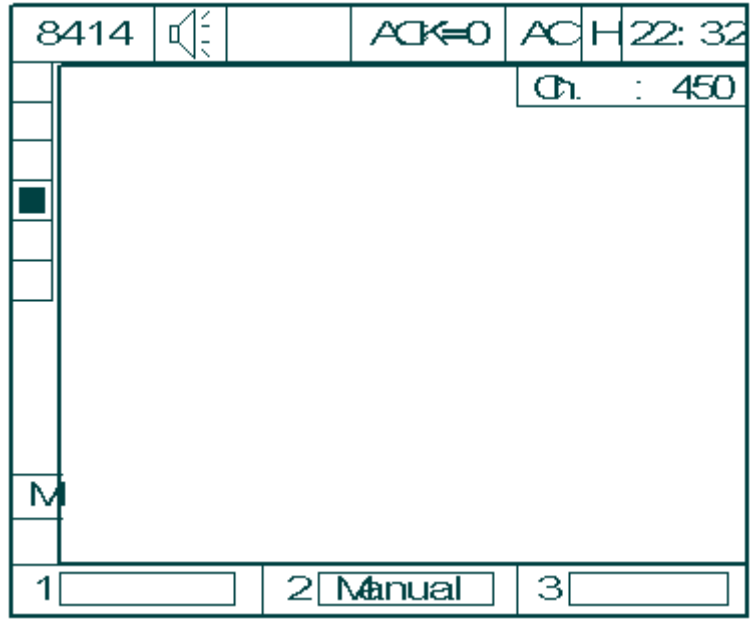

\* Каналы от 450 до 499.

в) при нажатии кнопки [2] появится следующее изображение.

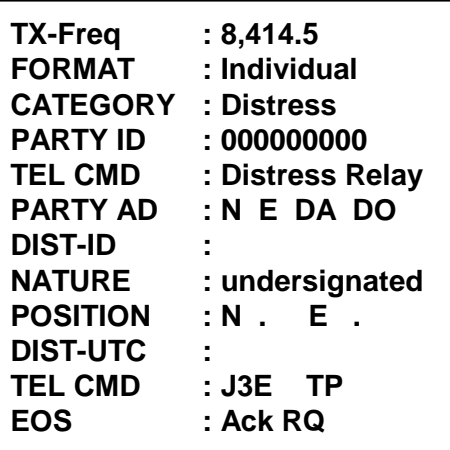

• Данная функция используется для ретрансляции сигнала Бедствия, когда другое судно, попавшее в Бедствие не может его послать, данное сообщение передается нажатием кнопки [**CALL**].

① [TX-Freq] : частота передачи

**01 : 2,187.5 02 : 4,207.5 03 : 6,312.0 04 : 8,414.5 05 : 12,577.0 06 : 16,804.5** 

\*В режиме ЦИВ появляются частоты, введенные пользователем на каналах 7~19

② [FORMAT] : формат вызова

**Geography Individual** 

③ [CATEGORY] : категория вызова

**Distress – Бедствие (зафиксирован)** 

④ [PARTY ID] : ввод ID (в географическом вызове и вызове всем судам устанавливается **Х**)

⑤ [TEL CMD] : фиксируется как «Distress Relay»

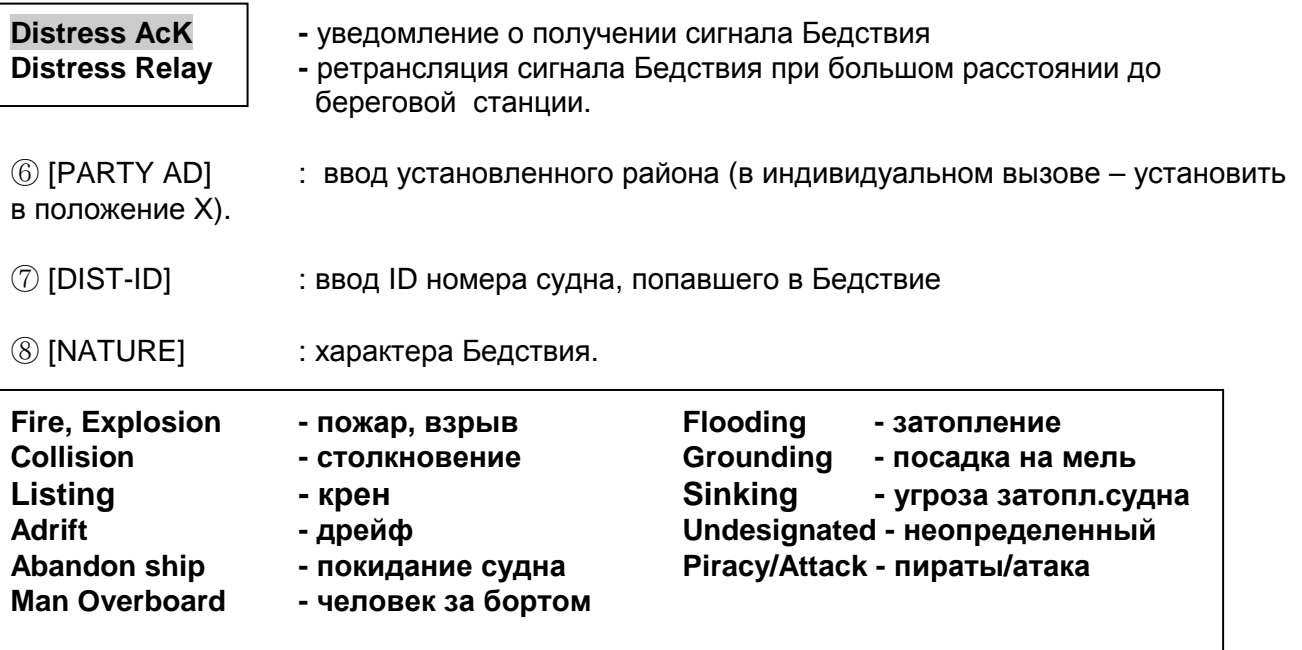

⑨ [POSITION] : координаты потерпевшего Бедствие

**Nxx.xx - северная широта (00.00 – 90.00) Sxx.xx - южная широта (00.00 – 90.00) Exxx.xx – восточная долгота (000.00 – 180.00) Wxxx.xx – западная долгота (000.00 – 180.00)** 

⑩ [DIST-UTC] : установка времени Бедствия

**хх.хх – время Бедствия (00:00 – 23:59)** 

⑪ [TEL CMD] : установка Telecommand

$$
\left|\begin{array}{cc} \mathsf{J3E} & \mathsf{TP} \\ \mathsf{F1B/J2B} & \mathsf{TTY-FEC} \end{array}\right|
$$

⑫ [EOS] : знак окончания сообщения ЦИВ.

**ACK RQ – устанавливается автоматически (зафиксировано)** 

#### **(7) Формирование сообщения обычного подтверждения.**

а) Используется при обычном подтверждении

б) при помощи кнопок [↑][↓] установите курсор на [**7. Ordinary ack msg edit**] и нажмите кнопку [**ENT**]. На экране появится следующее изображение

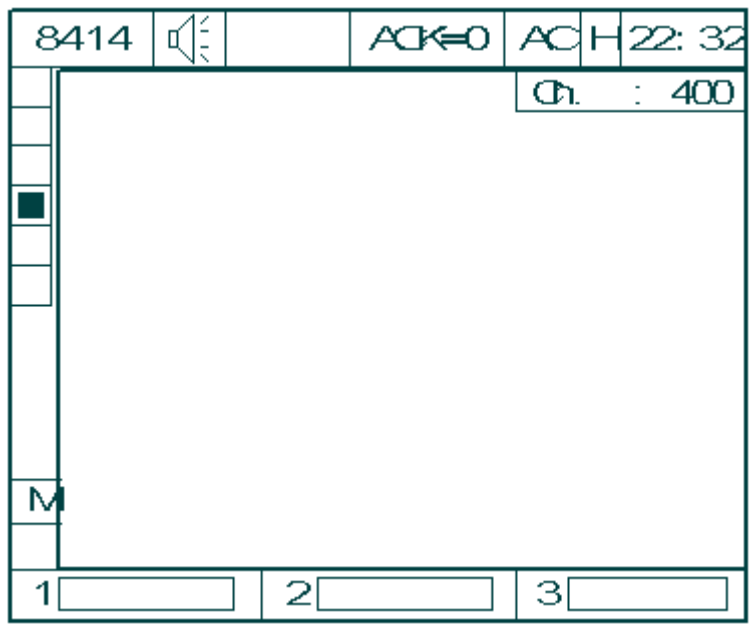

- \* Каналы от 400 до 499.
- в) при помощи кнопок [↑][↓] осуществляется перемещение на 1 канал вверх или вниз при помощи кнопок [←][→] осуществляется перемещение на 10 каналов вверх или вниз Здесь можно увидеть не только содержание о бедствии, но и обычную информацию.
- г) Если в данном состоянии нажать кнопку [**CALL**] передается подтверждение.

#### **(8) Вывод сообщения на экран и печать.**

а) Используется при выводе на экран и передаче сформированного сообщения.

б) при помощи кнопок [↑][↓] установите курсор на [**8. Display & Print msg**] и нажмите кнопку [**ENT**]. На экране появится следующее изображение

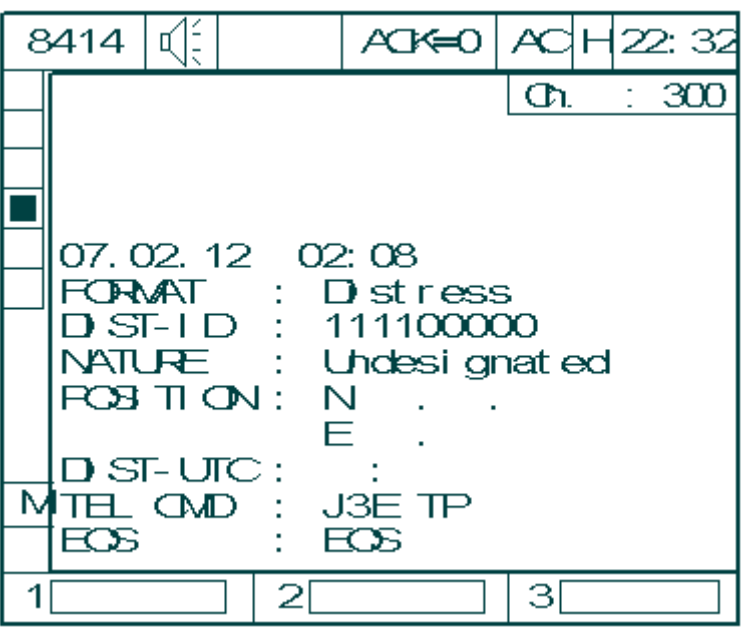

в) при помощи кнопок [1][↓] осуществляется перемещение на 1 канал вверх или вниз при помощи кнопок [←][→] осуществляется перемещение на 10 каналов вверх или вниз

<sup>\*</sup> Каналы от 300 до 499.

#### **(9) Системные установки.**

а) Меню установки системных значений

б) при помощи кнопок [↑][↓] установите курсор на [**9**.**SYSTEM SET. .** ] и нажмите кнопку [**ENT**]. На экране появится следующее изображение

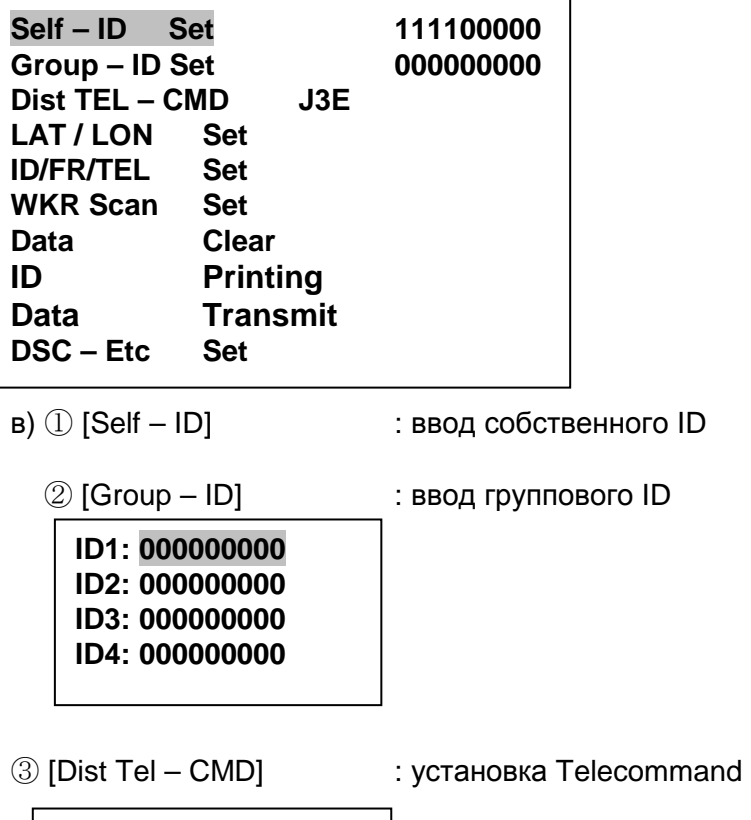

 **J3E TP F1B/J2B TTY - FEC**

④ [LAT / LON Set] – ввод координат (широты/долготы) GPS вручную.

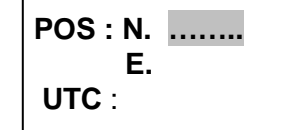

положение установка времени по Гринвичу

⑤ [ID/FR/TEL Set] : ID / рабочие частоты / ID авто подтверждения / тел. №

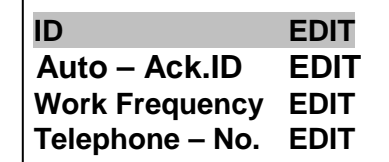

Например : выделите объект и нажмите кнопку [**ENT**], на экране появится следующее изображение (здесь за объект взят **ID EDIT**)

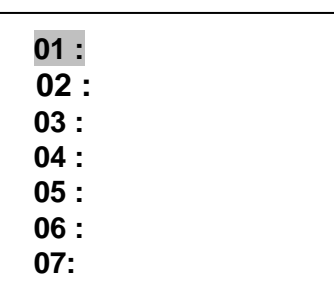

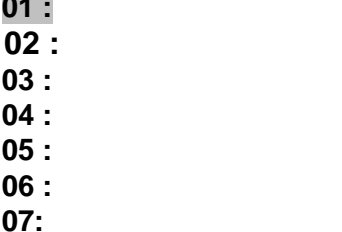

При повторном нажатии кнопки [**ENT**] появляется следующее изображение. При помощи кнопок [↑][↓], [←][→] выделите желаемый символ и нажмите кнопку [**ENT**] для ввода.

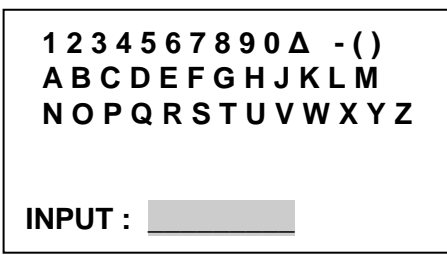

Если в данном состоянии экрана нажать кнопку **[ESC]** на экране появится следующее изображение. Ввод производится при помощи цифровой клавиатуры, затем нажмите кнопку **[ESC]**.

## **000000000**

(вместо пустого номера введите 0)

Если вы хотите ввести "SAMYUNG" , "101010000 " на экране должно появится следующее изображение:

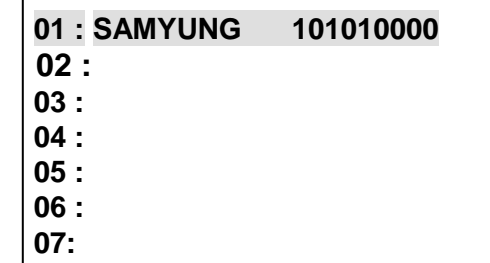

\*Данная операция возможна только в режиме[ID EDIT].

⑥ [WKR Scan Set] : включение/отключение сканируемых частот.

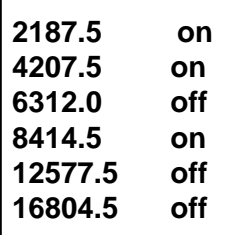

\* при помощи кнопок [↑][↓] установите курсор на желаемой частоте и нажмите кнопку [ENT], при этом осуществляется включение/отключение частот сканирования. **Но**: частоты 2187.5 и 8414.5 отключить нельзя.

⑦ [Data Clear] : удаление сформированных и полученных пользователем данных ЦИВ.

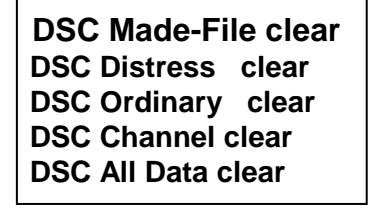

**DSC Made-File clear | Сообщения ЦИВ, сформированные пользователем. DSC Distress clear | Сообщения Distress из принятых сообщений ЦИВ DSC Ordinary clear** | Другие сообщения из принятых сообщений ЦИВ **DSC Channel clear** Удаление всех данных о каналах ЦИВ **DSC All Data clear** | Инициализация всех данных ЦИВ

При помощи кнопок [↑][↓] установите курсор на желаемом пункте и нажмите кнопку [**ENT**]. На экране появится следующее изображение:

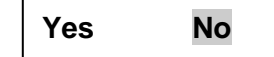

⑧ [ID Printing] : вывод на печать.

⑨ [Data Transmit] : выбор способа передачи данных

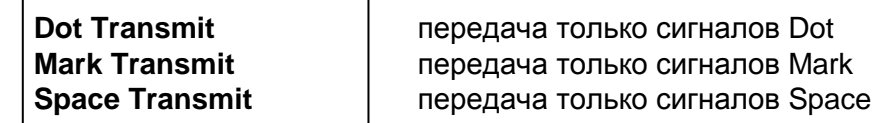

⑩ -[DSC-Etc Set] : другие системные установки

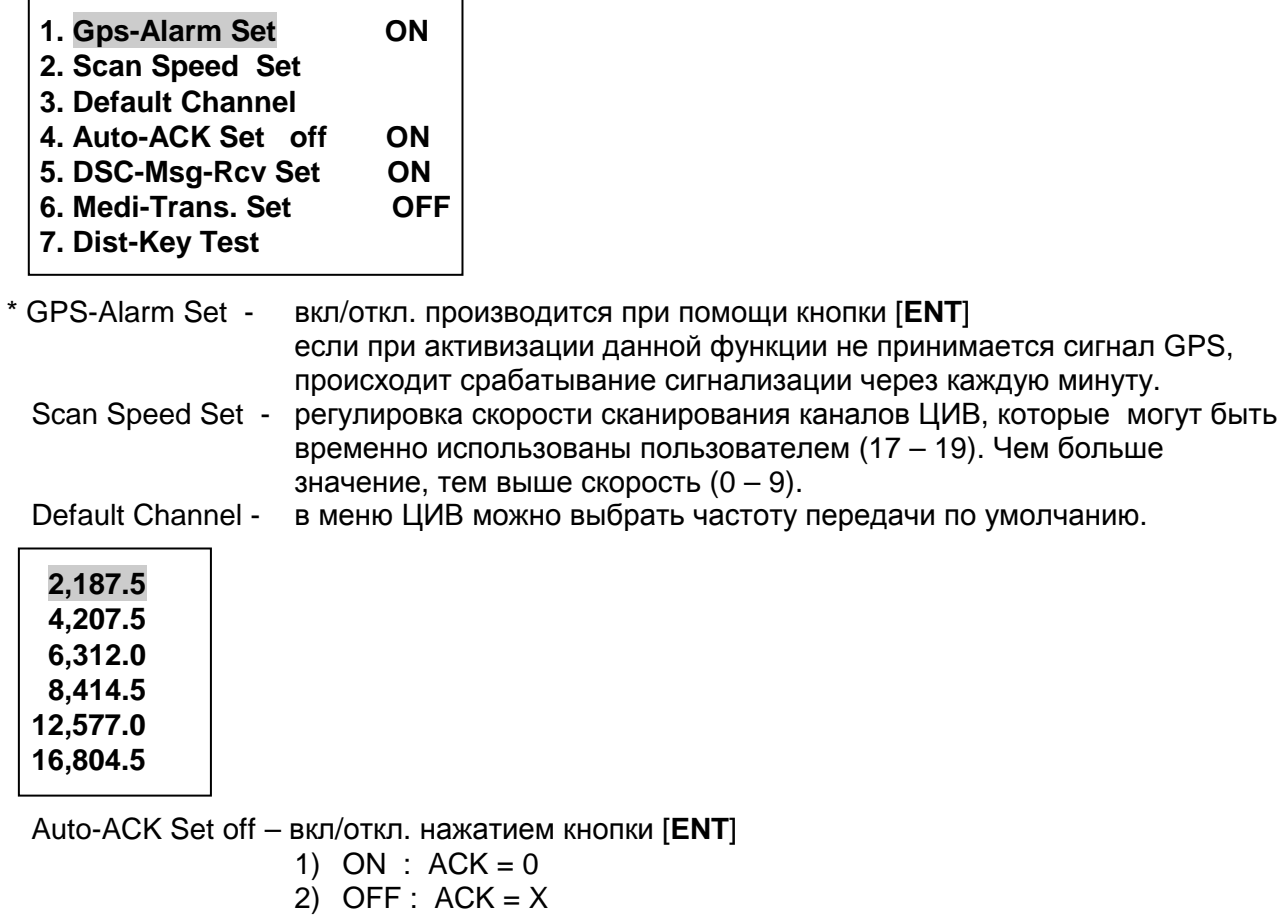

DSC-Msg-Rcv Set : вкл/откл. прием сообщений ЦИВ. При отключении данного режима прием сообщений невозможно.

Medi – Trans.Set : вкл/откл. установки Medical Transport

(\* [4.Geography msg edit]  $\rightarrow$  [Tel.DMD2]

 Dist-Key Test – тестирование кнопки передачи Бедствия. В обычном состоянии нажмите кнопку [**ENT**], появится следующая надпись **Press Distress Key**. Нажмите кнопку [**DISTRESS**] не менее 5 сек, после этого появится надпись **Press Stop Key**. Нажмите кнопку [**STOP**], появится надпись **OK. (Press any Key)**.

# **Глава 7. Передача сигнала Бедствия.**

## **7.1** *Проверка сигнализации Бедствия на частоте* **2182** *кГц***.**

а) Нажмите на лицевой панели кнопку [2182], на экране появится следующее изображение: Для проверки звуковой сигнализации нажмите кнопку [**ENT**] .

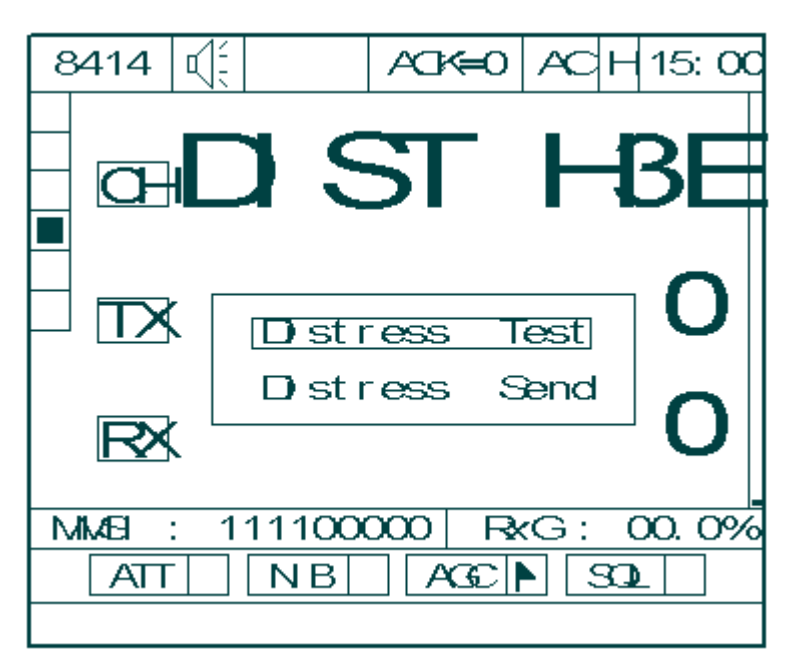

- б) В этом случае не происходит только передачи Бедствия в эфир.
- в) Для остановки тестирования нажмите кнопку [**STOP**].

## **7.2** *Передача сигнала Бедствия на частоте* **2182** *кГц***.**

а) Нажмите на лицевой панели кнопку [**2182**], на экране появится следующее изображение: Перемещение курсора осуществляется при помощи кнопок [↑][↓]. Установите курсор на строке [**DISTRESS SEND**] и нажмите кнопку [**ENT**].

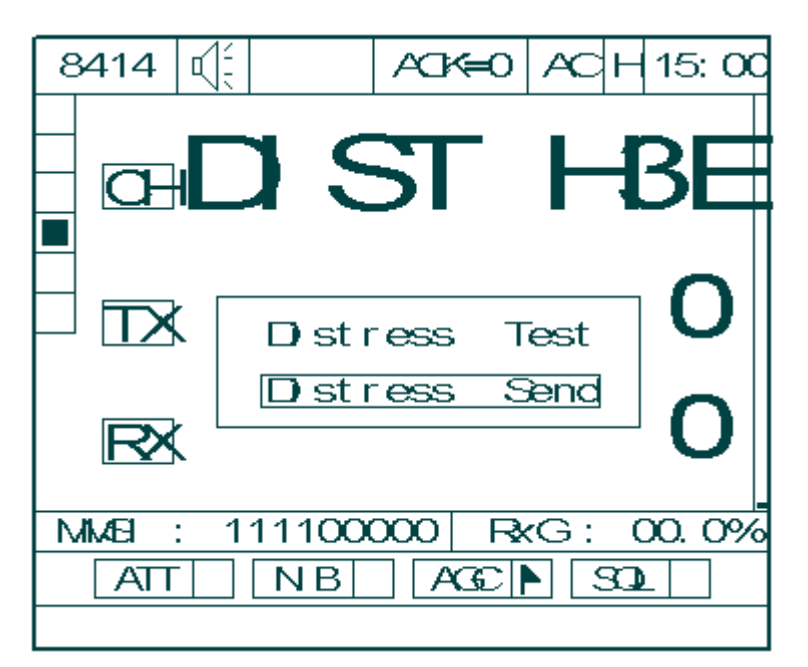

б) Для остановки передачи нажмите кнопку [**STOP**].

в) Для перехода в режим телефонии нажмите [**ESC**], [**SSB**] или регулятор CHANNEL.

## **7.3** *Передача сообщения Бедствия ЦИВ***.**

а) Нажмите на лицевой панели кнопку [**DISTRESS**] в течение 5 секунд, на экране появится следующее изображение. При этом загорится индикатор "Distress" и в сообщении Бедствия ЦИВ передадутся координаты, время Бедствия и идентификатор судна в Бедствии.

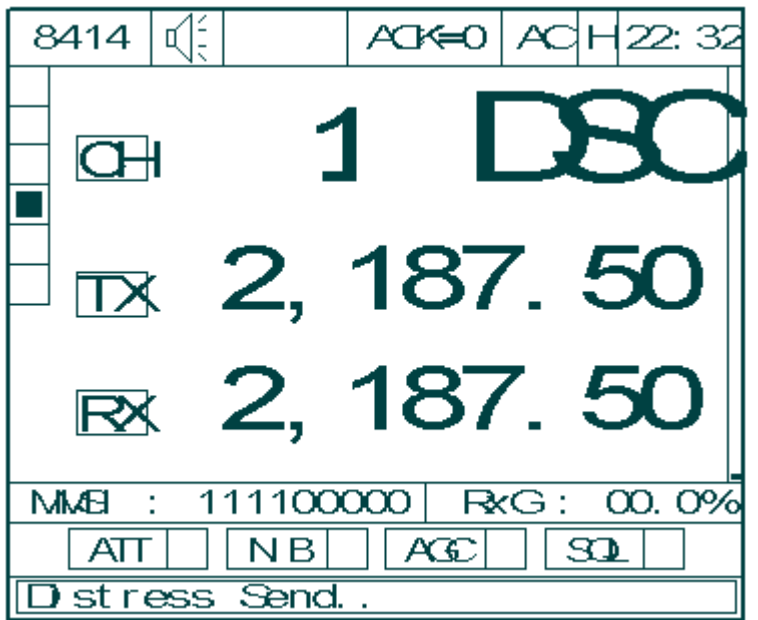

• Передача осуществляется на каналах с 1 по 6 в следующей последовательности:

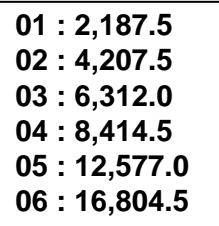

б) Если подтверждение не было получено, на экране загорится индикатор "Distress" и появится следующее изображение около 4 мин. (3мин.30сек ~ 4мин.30сек.), затем опять осуществиться передача на каналах с 1 по 6.

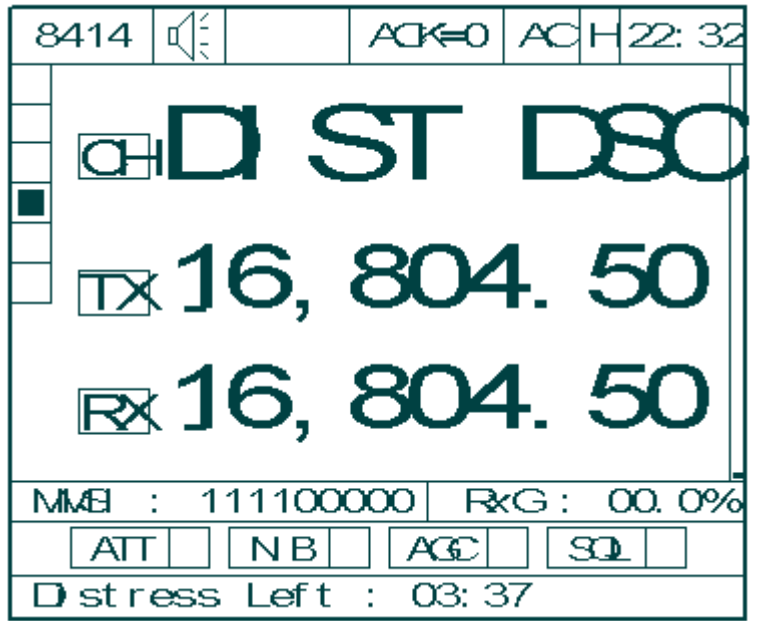

в) Для остановки передачи нажмите кнопку [**STOP**]. Остановка передачи канала произойдет только тогда, когда завершится передача.

## **Глава 8. Принтер.**

### **8.1. OKI Microline.**

1) Подготовка к работе.

а) Проверьте подключение принтера к основному блоку SRG-2150DN / SRG-2250DN и поступает ли питание на ПВ/КВ станцию.

б) Установите выключатель POWER в положение ON для подачи питания в принтер.

в) После проведения данных установок передаваемые и принятые сообщения ЦИВ будут автоматически выводиться на принтер.

2) Установка бумаги.

а) откройте крышку принтера.

б) вставьте держатель ролика с бумагой (далее «Держатель» в отверстия по обоим краям принтера.

в) вставьте разъем держателя в гнездо на задней панели принтера.

г) освободите печатный ролик (для этого установите левый и правый рычаги в положение на себя).

д) вставьте край бумаги с задней стороны печатного ролика и вытяните с передней стороны.

е) закрепите печатный ролик (для этого установите левый и правый рычаги в положение от себя).

ж) закройте крышку

# **Глава 9. Выносная коробка подачи Бедствия SD-250.**

## **9.1.** *Передача Бедствия***.**

- a) Нажмите красную кнопку Distress Key в течение 5 секунд, появится звуковая сигнализация, а по истечение 5 секунд одновременно с появлением звука «пи» после освобождения кнопки Бедствия происходит передача и загорается красный индикатор. При этом координаты, время, идентификационный номер судна в Бедствии по очереди передаются по 6 каналам ЦИВ. Если судном, передающим Бедствие, не получено подтверждение, то через 4 мин передача повторяется по каналам с 1 по 6 до получения подтверждения.
- b) Если вы хотите прервать передачу, нажмите кнопку Reset key. \* **Если вы случайно передали ложное сообщение Бедствия, обязательно оповестите об этом морской патруль, береговые станции и спасательные центры.**

### **9.2.** *Прием сигнала Бедствия***.**

a) При получении сигнала Бедствия загорается индикатор Distress и появляется звуковая сигнализация «пи-пи-пи». После проверки сообщения на экране отключите сигнализацию нажатием кнопки Reset Key.

## **9.3.** *При работе от аккумуляторов***.**

- a) При отключении источника питания переменного тока на коробке загорается индикатор Power LED, сопровождаемый звуковой сигнализацией. Для отключения сигнализации нажмите кнопку Reset Key.
- b) На всем протяжении работы оборудования от аккумуляторов индикатор Power LED не перестает мигать.

# **Глава 10. Использование SP-1250 ADC.**

(1) Характеристики

а) Входное напряжение: AC110В/ AC220В (обычно используется AC220В)

б) Мощность: DC 24В 50A AVR

в) Потребление тока AC: передача AC110В=15А, AC=8А, прием 1А

г) Потребление тока: 30А

(2) При отключении переменного питания (AC) происходит автоматический переход на постояное (DC).

При отключении переменного питания (AC) срабатывает звуковая сигнализация и загорается зеленая индикация LED. Для отключения звуковой сигнализации необходимо установить регулятор ALARM в положение OFF.

#### (3) Зарядка

а) при передаче SSB – батарея не заряжается.

б) 3 положения регулятора CHARGER: AUTO/OFF/NORMAL.

в) **АUTO**: используется при длительной зарядке. По окончании зарядки – отключается автоматически. Во время зарядки загорается индикация LED.

Если напряжение тока не более 23В, автоматически начинается зарядка батареи. Зарядка завершается если ток составляет не более 0.5А.

г) **OFF**: зарядка батареи не происходит.

д) **NORMAL**: если батарея имеет маленький удельный вес, необходимо иногда производить зарядку в положении NORMAL.

е) Для проверки тока зарядки, METER переходит на переключатель CHARGER.

#### \*\*\* Примечание

Блок питания (БП) / зарядное устройство (ЗУ) SP-1250ADC соответствует требованиям IMO Резолюции и входит в состав ПВ/КВ радиоустановки SRG-2150D/2250D, а также может поставляться отдельно и использоваться для зарядки/разрядки питания. В случае, подключения (БП) /(ЗУ) к другой SSB, то имеющаяся в SP-1250ADC заряд.цепь отключается и необходимо использовать заряд.устройство с более большей емкостью.

(4) При напряжении тока свыше 45А в OVER CURRENT зажигается световая индикация LED зел.цветом и активизируется звуковая сигнализация. В этом случае отключить питание AC/DC, затем спустя 1 мин. заново включить питание.

## **Глава 11.Описание схем SRG-2250DN/2150DN.**

## **11.1.** *Общее представление***.**

① SRG-2250DN/2150DN MF/HF-DSC RADIO EQUIPMENT состоит из следующих схем: PRINT (MICROLINE 280), ATU (SAT-100), для района плавания А2

② SRG-2250DN/2150DN MF/HF-DSC RADIO EQUIPMENT состоит из следующих схем: NBDP (SN-100) TERMINAL, PRINT (MICROLINE 280), ATU (SAT-100) (для района плавания А3).

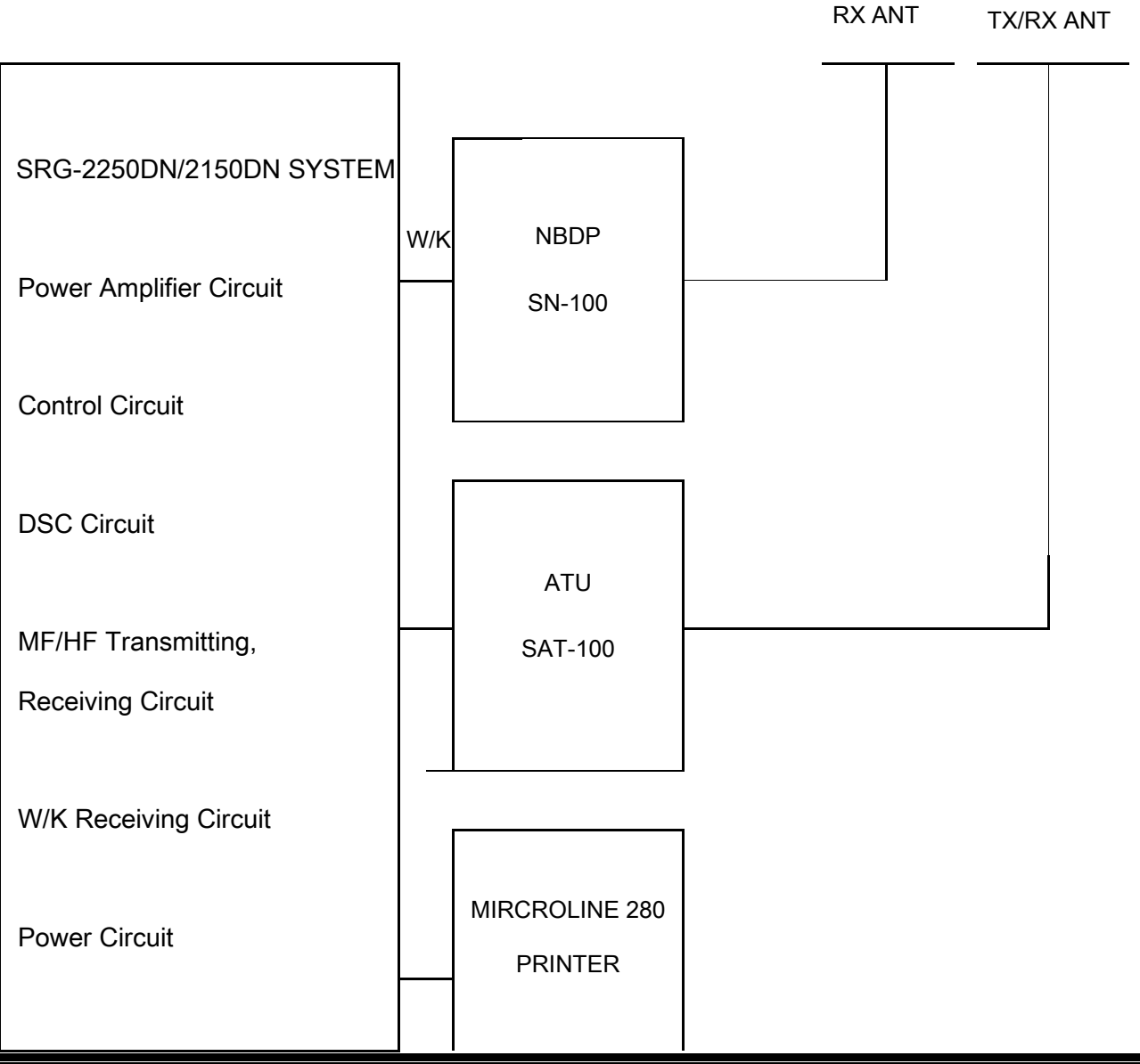

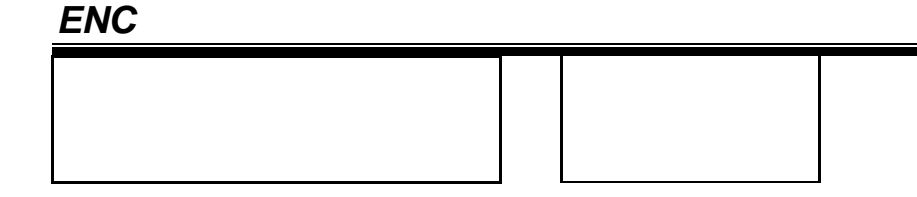

#### **Схема блока ПВ/КВ радиоустановки SRG-2150DN/2250DN**

SRG-2250DN/2150DN состоит из блока усилителя передатчика, схем ЦИВ, схем управления, схем ПВ/КВ радиоприемника, схем дежурного приемника и схем питания материнской платы. На задней панели имеются коаксиальные разъемы для ПВ/КВ приемопердатчика, дежурного приемника, разъемы для подключения принтера, клеммы для соединения SPK JACK и BK, разъем для САУ и заземления.

#### **11.2.** *Схема питания***.**

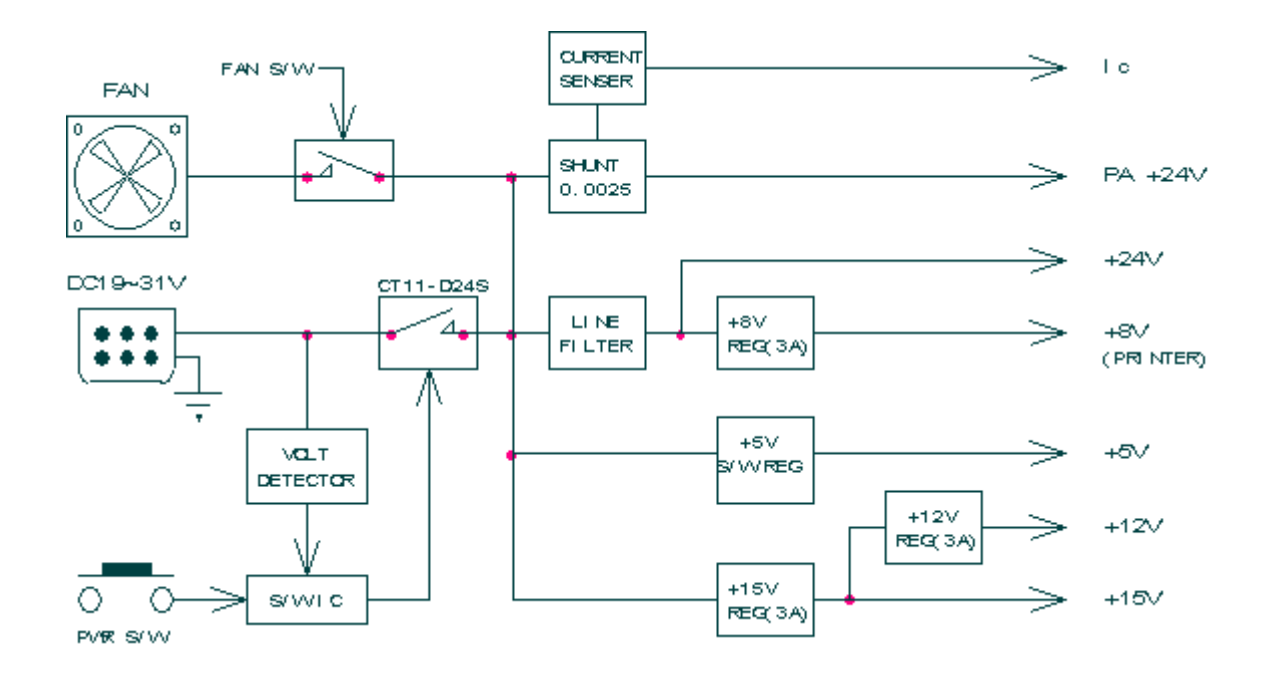

Цепь питания состоит из цепи управления питанием 24В постоянного тока в усилителе мощности, на каждый элемент подаётся постоянное напряжение; аудио усилитель для внешнего громкоговорителя работает от батареи, при подаче постоянного тока 24В.

1) Основная схема питания и схема управления питанием.

При подаче питания, переключатель постоянного тока 24В устанавливается в положение ВКЛ, и происходит преобразование напряжения в +15В, +12В. Если комплектация содержит усилитель внешнего громкоговорителя, терминал NBDP и блока подачи сигнализации о приеме оповещений при бедствии (SD-250), то питание подается и на внешние приборы, к которым они подсоединены.

2) Защита и сигнал тревоги.

Срабатывает отключение питания при перегрузке напряжения +32В, а также предусмотрена встроенная схема защиты оборудования от перегорания.

### **11.3.** *Схема передачи***.**

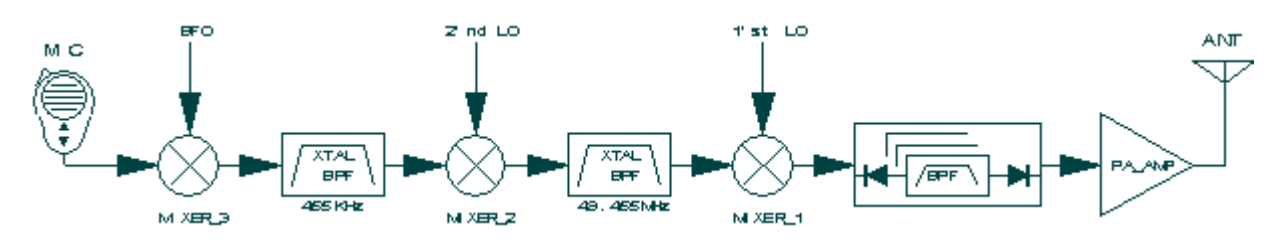

C микрофона (MIC) или NBDP терминала SN-100 поступает сигнал BASE BAND. MIXER 3,2 (Т-474 IC1,MX2) смешивается с сигналом BFO и частотой 2'nd LOCAL. Частота 455КГц (Т-474 XL2) и 49.455МГц (XL4) опираясь на фильтр X-tal изменяется на каждую промежуточную частоту.

### **11.4.** *Схема ПВ***/***КВ Приемника***.**

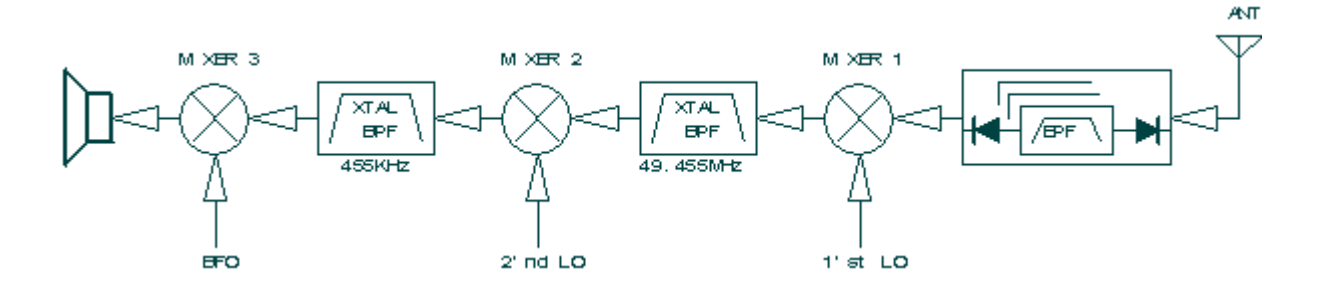

Прием сигнала первой промежуточной частоты IF=49.455МГц, второй - IF=455КГц (Double Super Heterodine).

Полученный от антенны сигнал BFR проходит через усилитель RF (Т-474) Q13, Q14), после усиления первый преобразователь частоты (Т-474 Q11, Q12) смешиваясь с первой частотой LOCAL детектирует с первой промежуточной частотой. Фильтр (XL4) с частотой 49.455МГц проходит через сигнал второго преобразователя частоты (Q7, Q8) смешиваясь

со второй частотой LOCAL детектирует со второй промежуточной частотой. Фильтр (XL2) с частотой 455КГц проходит через сигнал третьего преобразователя частоты (IC7), сигнал BFO встречаясь с BASE BAND детектируют между собой.

Детектированный сигнал делится на три категории:

- ① AF сигнал для встроенного громкоговорителя
- ② AF сигнал для внешнего громкоговорителя
- ③ Сигнал FSK МОДЕМ (сигнал DSC демодуляции)

#### **11.5.** *Материнская плата* **(T-1580).**

Соединение плат Т-561[150] (SRG-2150DN TX FILTER /Т-561 [250] (SRG-2250DN TX FILTER), T-474 (TX/RX EXCITER), T-2557 (CONTROL), T-1553 (PLL SYNTHESIZE), T-552 (W/K RECEIVER), T-524 (TX POWER AMP) – SRG-2250DN / T-514 (TX POWER AMP) – SRG-2150DN, T-555 (POWER SUPPLY).

Также, внешний сигнал BK проходит через PHOTO COUPLER, а затем к цепи управления BK. BK Цепь управления контролирует BK реле блока высокочастотного входа и цепь АРУ (AGC) и защищает приемник от переусиления входного сигнала. Одновременно с этим, подавляет сигнал в цепи приемника.

Также соединяет все коннекторы на задней панели, и включает RX и TX.

- a) Эта плата соединяется с большинством плат, которые составляют главный блок (кроме платы цепи питания) и взаимодействует с ними (и электрически и органически).
- б) К передней панели данной платы соединяются внешние блоки. Перед соединением с этой платой все цепи проходят через шумоподавляющие фильтры.
- с) Все блоки соединящиеся с этой платой имеют различные коннекторы для механического предотвращения неверного подключения.

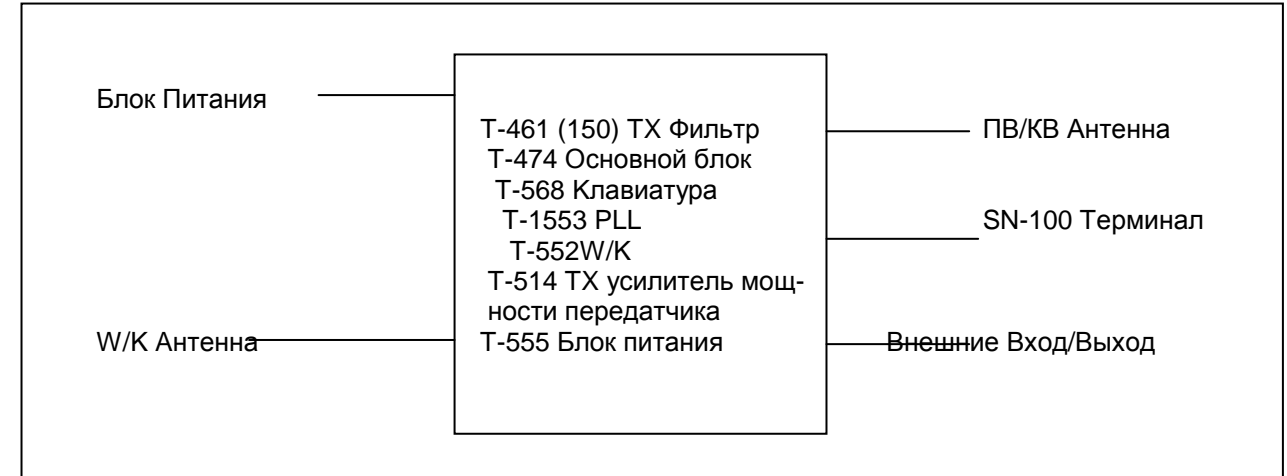

Схематично это выглядит следующим образом:

#### SRG-2150DN

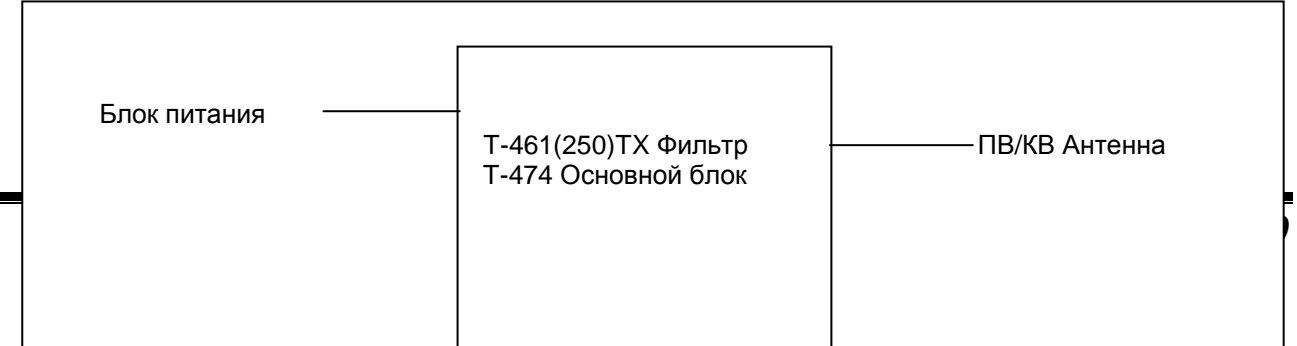

# **SAMYUNG**

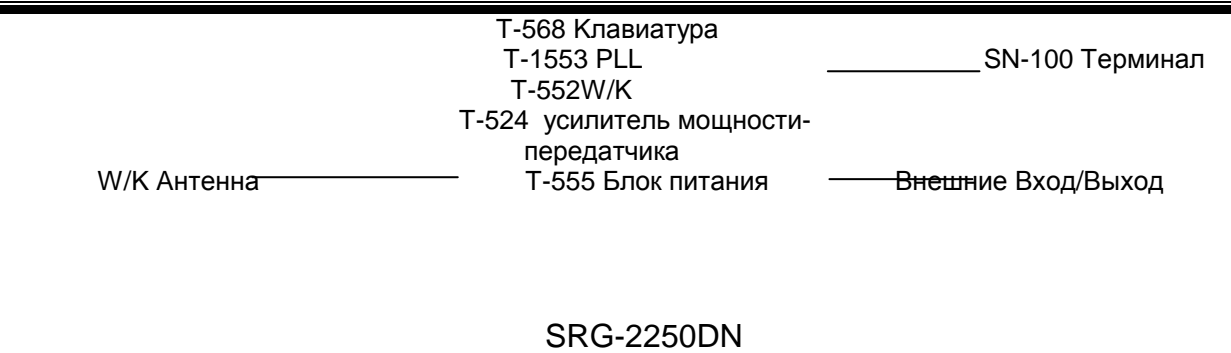

### **11.6.** *Фильтр передатчика* **SRG-2150DN:T-561(150)/ SRG-2250DN:T-561(250)**

Если сигнал TX+ (+12В), не поступает на плату (PCB), то плата возбудителя (EXCITER) (Т-474(454)) соединяется с антенной. Если поступает сигнал TX+ (+12В), включается RY 17 и сигнал с антенны проходит через фильтр, соединяясь с TX POWER(SRG-2150DN: T-514/SRG-2250DN:T-524).

В это время выбирается фильтр для частоты передачи.

### **11.7.** *Синтезатор* **(T-1553).**

Схема данной платы - синтезатор частоты SRG-2250DN/2150DN разделен на 2 части: синтезатор ПВ/КВ блока (MF/HF unit SYNTHESIZER) и синтезатор дежурного ответчика (W/K SYNTHESIZER).

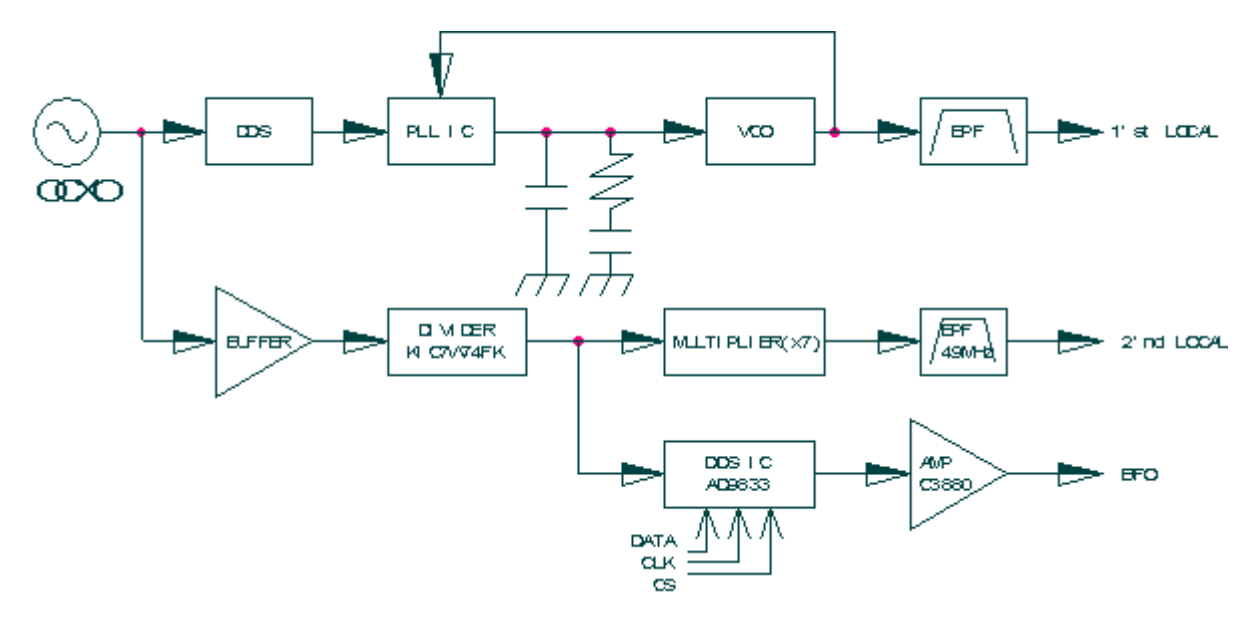

### **11.8.** *Усилитель мощности* **(SRG-2150DN:T-514 / SRG-2250DN:T-524)**

Плата Т-514 с выходной мощностью150Вт, входит в состав SRG-2150DN и состоит из 2-х коротких передач (Q4/Q5,6). Плата Т-524 с выходной мощностью 250Вт, входит в состав SRG-2250DN и состоит из одной короткой передачи (Q4,5).

**ENC** 

### **11.9.** *Регулятор мощности* **(T-555).**

Схема данной платы имеет постоянное напряжение (+5/+8/+12/+15В) и схему проверки вертикального тока (SH1, U10). Если входное напряжение менее 19В или свыше 31В, то прибор отключается. Включение невозможно.

## **11.10** *Плата управления* **(T-2557)**

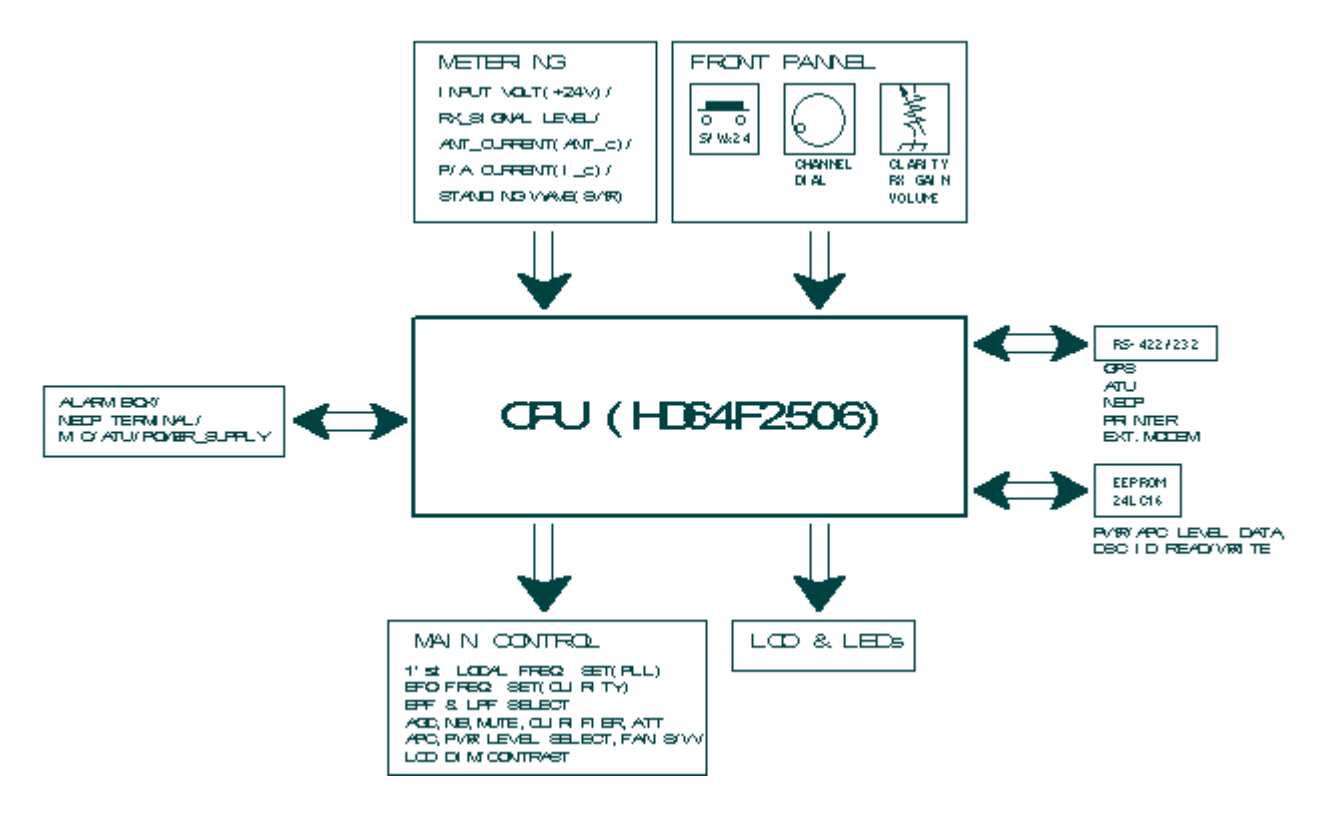

Данная плата состоих из следующих схем: CPU(IC3), памяти RAM(IC7), EEPROM(U2), CLOCK GENERATOR (X2), RS-232/422(IC1), MODEM (IC12), SSC (IC4), AUDIO AMP (IC11), настройки контраста экрана LCD (IC24), BUFFER (IC5). Прибор функционирует с помощью ввода сигнала на лицевой панели и данных связи RS-422/432.

При временном отключении питания или при подаче питания, MICRO COMPUTER использует внутреннюю батарею и регулирует IC (Memory) в Back Up. До отключения питания, положение прибора сохраняется в памяти. Возможность воспроизведения сохраненной информации при повторном включении.

## **11.11 Front (T-568)**

Схема данной платы состоит из переключателей, световой индикации LED, звуковой сигнализации, регулятора чувствительности.

## **11.12** *Дежурный Приемник* **(T-552)**

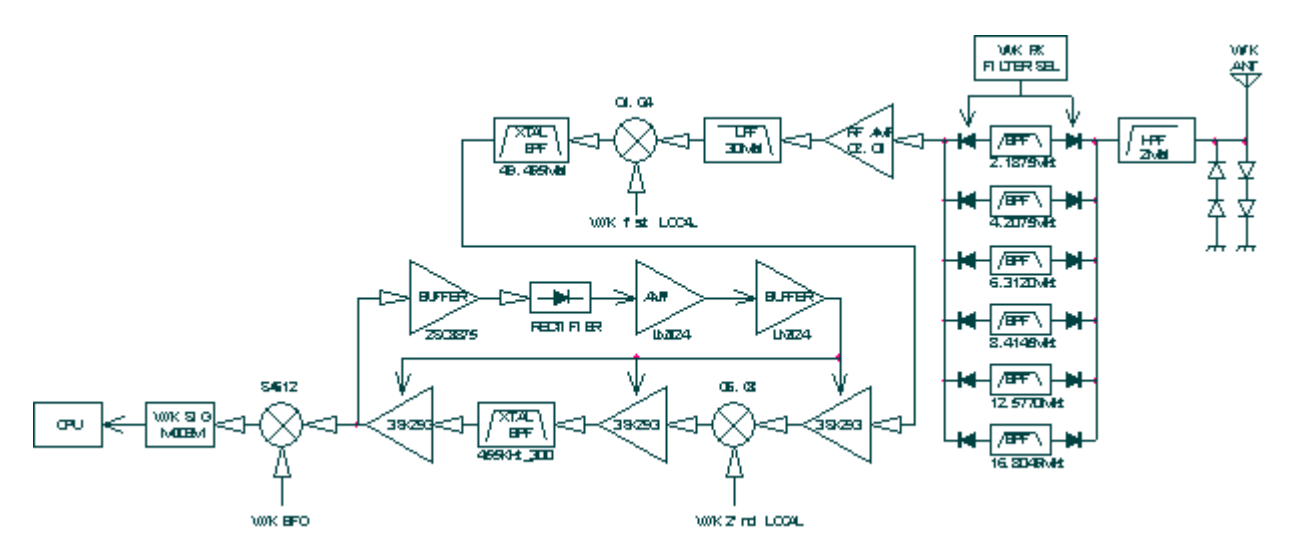

Способ приема - первая промежуточная частота (49.455MГц), двойной супергетеродин (DOUBLE-SUPER HETERODYNE) второй промежуточной частоты (455KГц). Все локальные частоты приемника поступают от дежурного синтезатора (WK Synthesizer) T-1553. а) Принятый сигнал от антенны поступает в BK РЕЛЕ и цепь защиты от перенапряжения проходит через фильтр Band-pass и настраивает ЦИВ. Фильтр отделен от внутреннего микро компьютера для ответа каналу приема.

б) Приемный сигнал прошедший через фильтр, проходит через фильтр LOW PASS 30 Мгц, усиливает высокую частоту на широком диапазоне частот и поступает с первым миксером. MIXER1 является GATE GROUND BALANCE типом, приемный сигнал смешивается с W/K 1'st LO, который поступает с SYNTESIZER, сигнал 1'st IF переходит на частоту 49.455МГц. Сигнал 1'st IF проходящий через фильтр X-tal поступает с MIXER2. MIXER2 смешиваясь с W/K 2'nd LO 49МГц переходит на частоту 455КГц.

с) Сигнал 2'nd IF преломляясь, сдерживает усиление в IF AMP и входит в состав схемы AGC. В MIXER3 промежуточная частота с сигналом BFO и смешанный детектированный сигнал BASE BAND проходят через модем и вводит цифровой сигнал CPU.

\*\*\* Детектированная часть ЦИВ

Схема фильтра является 8-м после количественного числительного фильтром LOW PASS SC с частотой приема 2КГц.

Исходящий сигнал устанавливает границу и распознает точечную матрицу. Распознанная точечная матрица детектирует в программное обеспечение.

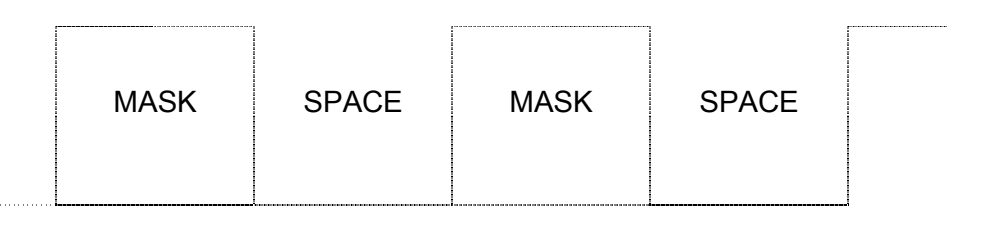

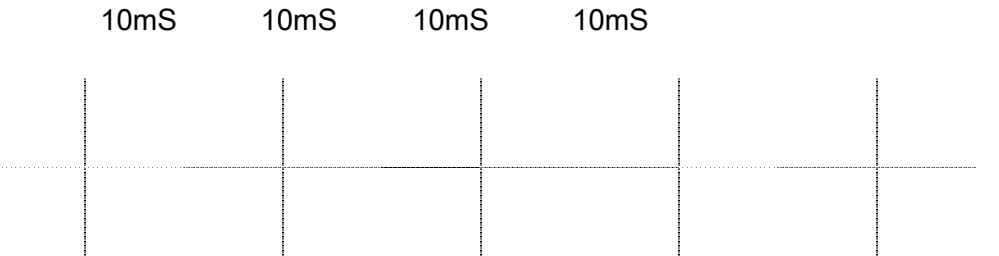

MICRO COMPUTER отбирает полученный сигнал ограниченный цепью с интервалом 1 мсек, и проверяет в соответствии с точечной матрицей. В случае соответствия, MICRO COMPUTER производит сигнал DOT DET на DSC.

Также, выход приемной частоты для индикатора изменяется в соответсвии с точечной матрицей на панели, остановки сканирования, канал принимающей частоты поступает на плату CPU T-2557.

Ниже показано выбор времени точечного сигнала:

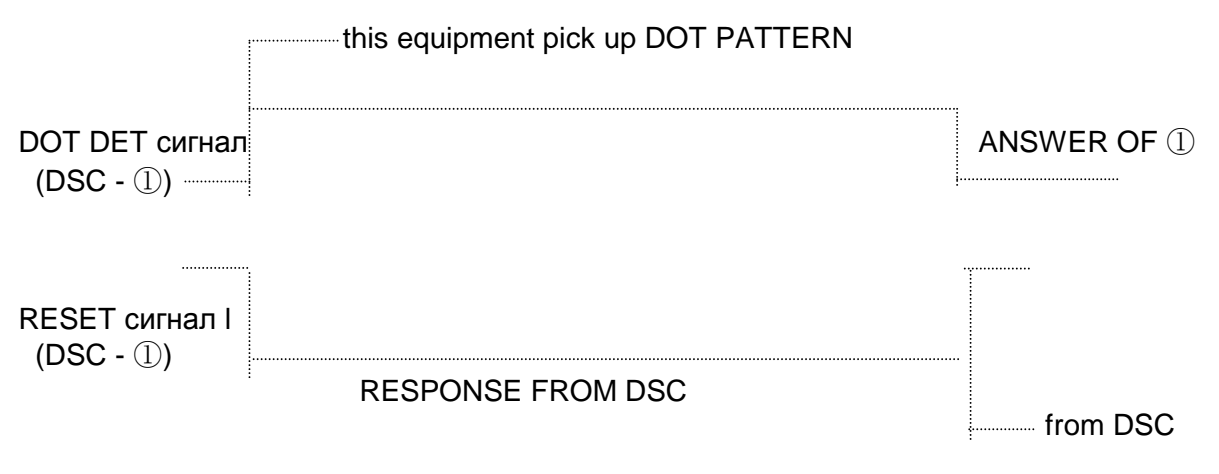

#### **Выбор времени точечного сигнала DET и сигнала сброса**

### **11.13.** *Задняя панель***.**

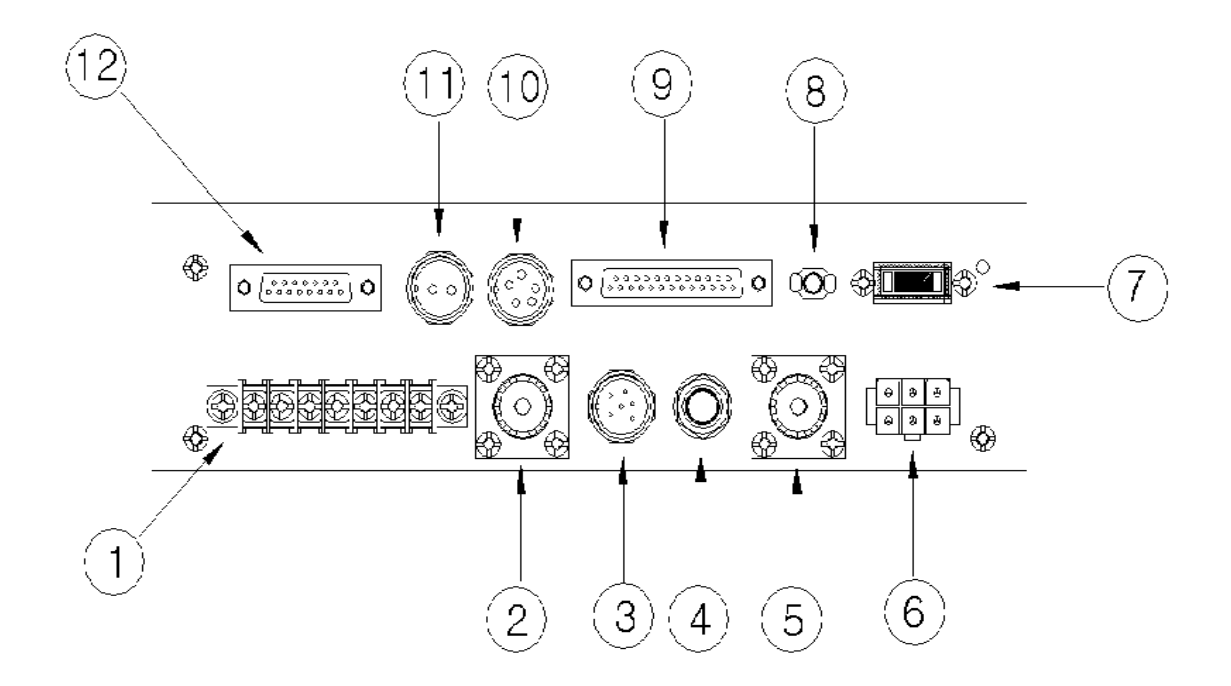

- TERMINALS........питание принтера (8В), клеммы для GPS DATA, BK+/- ATT
- MF/HF ANT..........импеданс 50Ом разъем для входа приемной антенны
- ATU ......……........разъем для ATU
- EXT.JACK ............разъем для внешнего динамика
- W/K ANT ....….....импеданс 50Ом разъем для входа приемной антенны дежурного приемника
- CAR CONNECTOR ...подача питания (+24В)
- FUSE .………....... предохранитель 30A
- GND .........…….....заземление
- PRINTER ......…....разъем для подключения принтера
- ALARM BOX .......разъем для подключения SD-250
- AC/DC DETECTOR.... разъем для выпрямителя блока питания AC/DC
- TERMINAL CONTROL ...... разъем для подключения SRG-2250DN/ 2150DN

## **Глава 12. NBDP Терминал.**

## **12.1. NBDP** *Терминал***.** *Основной Блок***.**

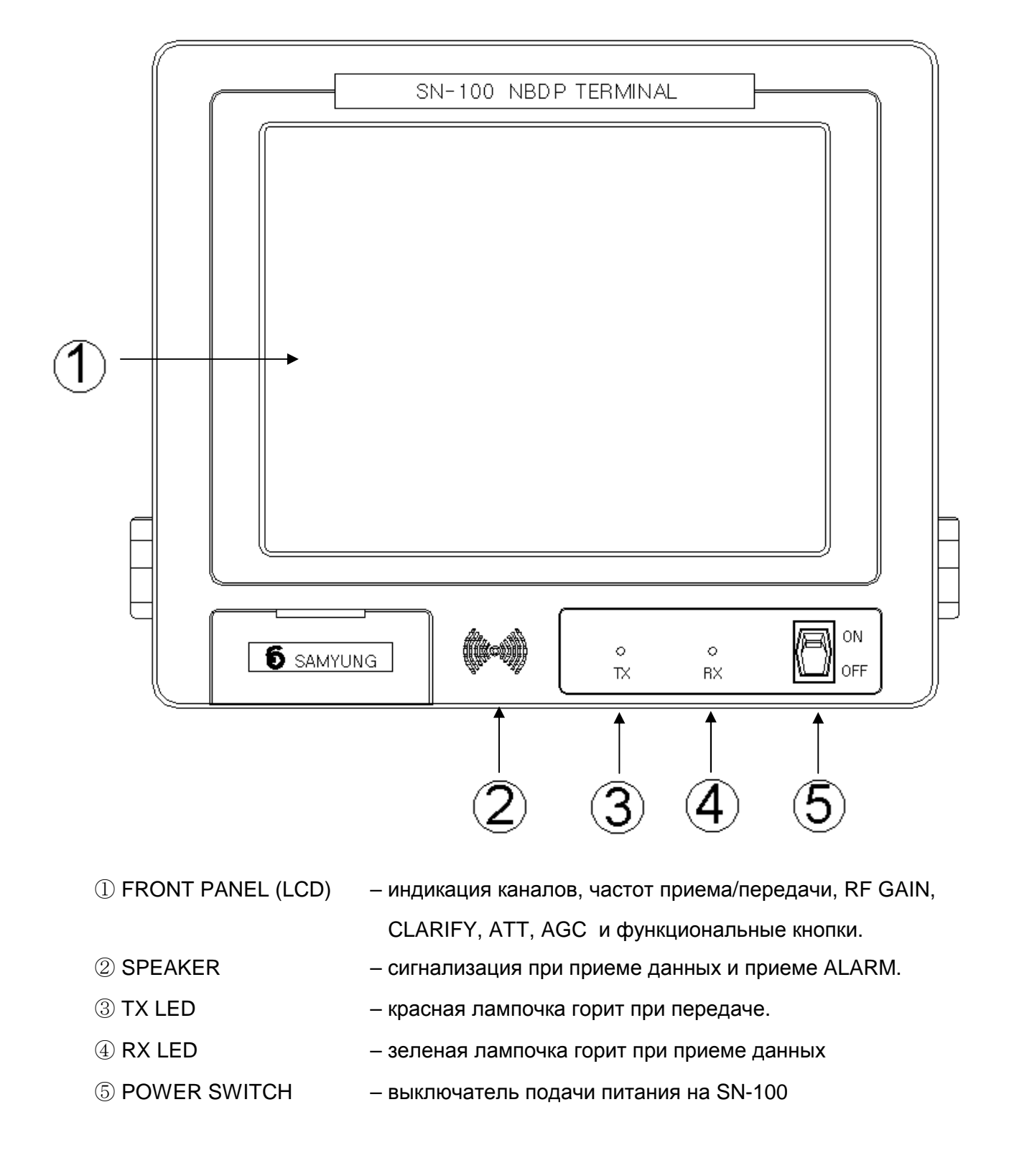

## **12.2.** *Исходное состояние экрана в режиме ТЕЛЕКС***.**

\* При подаче питание на экране появляется следующее изображение:

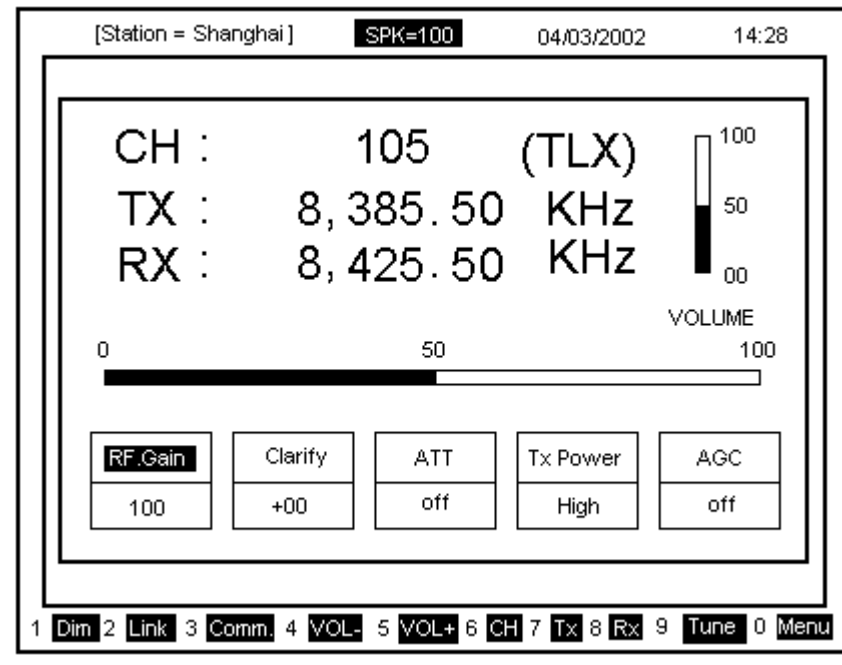

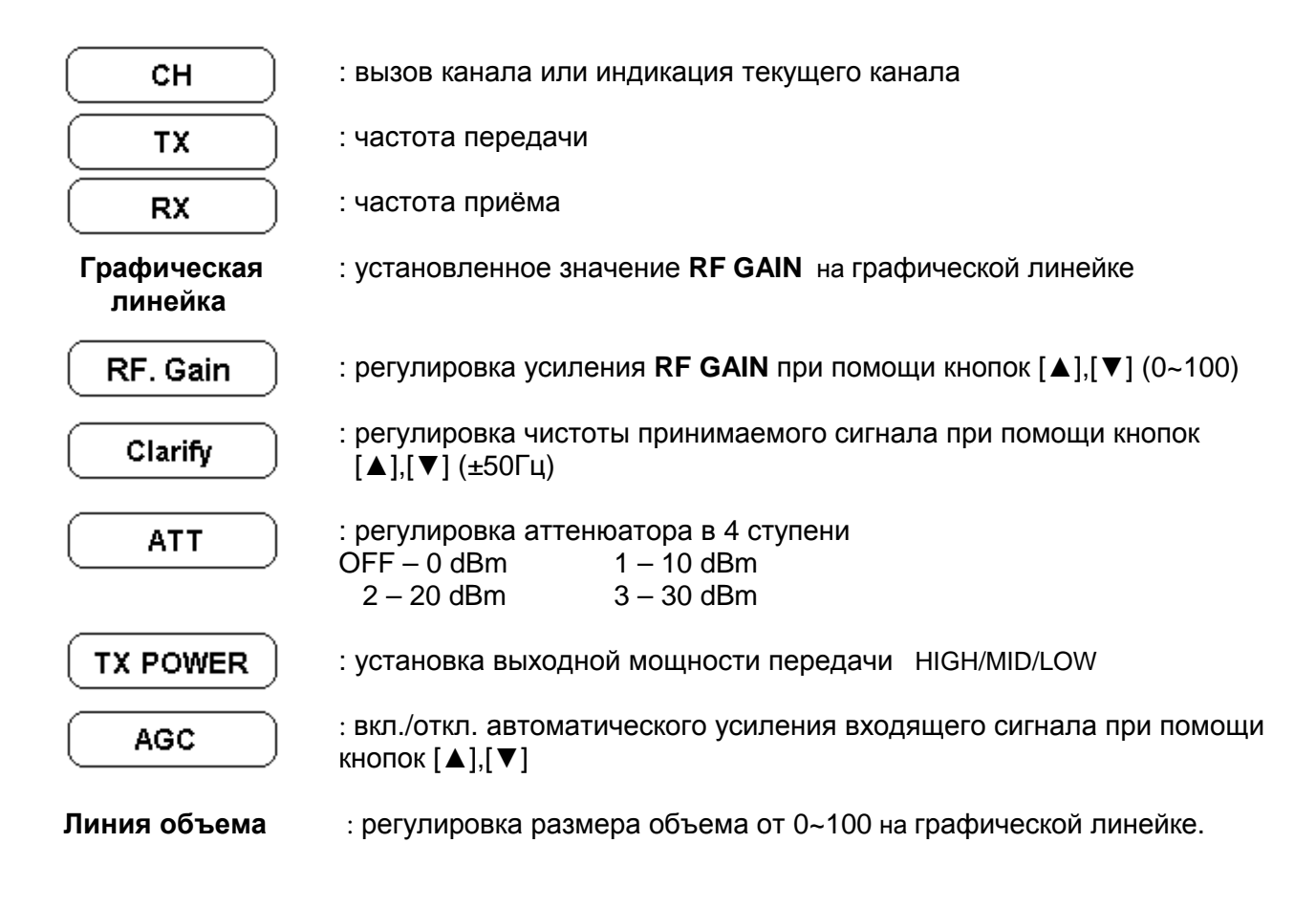

#### **[ Функциональные кнопки]**

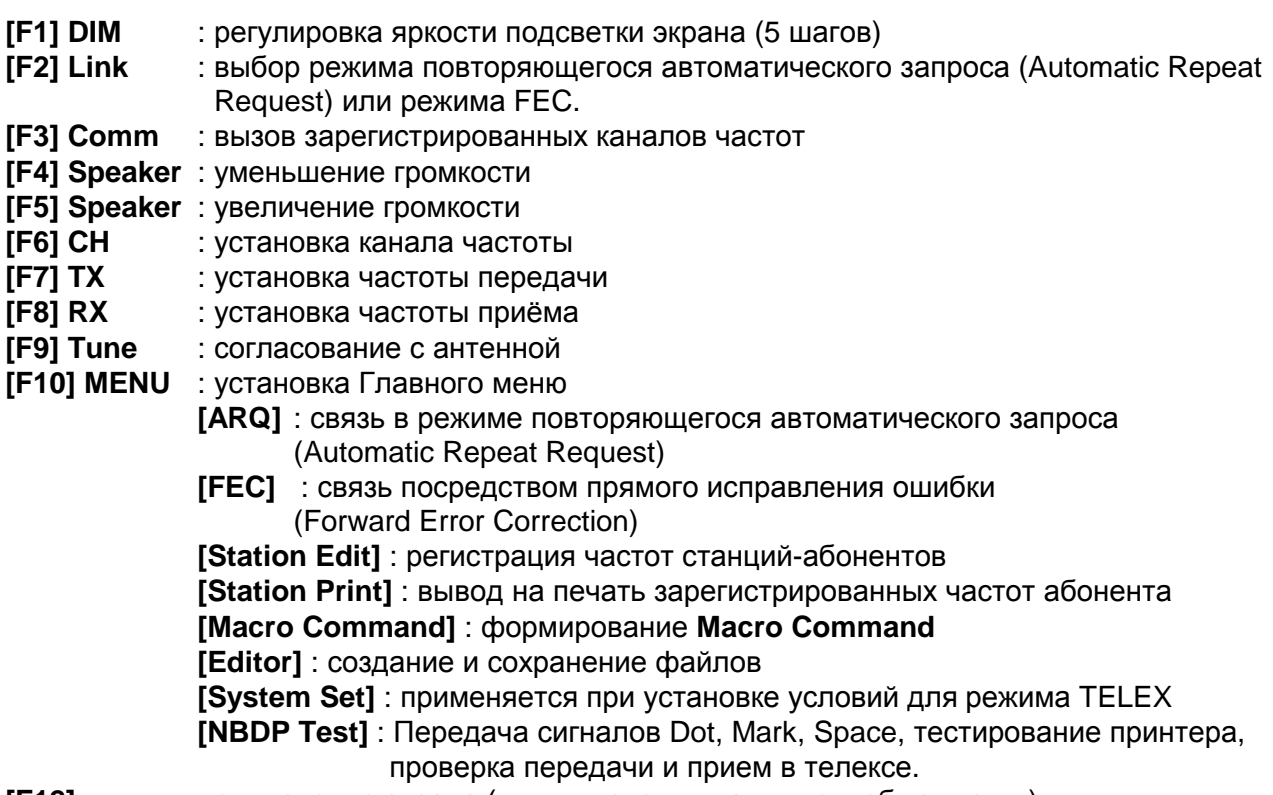

**[F12]** : отключение экрана (для включения нажмите любую кнопку).

#### **[ Другие функции управления]**

**[Pg Up]** : смена каналов по возрастающей. Если следующий по номеру канал не зарегистрирован, то происходит переход к следующему зарегистрированному каналу **[Pg Dn]** : смена каналов по убывающей. Если предыдущий канал не зарегистрирован, то происходит переход к следующему

зарегистрированному каналу

### **12.3.** *Установка частоты приема и передачи***.**

\* Установка производится в **кГц**

① Установка частоты передачи.

а) Нажмите на клавиатуре кнопку **[F7]** 

б) Введите частоту с помощью цифровой клавиатуры. (Для перемещения курсора во время введения частоты нажмите кнопки [◄],[►]).

в) Нажмите кнопку **[ENT].**

**Внимание !!)** Диапазон частоты передачи : 1,6 МГц – 27,5 МГц

За пределами указанного диапазона установку произвести не удастся.

- ② Установка частоты приёма
- а) Нажмите на клавиатуре кнопку **[F8]**

б) Введите частоту с помощью цифровой клавиатуры (Для перемещения курсора во время введения частоты нажмите кнопки [◄],[►]).

#### в) Нажмите кнопку **[ENT]**

**Внимание !!)** Диапазон частоты приема : 95 кГц – 29,99999МГц

За пределами указанного диапазона установку произвести не удастся.
③ Установка частоты передачи и приема при помощи **'Comm'**

а) Если на клавиатуре нажать кнопку **[F3],** на экране появится следующее изображение:

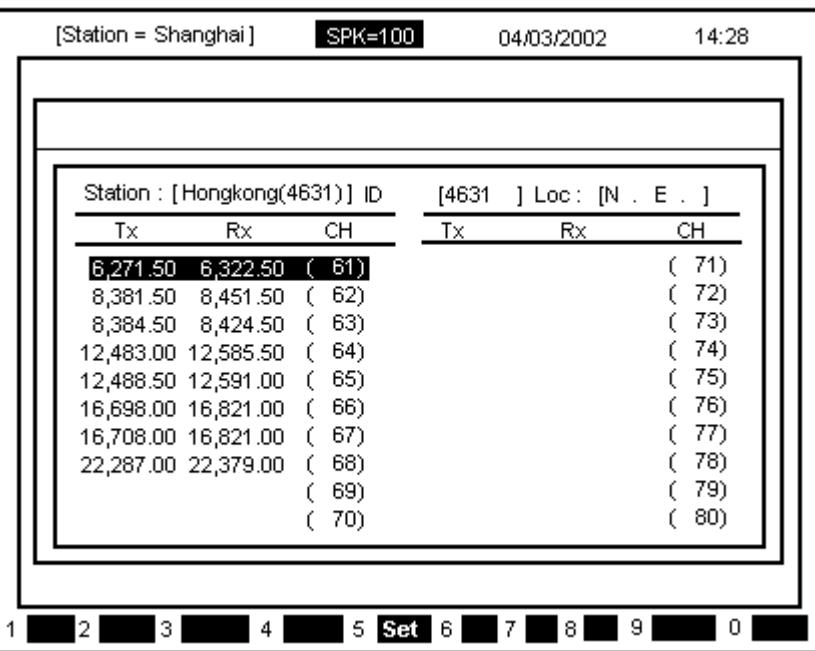

- б) При помощи кнопок-стрелок установите курсор на желаемой станции и нажмите кнопку **[ENT].** На экране появится следующее изображение :
- в) При помощи кнопок-стрелок установите курсор на желаемом канале и нажмите кнопку **[ENT].** Тогда на экране появится исходное состояние режима NBDP, а частотами передачи и приема будут установлены частоты, зарегистрированные на выбранном канале.
- ④ Установка частоты передачи и приема при помощи вызова канала
- а) Нажмите на клавиатуре кнопку **[F6]**
- б) Введите номер канала с цифровой клавиатуры.
- в) Нажмите кнопку **[ENT]** .

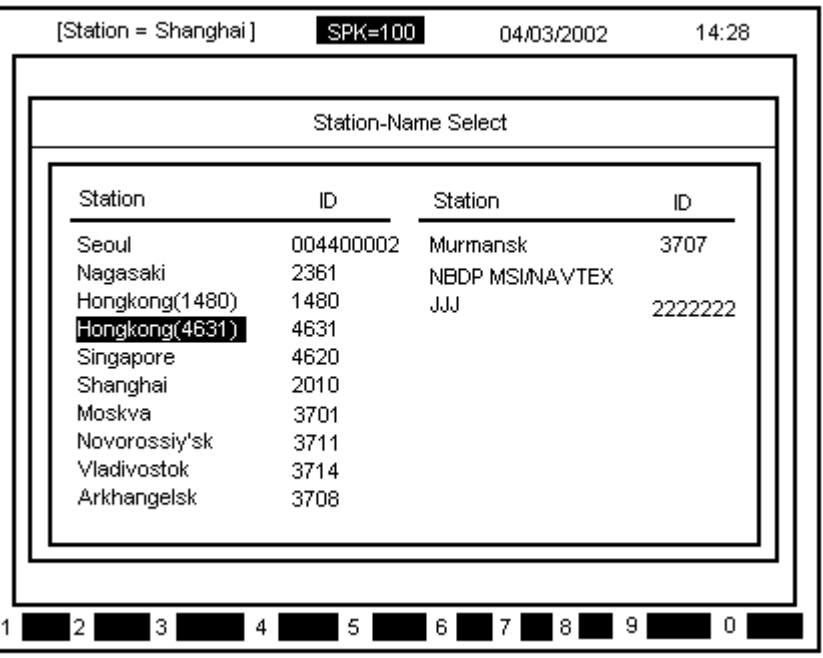

## **12.4 Режим** [ARQ].

① Связь со станцией – абонентом через режим [ARQ].

\* Соединение через установленный канал.

а) Нажмите кнопку **[F2]**, на экране появится следующее изображение.

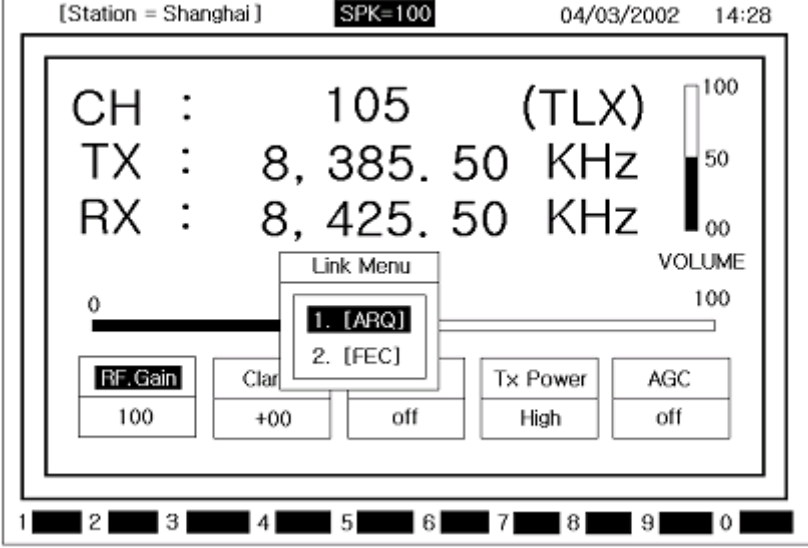

б) При помощи кнопок [▲],[▼] выделите пункт [**ARQ**] и нажмите кнопку **[ENT]**.

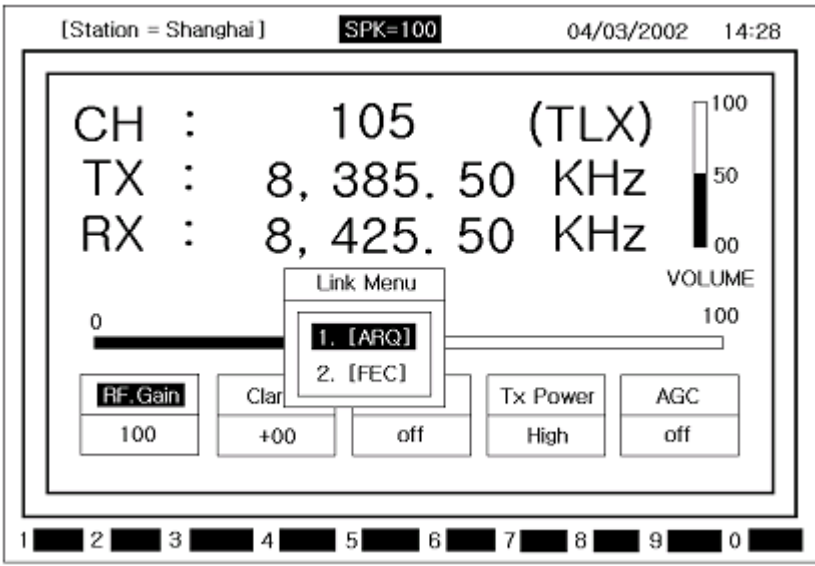

Соединение через выбранную станцию.

а) вызовите подменю нажатием кнопки **[F10]**. На экране появится следующее изображение:

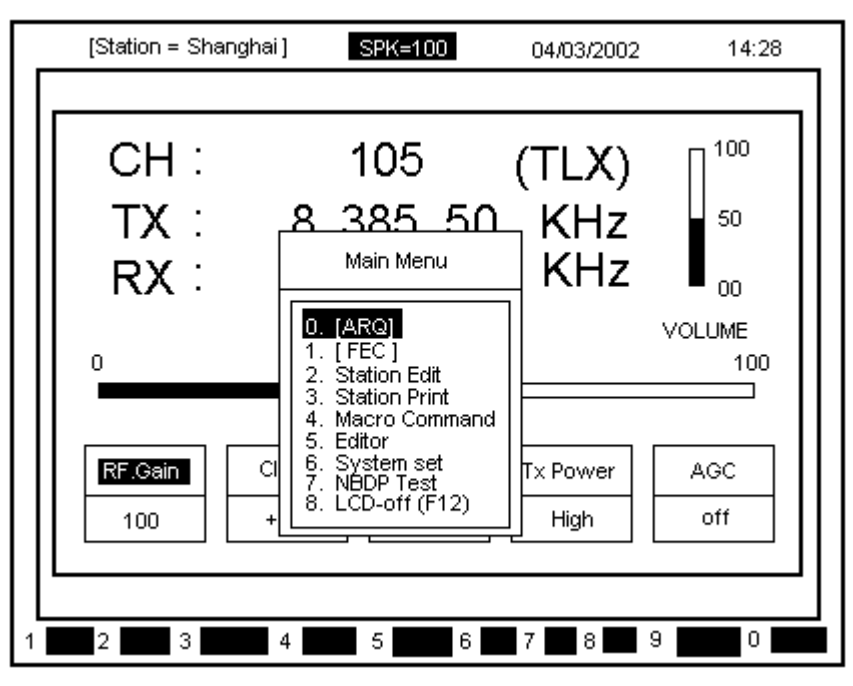

б) при помощи кнопок [▲],[▼] выделите пункт меню [**ARQ**] и нажмите кнопку **[ENT]**. На экране появится следующее изображение:

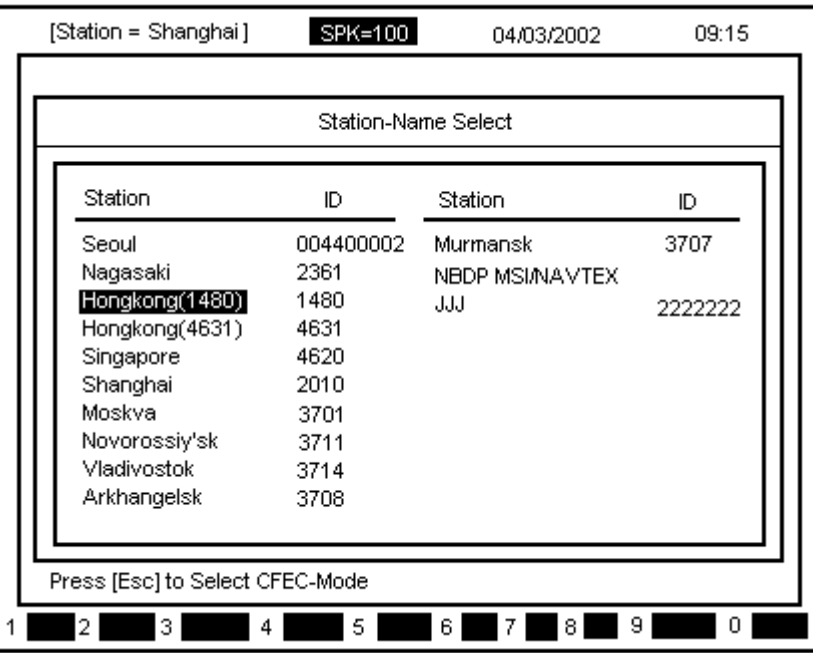

в) при помощи кнопок-стрелок выделите желаемую станцию и нажмите **[ENT]**. На экране появится следующее изображение:

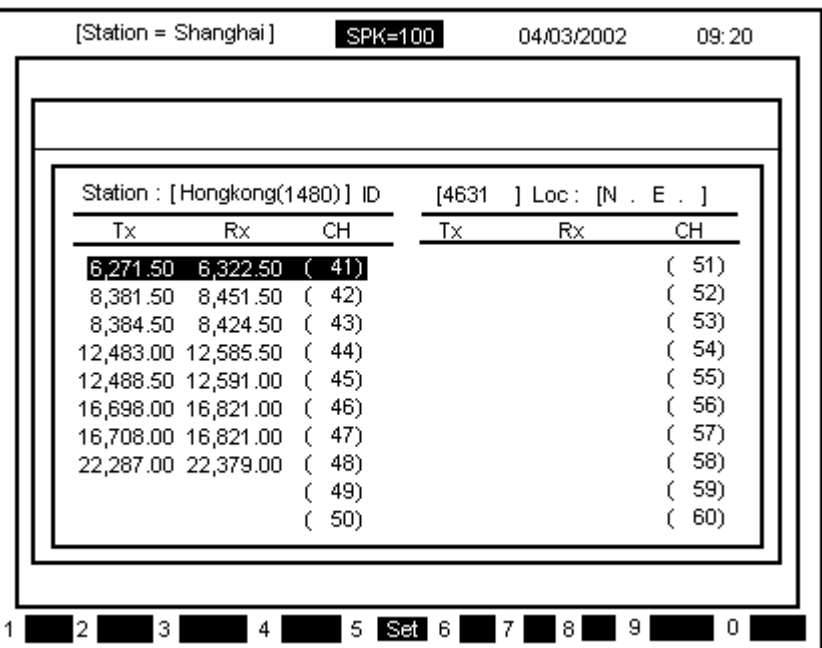

\* для возврата нажмите кнопку [**ESC**].

г) при помощи кнопок – стрелок выделите желаемый канал и нажмите кнопку **[ENT]**.

д) появляется изображение режима [**ARQ**] и станция – абонент вызывается на частоте выбранного канала.

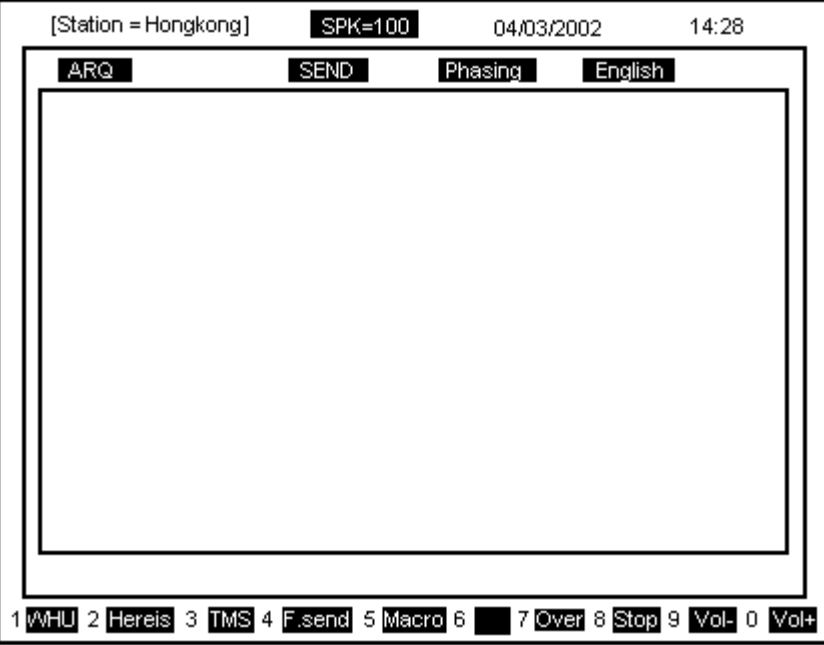

\* Для прерывания вызова нажмите кнопку **[F8]**. Произойдет переход в исходное состояние режима Телекс.

е) после соединения со станцией курсор перейдет в верхний левый угол экрана.

② Связь в режиме [**ARQ**].

 $*$  После выполнения пункта  $\mathbb D$  выполните следующие операции:

а) После соединения со станцией в режиме [**ARQ**] появится изображение как указано на картинке сверху.

б) Введите сообщение и нажмите кнопку **[ENT]**

\* для удаления предыдущей буквы используйте кнопку [Пробел] – Back Space, до нажатия кнопки **[ENT]** передача осуществлена не будет.

в) При нажатии функциональных кнопок вводятся в действие соответствующие функции.

г) При помощи кнопки **[F5]** можно отправить созданную Macro Command.

③ Кнопки, используемые в режиме [**ARQ**].

Используемые знаки : ABCDEFGHIJKLMNOPQRSTUVWXYZ1234567890

 $- ? ()$ ...' = / + abcdefghijklmnopgrstuvwxyz

Back space (пробел) – удаление одного знака слева

Enter – передача одной строки

Левый Shift + Space – смена языка (Русский, Английский)

\* Внимание: смена языка возможна только при текущей установке на "Russian".

- F1 : 'WHU' запрос кода подтверждения станции абонента (Answer back code).
- $F2$  : 'Hereis' передача кода подтверждения своей станции (Answer back code).<br>F3 : 'TMS' передача текушего времени.
- : 'TMS' передача текущего времени.
- F4 : 'F.send' передача сформированного файла в режиме Редактирования. (см. пункт "④ Передача файла.»)
- F5 : 'Macro' передача Macro Command.
- F7 : 'Over' смена направления передачи сообщения.
- F8 : 'Stop' остановка связи.
- F9 : VOL- уменьшение громкости
- F10 : VOL+ увеличение громкости

### ④ Передача файла

 $*$  После выполнения пункта  $\textcircled{\tiny{I}}$  выполните операции в следующей последовательности:

а) Нажмите функциональную кнопку **[F4]**, при помощи кнопок [▲],[▼] установите курсор на файл, предназначенный для передачи и нажмите кнопку **[ENT]**

б) Содержание файла выводится на экран, а затем передается.

\* Для прерывания передачи нажмите кнопку **[F8]**

⑤ Передача Macro Command

 $*$  После выполнения пункта  $\textcircled{\tiny{I}}$  выполните операции в следующей последовательности:

а) Нажмите функциональную кнопку **[F5]**, при помощи кнопок [▲],[▼] установите курсор на желаемой команде и нажмите кнопку **[ENT]**

б) содержание команды выводится на экран, а затем передается.

\* Для прерывания передачи нажмите кнопку **[F8]**

## **12.5** *Режим* **[FEC]**

- ① Связь со станцией абонентом в режиме **Selective FEC**
- \* Связь на выбранном канале.
- а) нажмите кнопку **[F2],** на экране появится следующее изображение :

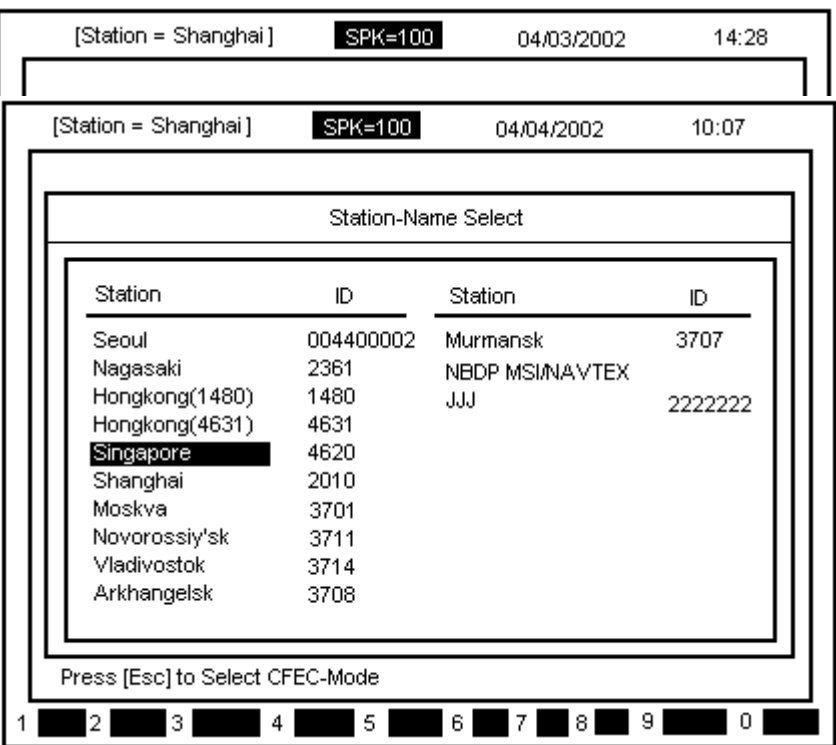

б) При помощи кнопок [▲],[▼] выделите пункт **FEC** и нажмите кнопку **[ENT].** На экране появится следующее изображение :

в) При помощи кнопок-стрелок установите курсор на желаемой станции и нажмите кнопку **[ENT].** На экране появится следующее изображение

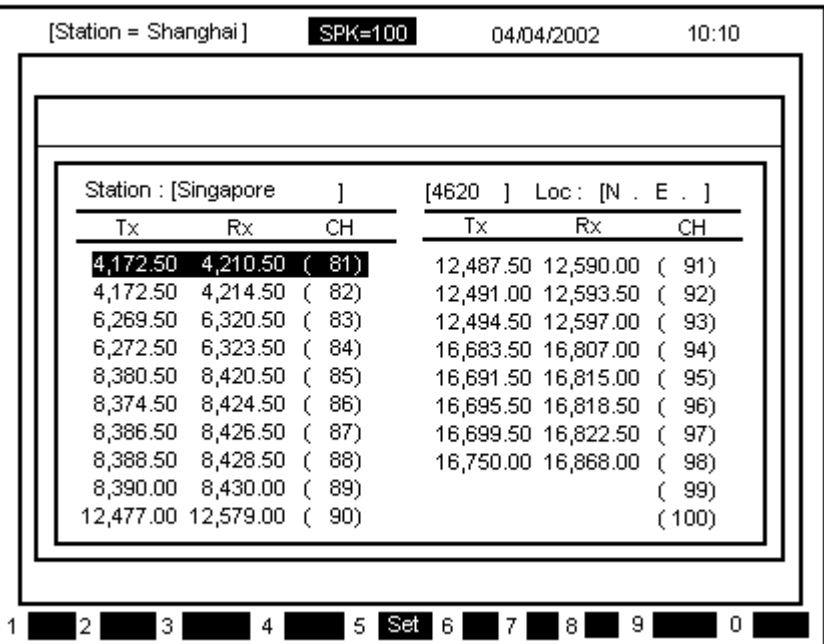

\* Для возврата к предыдущему экрану нажмите кнопку **[CRL]**.

г) При помощи кнопок-стрелок установите курсор на желаемом канале и нажмите кнопку **[ENT].** 

д) на экране появляется изображение режима **[SFEC]** и станция – абонент вызывается на частоте выбранного канала.

\* Для прекращения передачи и возврата к исходному состоянию **Telex** нажмите кнопку **[F8]**

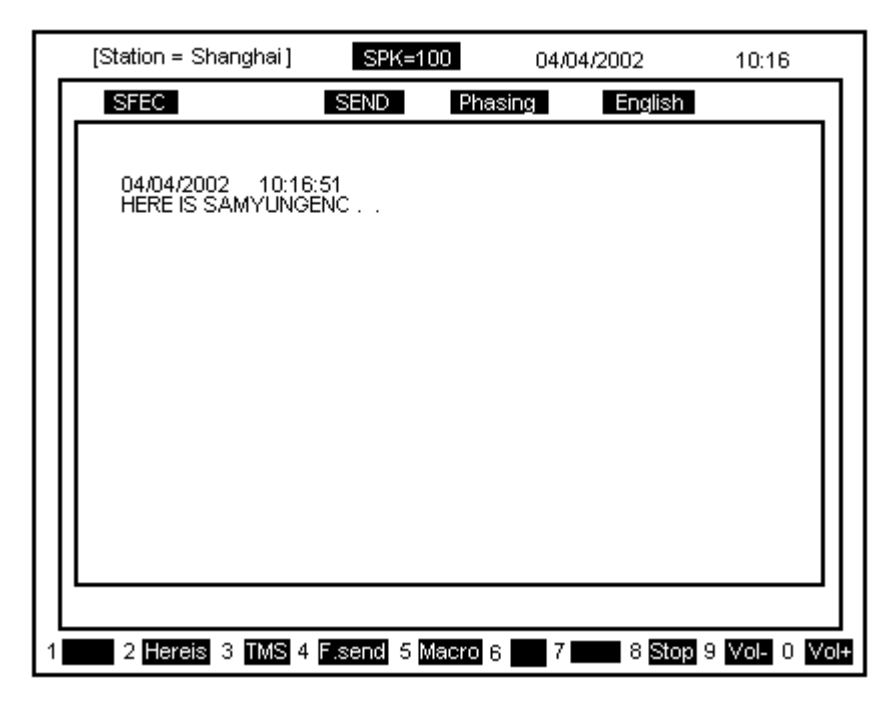

е) после соединения со станцией курсор перейдет в верхний левый угол экрана.

#### ② Связь со станцией – абонентом в режиме **Collective FEC**

а) Нажмите клавишу **[F10],** для вызова подменю.

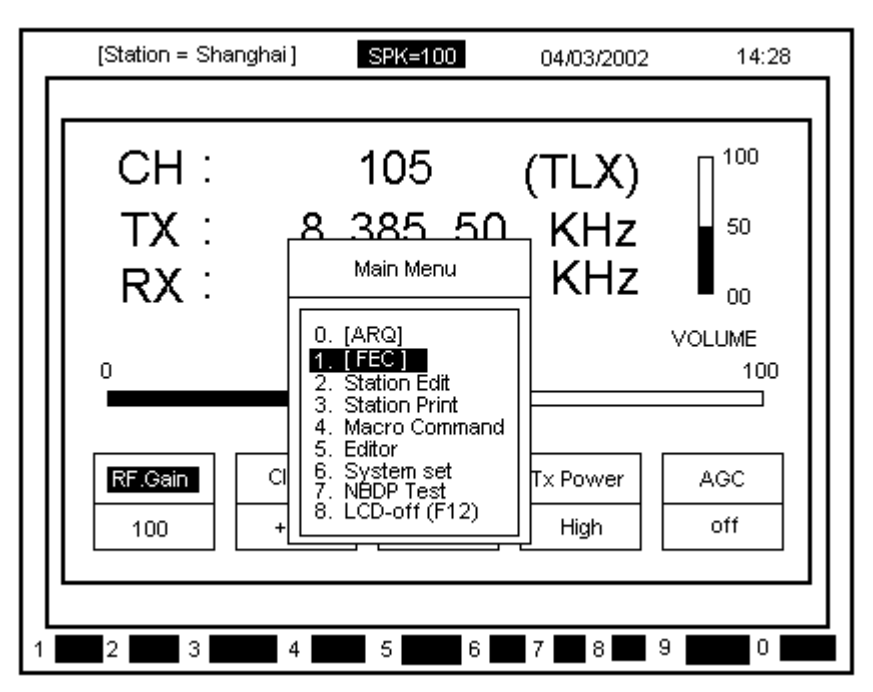

б) При помощи кнопок [▲],[▼] выделите пункт **[FEC]** и нажмите кнопку **[ENT].**  На экране появится следующее изображение :

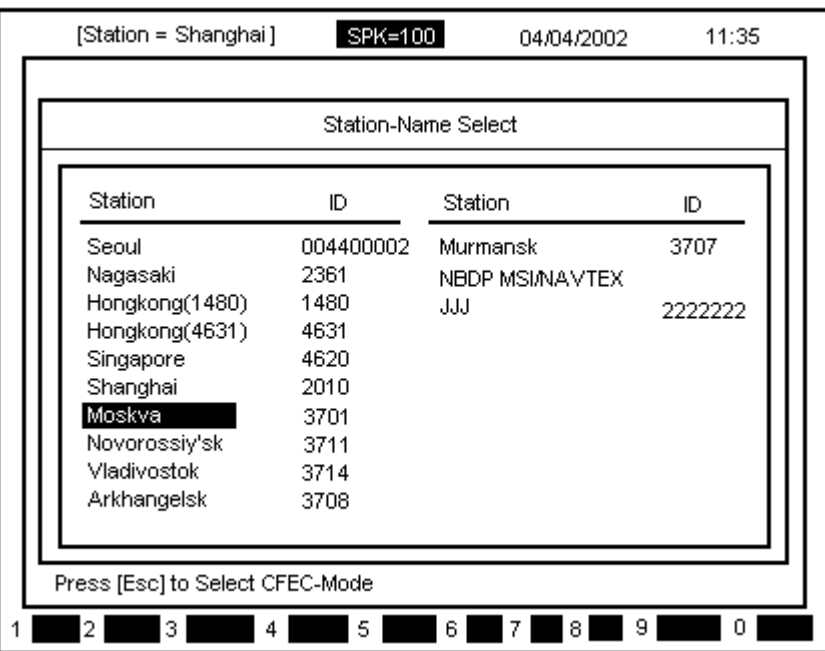

в) При нажатии на кнопку **[ESC]** появляется изображение режима **[SFEC]** как показано на рисунке снизу и станция – абонент указывается на частоте выбранного канала:

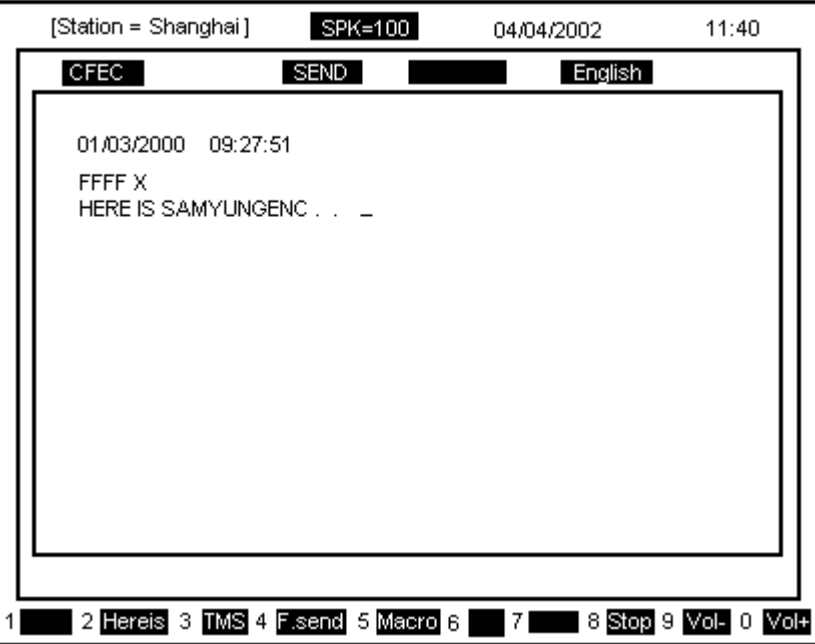

\* Для прекращения передачи и возврата к исходному состоянию **Telex** нажмите кнопку **[F8]**.

г) после соединения со станцией курсор перейдет в верхний левый угол экрана.

③ Связь в режиме **FEC** 

 $*$  После выполнения пункта  $\textcircled{1}$  или  $\textcircled{2}$  выполните операции в следующей последовательности:

а) После соединения со станцией на режиме **FEC** на экране появляется исходное состояние режима **FEC**.

б) Введите сообщение и нажмите кнопку **[ENT]**

\* для удаления предыдущей буквы используйте кнопку [Пробел] – BACK SPACE, до нажатия кнопки **[ENT]** передача осуществлена не будет.

в) При нажатии функциональных кнопок вводятся в действие соответствующие функции.

г) При помощи кнопки **[F5]** можно отправить созданную Macro Command.

④ Прием в режиме **FEC**.

а) При приеме сообщения в режиме **FEC,** оно автоматически выводится на принтер и после окончания приема сохраняется в памяти.

б) Просмотр данного сообщения возможен в режиме EDITOR. Выберите и загрузите одно из сообщений RECV01 ~ RECV20.

⑤ Кнопки, используемые в режиме [**FEC**].

Используемые знаки : ABCDEFGHIJKLMNOPQRSTUVWXYZ1234567890

 $- ? ()$ .,  $\prime = / + abcdefghijklmnopqrstuvwxyz$ 

Back space (пробел) – удаление знака слева

Enter – передача одной строки

Левый Shift + Space – смена языка (Русский, Английский)

\* Внимание: смена языка возможна только при текущей установке на "Russian".

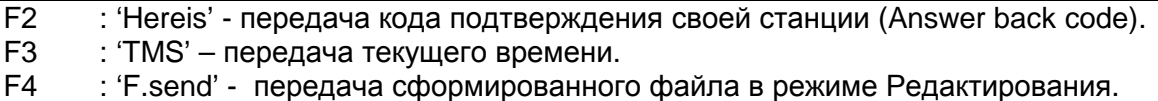

- (см. пункт "⑤ Передача файла.»)
- F5 : 'Macro' передача Macro Command.
- F8 : 'Stop' остановка связи.
- F9 : 'VOL-' уменьшение громкости.
- F10 : 'VOL+' увеличение громкости.

⑥ Передача файла

 $*$  После выполнения пункта  $\mathbb D$ или  $\mathbb Q$  выполните операции в следующей

последовательности:

а) Нажмите функциональную кнопку **[F4]**, на экране появится следующее изображение:

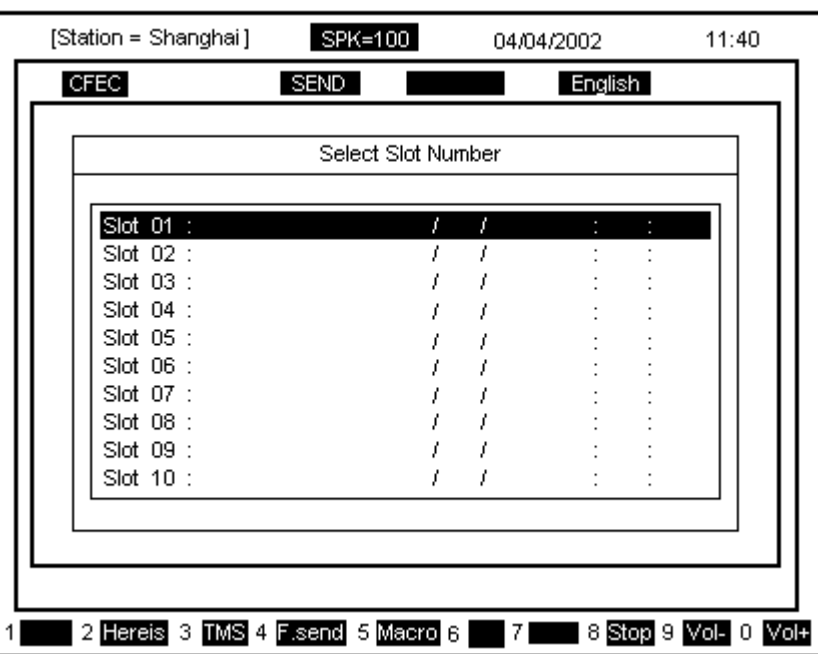

б) При помощи кнопок [▲],[▼] установите курсор на файл, предназначенный для передачи и нажмите кнопку **[ENT]**

в) Содержание файла выводится на экран и передается.

\* Для прерывания передачи нажмите кнопку **[F8]**

⑦ Передача Macro Command

\* После выполнения пункта ①или ② выполните операции в следующей

последовательности:

а) Нажмите функциональную кнопку **[F5]**

б) При помощи кнопок [▲],[▼] установите курсор на желаемой Command и нажмите кнопку **[ENT]**

в) Содержание Command выводится на экран и передается.

\* Для прерывания передачи нажмите кнопку **[F8]**

#### **12.6** *Формирование станций и регистрация частот***.**

а) Нажмите кнопку **[F10],** для вызова подменю.

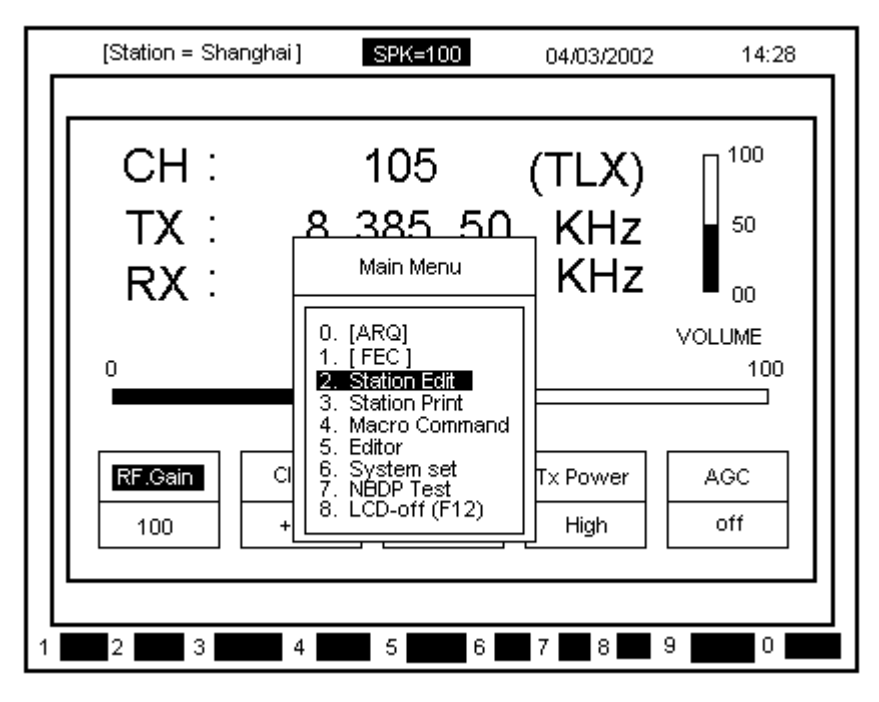

б) При помощи кнопок [▲],[▼] выделите пункт **[Station Edit]** и нажмите кнопку **[ENT].**  На экране появится следующее изображение:

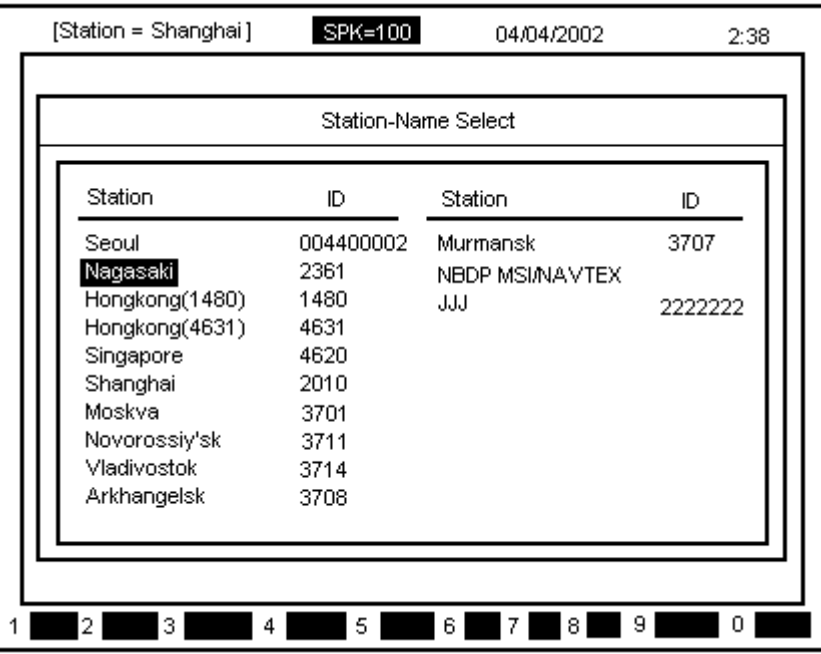

в) При помощи кнопок [▲],[▼] выделите желаемую станцию и нажмите кнопку **[ENT].** На экране появится следующее изображение:

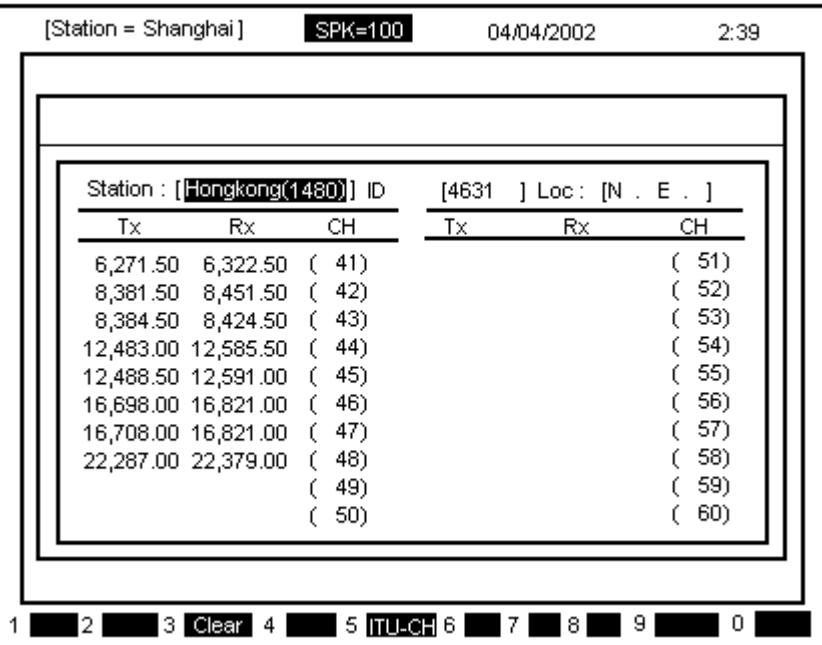

г) Выделите желаемую станцию и нажмите кнопку **[ENT]**

- д) Введите название станции и нажмите кнопку **[ENT]**
- е) Выделите пункт ID и нажмите кнопку **[ENT]**
- ж) Введите ID и нажмите кнопку **[ENT]**
- з) Выделите Тх на желаемом канале и нажмите кнопку **[ENT]**
- и) Введите частоту передачи и нажмите кнопку **[ENT]**
- к) Выделите Rx на желаемом канале и нажмите кнопку **[ENT]**
- л) Введите частоту приема и нажмите кнопку **[ENT]**
- м) Для возврата в исходное состояние нажмите кнопку **[ESC]**.

#### **12.7** *Распечатка станций и их частот***.**

а) Нажмите кнопку **[F10],** для вызова подменю.

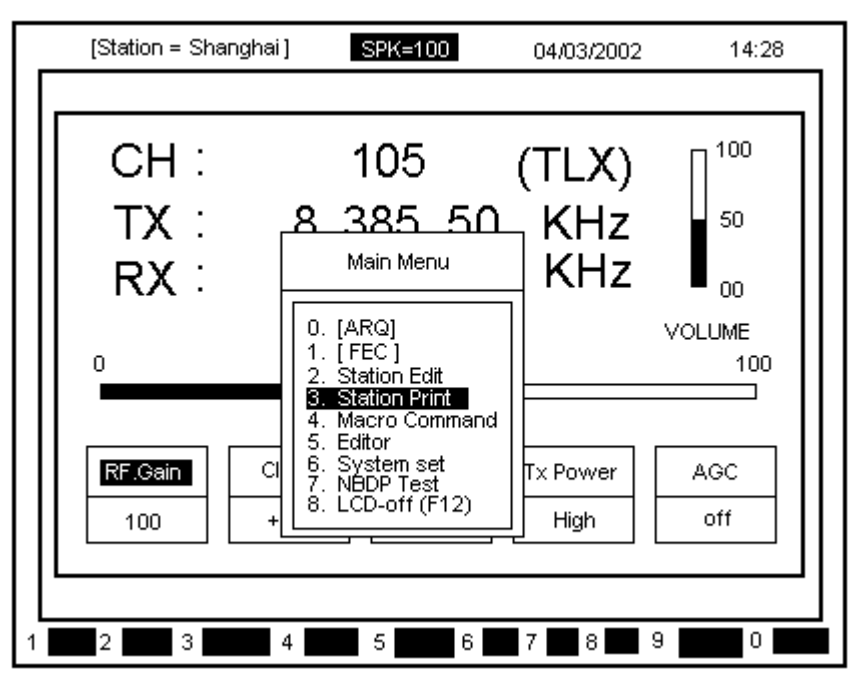

б) При помощи кнопок [▲],[▼] выделите пункт **[Station print]** и нажмите кнопку **[ENT].** На экране появится следующее изображение:

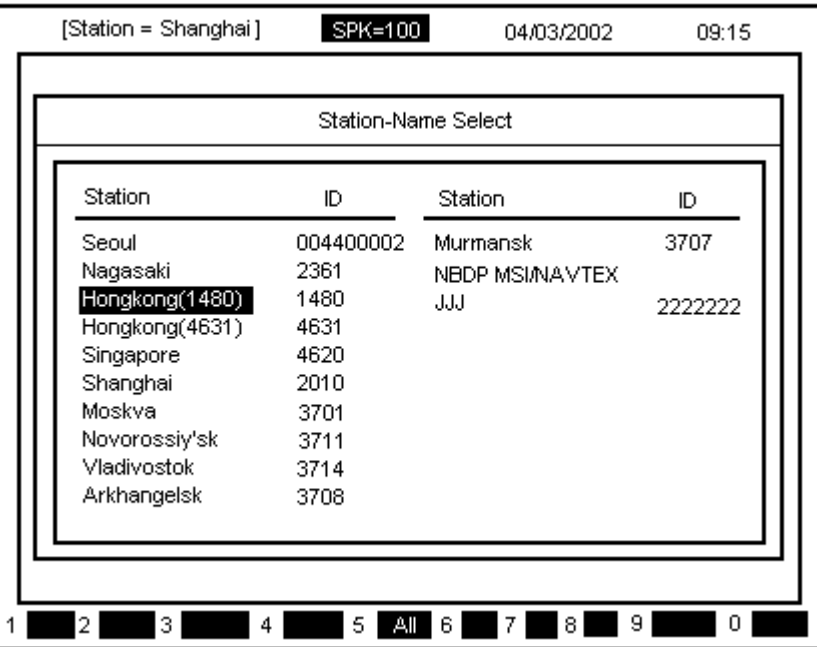

в) При помощи кнопок [▲],[▼] выделите желаемую станцию и нажмите кнопку **[ENT],** на принтер будут выведены частоты выделенной станции.

### **12.8** *Регистрация* **Macro Command**

\* Возможность ввода в пределах 20-ти часто используемых номеров TXL.

а) Нажмите кнопку **[F10],** для вызова подменю

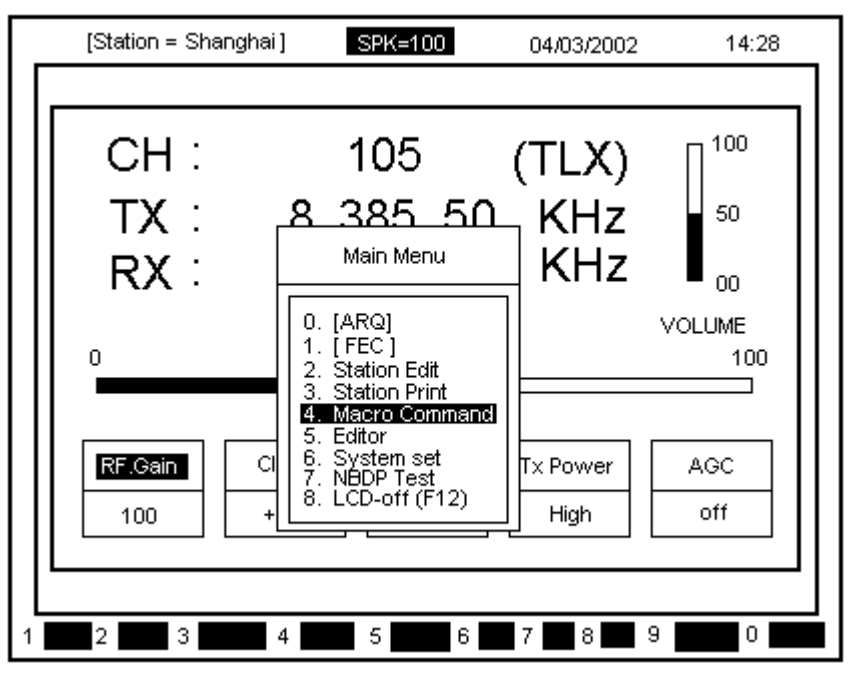

б) При помощи кнопок [▲],[▼] переместите выделите пункт **[Macro Command]**, и нажмите кнопку **[ENT]**. На экране появится следующее изображение:

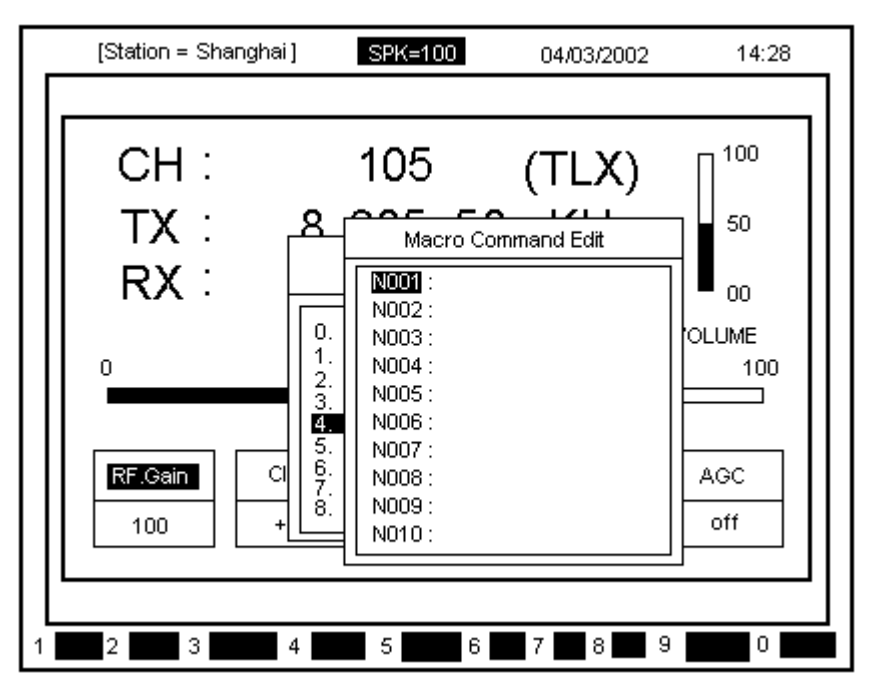

- в) При помощи кнопок [▲],[▼], выберите номер **Command**.
- г) Введите команду с клавиатуры и нажмите кнопку **[ENT].**

### **12.9** *Режим* **EDITOR.**

а) Нажмите **[F10]** для вызова подменю.

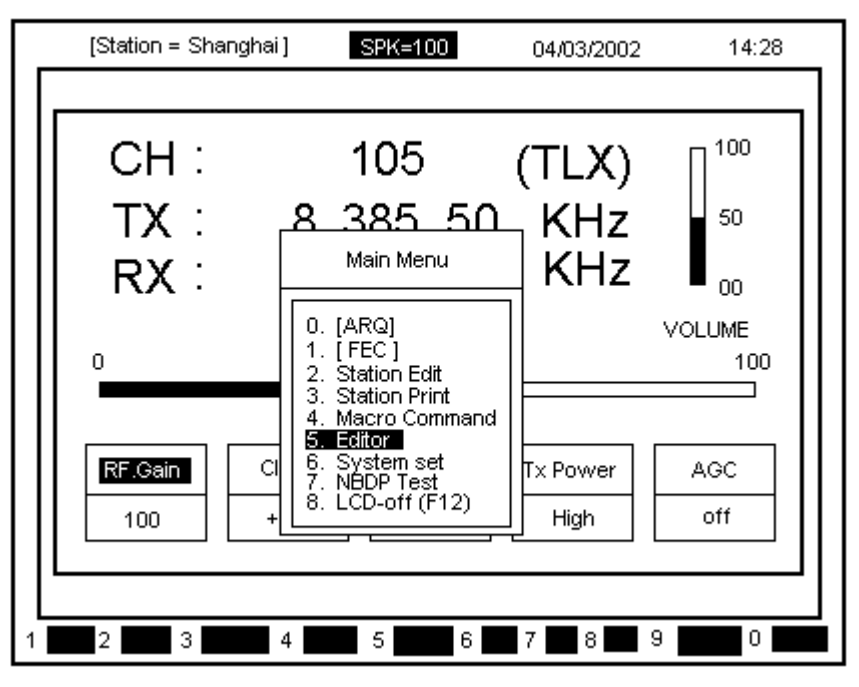

б) При помощи кнопок [▲],[▼] выделите пункт **[Editor]** и нажмите кнопку **[ENT]** . На экране появится следующее изображение:

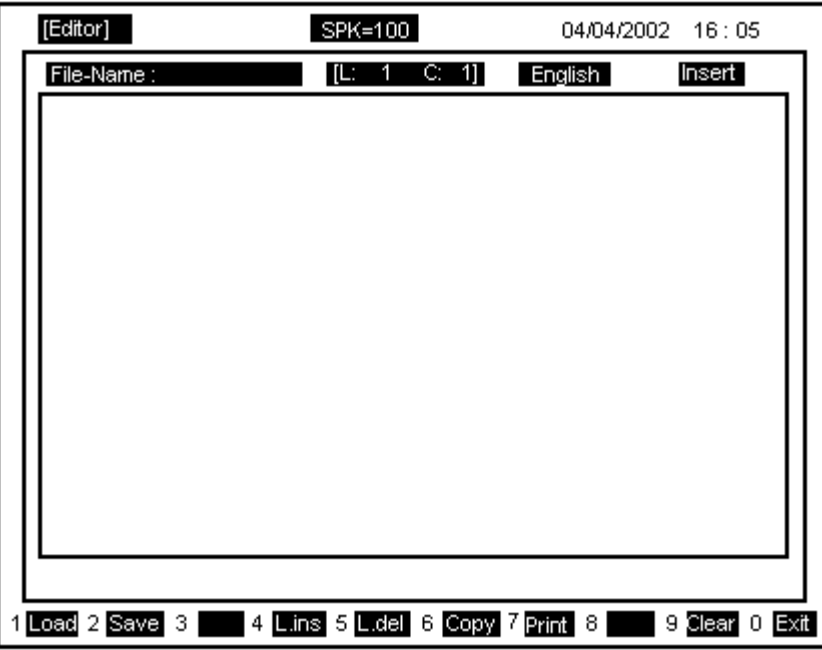

в) в данном окне формируются или корректируются данные, а также сохраняются сообщения FEC, NAVTEX. Для завершения операции нажмите кнопку [F10]. г) нажмите кнопку [F1] для просмотра сохраненных файлов. Файлы Slot01 ~ Slot20 могут быть удалены или сохранены пользователем. Файлы RECV01 ~ RECV20 сохраняются автоматически при получении данных в режиме FEC или NAVTEX и изменяться пользователем не могут.

#### **12.10** *Инициализация системных установок***.**

а) Нажмите кнопку [F10] для вызова подменю.

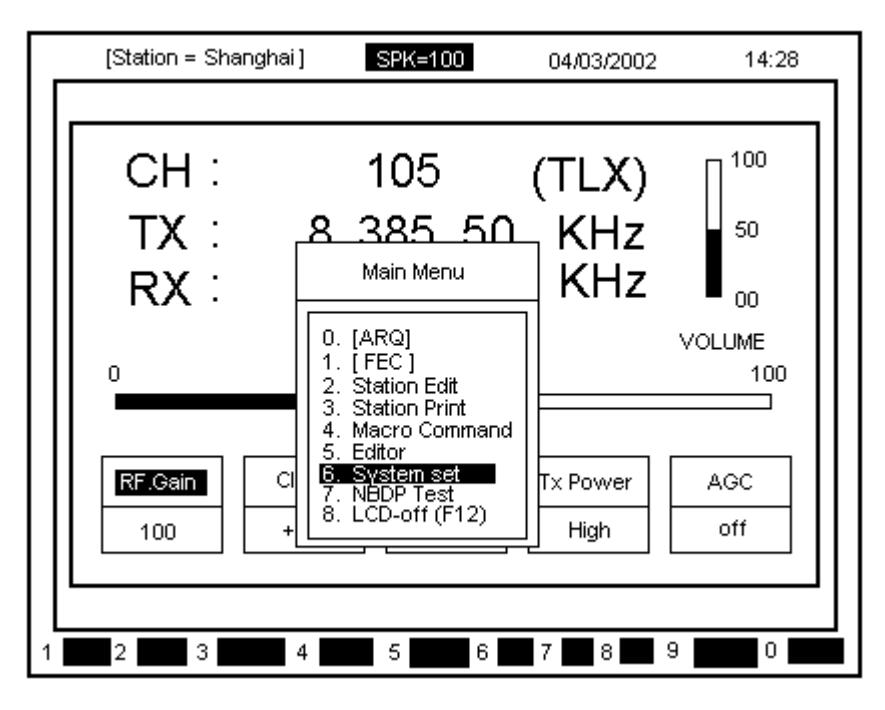

б) при помощи кнопок [▲],[▼] выделите пункт [**System Set**] и нажмите кнопку [**ENT**]. На экране появится следующее изображение:

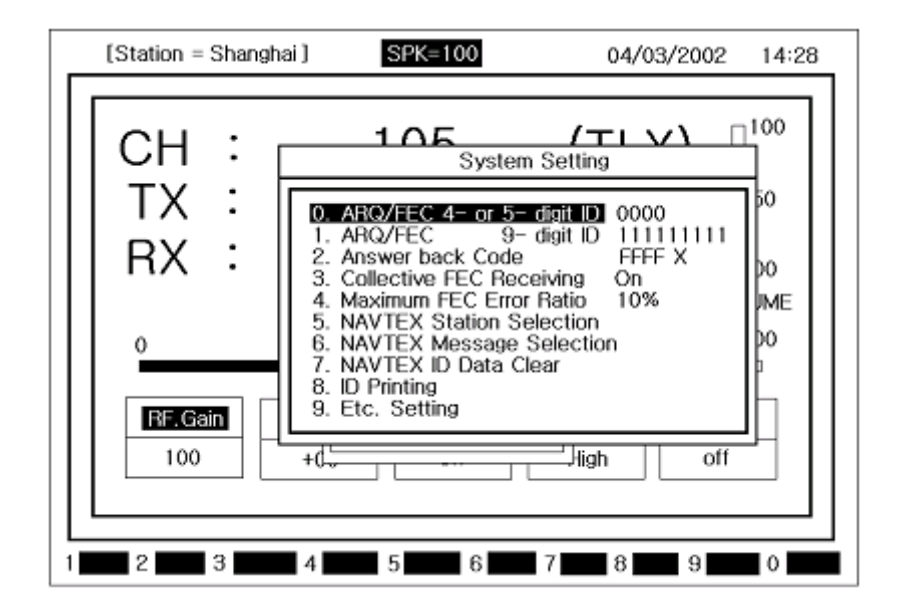

- **0. ARQ/FEC 4- или 5-значный ID**
- **2. Answer Back Code**
- **4. Maximum FEC Error Ratio**
- **6. NAVTEX Message Selection**
- **8. ID Printing**
- **1. ARQ/FEC 9-значный ID**
- **3. Collective FEC Receiving**
- **5. NAVTEX Station Selection**
- **7. NAVTEX ID Data Clear**
- **9. Etc. Setting**
- ① Установка 4 или 5-значного **ID** для **ARQ/FEC.**
- \* вводится при установке; неизменяем.
- ② Установка 9-значного **ID** для **ARQ/FEC.**
- \* вводится при установке; неизменяем
- ③ Установка Answer Back Code

 $*$  После выполнения пункта  $\textcircled{1}$  выполните операции в следующей последовательности: а) при помощи кнопок [▲],[▼] выделите пункт [**Answer Back Code**]

- 
- б) нажмите кнопку [**ENT**]
- в) введите код и нажмите кнопку [**ENT**] Например,

9-значное число MMSINO

ANS/Back code  $||x|| = 123456789$  ABCD  $X$ 

④ Установка ответа **Collective FEC** 

\* После выполнения пункта ① выполните операции в следующей последовательности:

- а) при помощи кнопок [▲],[▼] выделите пункт **[Collective FEC Receiving]**
- б) нажатием кнопки **[ENT]** установите данную функцию в положение On или Off

⑤ Установка максимального процента допустимых ошибок **FEC**

 $*$  После выполнения пункта  $\mathbb D$  выполните операции в следующей последовательности:

а) при помощи кнопок [▲],[▼] выделите пункт **[Maximum FEC]** и нажмите кнопку **[ENT]** .

б) если во время приема процент ошибок принятых знаков будет превышать установленную норму, прием будет отменен.

(Напр. : если максимальный процент допустимых ошибок **FEC** будет установлен 30%, то прием будет отменен при превышении 30% лимита)

#### ⑥ Установка **NAVTEX Station.**

 $*$  После выполнения пункта  $\textcircled{1}$  выполните операции в следующей последовательности:

а) при помощи кнопок [▲],[▼] выделите пункт **[NAVTEX Station]** и нажмите кнопку **[ENT]** .

- б) Можно установить начальное сообщение передачи **NAVTEX**. (A ~ Z)
- О : установить

Х : отменить

### ⑦ Установка типа сообщения **NAVTEX**

\* После выполнения пункта ① выполните операции в следующей последовательности:

а) при помощи кнопок [▲],[▼] выделите пункт **[NAVTEX Message]** и нажмите кнопку **[ENT]** .

б) прием сообщений **NAVTEX** может быть выборочным

Но: Для сообщений типа A, B, C, D прием обязательный.

⑧ Очистка **ID** данных **NAVTEX** 

 $*$  После выполнения пункта  $\textcircled{1}$  выполните операции в следующей последовательности: а) при помощи кнопок [▲],[▼] выделите пункт **[NAVTEX ID Data Clear]** и нажмите кнопку **[ENT]** . Появится сообщение [Yes] [No], при выборе Yes – удаление данных, No – возврат. б) используется при удалении принятых **ID** передач **NAVTEX** 

⑨ Распечатка **ID**

- \* После выполнения пункта ① выполните операции в следующей последовательности:
- а) при помощи кнопок [▲],[▼] выделите пункт **[ID Printing]**
- б) для вывода на принтер нажмите кнопку **[ENT]** .

⑩ Прочие установки.

\* После выполнения пункта ① выполните операции в следующей последовательности: а) при помощи кнопок [▲],[▼] выделите пункт **[Etc. Setting]** и нажмите кнопку **[ENT]**. На экране появится следующее изображение:

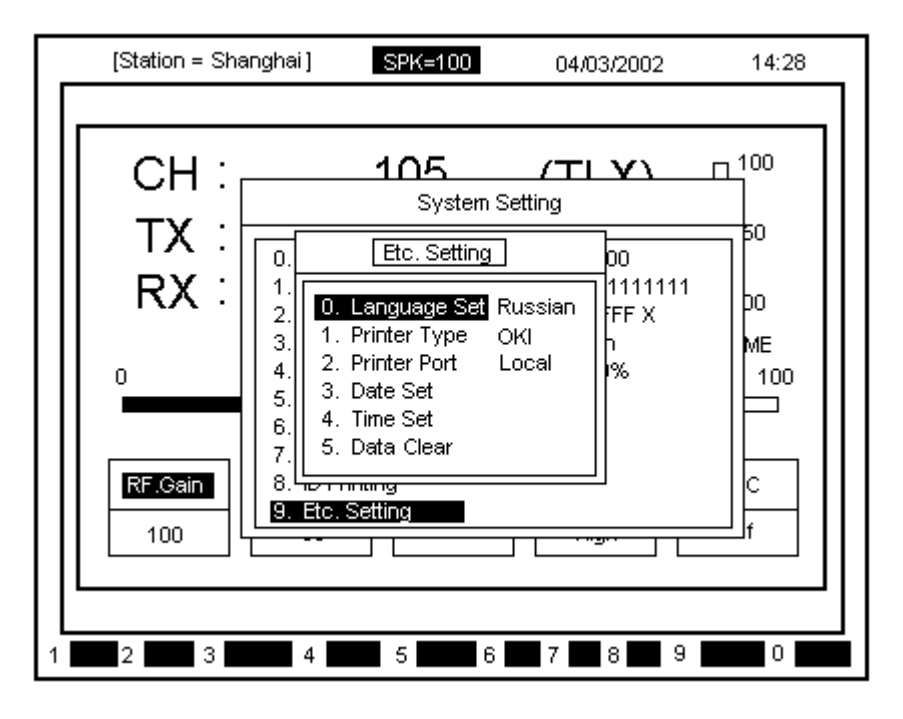

- б) используя кнопки-стрелки и кнопки **[ENT]** можно внести изменения.
- 0. Language : установка языка KOR, ENG, RUSSIAN
- 1. Printer Type : установка принтера OKI , DPU
- 2. Printer Port : Local (с основного блока), Remote (с терминала данных)
- 3. Date Set : установка даты
- 4. Time Set : установка времени
- 5. Data Clear: удаление данных из памяти, Edit-File, FEC, Navtex.
	- 0. Memory-data Clear
	- 1. Edit-file Clear
	- 2. Fec-RECV-File Clear

#### **12.11** *Тестирование Телекса***.**

а) нажмите кнопку [F10] для вызова подменю.

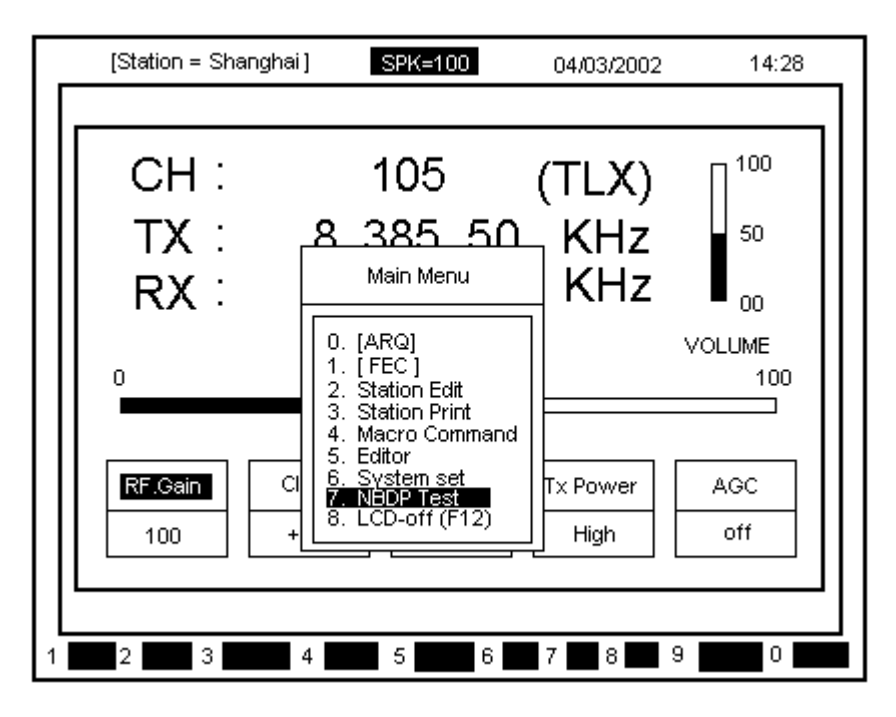

б) при помощи кнопок [▲],[▼] выделите пункт **[NBDP Test]** и нажмите кнопку **[ENT]**. На экране появится следующее изображение:

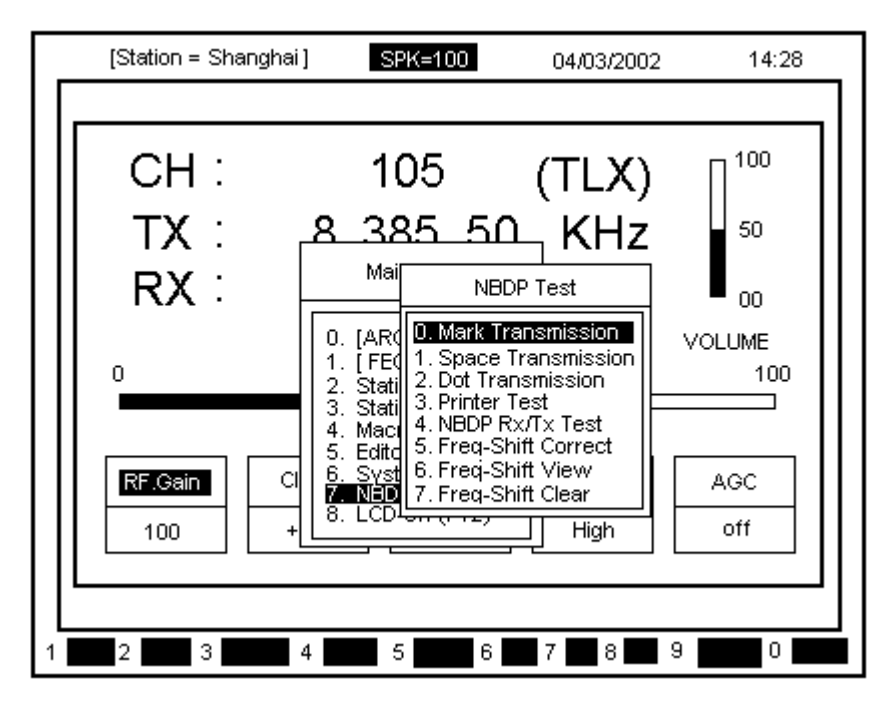

- 1) Mark Transmission передача сигнала из диапазона 1,7кГц 85кГц в теч. 40 сек
- 2) Space Transmission передача сигнала из диапазона 1.7кГц + 85кГц в теч. 40 сек
- 3) Dot Transmission передача сигнала из диапазона 1.7кГц  $\pm$  85кГц в теч. 40 сек
- 4) Printer Test распечатка тестовой страницы и проверка принтера на наличие неисправностей.
- 5) NBDP Rx/Tx Test передача и прием сигнала, проверка телексного терминала на наличие неисправностей.
- 6) Freq-Shift Correct функция корректировки 1<sup>st</sup> LOCAL частоты на телексном терминале путем передачи на частоте 14МГц+1400Гц, а затем приема на телексном терминале.
- 7) Freq-Shift View после выполнения пункта 6, проверка корректировки.
- 8) Freq-Shift Clear удаление корректировки частоты.
- Меры предосторожности при использовании функции Freq-Shift Correct.
- ① Выполнять после прогрева оборудования.
- ② Результат тестирования NBDP Rx/Tx Test должен быть О.К.
- ③ Проверьте Freq-Shift View
- ④ Результат тестирования NBDP Rx/Tx Test должен быть О.К.

### **12.12** *Отключение экрана***.**

- 1) Отключение из меню.
- а) Нажмите кнопку [F10] для вызова подменю.

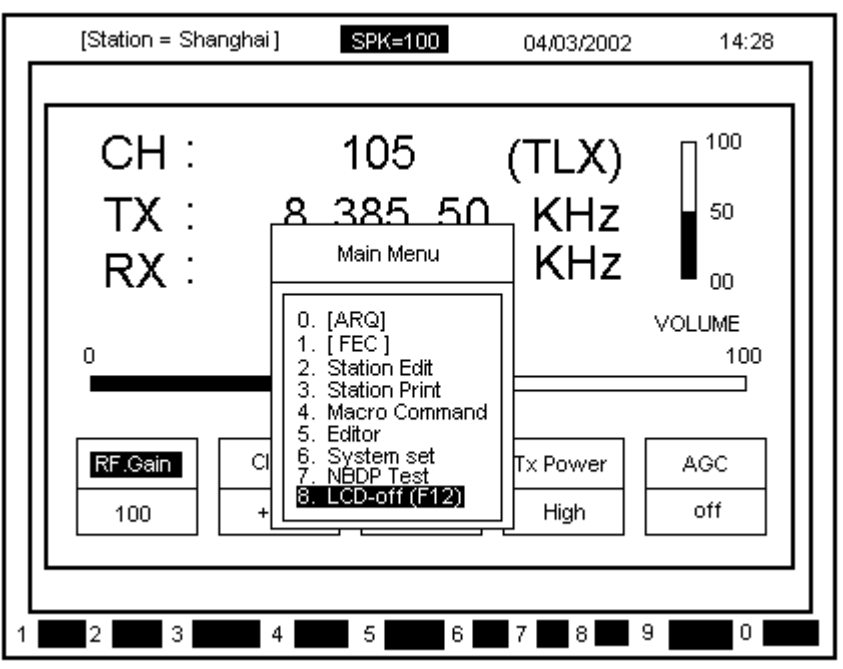

б) при помощи кнопок [▲],[▼] выделите пункт [**LCD Off**] и нажмите кнопку [**ENT**].

в) при установке данной функции отключается только экран, все остальные функции остаются активизированными и при нажатии любой кнопки или приеме сообщения экран включается.

- 2) Отключение функциональной кнопкой.
- а) для установки данной функции нажмите кнопку [F12].

## **Глава 13. Электрические схемы телексного терминала SN-100.**

## **13.1** *Общее представление***.**

Терминал SN-100 состоит из Connection Board, CPU Board, PLL Board и Power Supply circuit. На задней панели расположены разъемы для подачи питания и подключения станции SRG-2250DN/2150DN, подключения антенны дежурного приемника, заземление, разъем для подключения клавиатуры и аварийного освещения.

## **13.2 Co***единительная плата* **(T-020).**

Т-020 служит соединительной платой для CPU Board и других плат. Во время приема входящий через плату приемника NBDP (Т-022) сигнал фильтруется в активном фильтре работающем через IC5, IC6, IC7, IC8. Через U5 сигнал обрезается и преобразовывается в DOT/PATTERN сигнал. Во время передачи сигнал через DM1 преобразовывается в сигнал 1.7кГц±85Гц и подается в SRG-2250DN/2150DN.

## **13.3** *Плата Приемника* **NBDP (T-022).**

Т-022 является платой приемника NBDP и состоит из электрических схем, управляющих частотными фильтрами и широкополосным усилителем, Mixer, ATT, AGC, B.K. Принятый через антенну сигнал усиливается через широкополосный усилитель, проходит через SPLITTER (SP1) и делится на 2 направления.

### ① Внутреннее устройство приемника NBDP

Поступающие через фильтр сигналы через U4 и U6 выбирают предназначенный для их частоты фильтр, 1-й LOCAL через IC2, 2-й LOCAL через IC1, сигнал BFO через U1, затем смешиваются и преобразовываются в MARK (1,7кГц-85Гц) и SPACE (1,7кГц+80Гц). ② Через аттенюатор и САУ подаются в SRG-2250DN/2150DN

## **13.4** *Плата* **PLL (T-023).**

Т-023 является платой SYNTHESIZER PLL и состоит из PLL IC (IC15) и VCO (POS-100), входной сигнал выходит как 1-й LOCAL ( $F_R+49.455$ МГц), выходящий из PLL IC (IC15) выходной сигнал 7МГц через электрическую схему 7 (Т4, Т5, Т2, Т3) преобразовывается в 49МГц и используется как 2-й LOCAL. DM1 получает сигнал BFO как 7МГц и преобразовывает его в 456.7кГц. Также, вместе с платой CPU BOARD, выдавая и получая информацию, выдает сигналы общего управления приемником NBDP.

## **13.5** *Схема питания* **(T-025).**

Power Circuit является схемой постоянного напряжения, подающей питание DC в каждый блок. Также, если при включенном питании (POWER ON) поставить выключатель основного питания DC 24В в положение ON, напряжение постоянного тока будет меняться на +12В, +8В, +5В. Срабатывает отключение питания при перегрузке напряжения +32В, а также имеется защитная электрическая схема от обратного напряжения.

### **13.6** *Задняя панель***.**

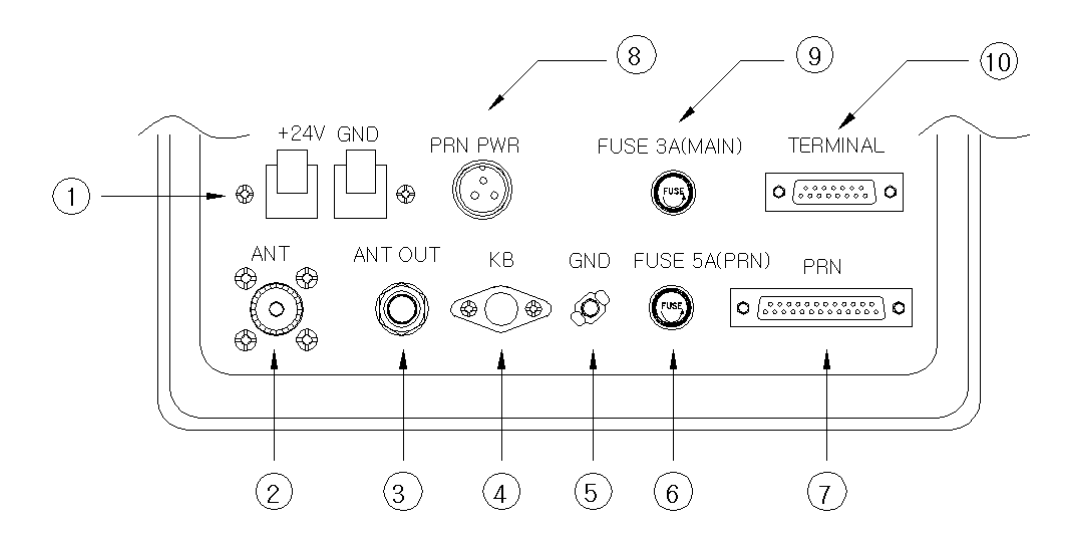

- 
- 
- 
- 
- 
- 
- 
- 
- 
- 
- 1) +24V GND : клеммы подачи питания на аварийное освещение +24В
- 2) RX ANT IN : разъем для приемной антенны, импеданс 50Ом.
- 3) ANT OUT : соединительный разъем для подачи сигналов из Antenna IN и расщепленных в Splitter на станцию SRG-2250DN/2150DN.
- 4) KEY BOARD : подключение к терминалу клавиатуры, +5В, DATA, CLK
- 5) GND : заземление приемника
- 6) FUSE 5A  $\blacksquare$ : предохранитель на 5А (принтер +24В).
- 7) PRN<br>8) PRN PWR : нединие принтера<br>1998 : +24B, +8B, GND
	- : +24B, +8B, GND
- 9) FUSE 3A : предохранитель на 3A (Power fuse).
- 10) TERMINAL : соединительный разъем для подключения к основному блоку SRG-2250DN/2150DN, PTT IN, PTT OUT, READY, AF+ DATA, AF- DATA

## **Глава 14. Неисправности.**

#### **14.1** *Введение*

Неисправность оборудования может носить характер механического повреждения или повреждения электрической цепи внутреннего или внешнего блока, возникновение которых может быть предупреждено благодаря профилактике. Также, неисправности, возникающие во внешних и внутренних блоках могут быть предотвращены благодаря имеющимся различным защитным схемам.

Но если неисправность препятствует работе и возникла во внутреннем блоке, нужно быстро и правильно определить причину, а также место возникновения неисправности и принять необходимые меры. А именно, точно определить является ли она повреждением внутри прибора или существует какая-либо внешняя причина.

### **14.2** *Измерительные приборы***.**

Данное оборудование разработано с соблюдением международных стандартов радио связи и подлежит проверке и настройке при помощи инструментов, проверенных соответствующими органами:

- 1) Мультитестер для неточного измерения сопротивления, напряжения и силы тока.
- 2) Пробник (измерительная приставка) для превращения сигнала высокой частоты в постоянный ток.
- 3) Высокочастотный ваттметр максимальной мощностью 150 500 Вт для проверки силы поступательной волны и отраженной волны на полосе 1.6МГц – 27.5МГц
- 4) Эквивалент с мин. мощностью 150Вт, 50 Ом, ширина полосы 100МГц
- 5) Частотомер для проверки полосы 100МГц
- 6) Осциллограф для проверки полосы 100МГц
- 7) Другие необходимые документы.

### **14.3** *Проверка и обслуживание* **SRG-2250DN/2150DN.**

1) Антенна.

Если при установке или при использовании возникли помехи в связи (снижение чувствительности приема, помехи дуплексной связи) в первую очередь проверьте состояние антенны.

- а) вертикальность антенны
- б) наличие металлических предметов поблизости от антенны

в) соединение антенны, состояние изоляции на антенне и в местах соединения с приемопередатчиком

г) замерить бегущую волну и отраженную волну после подсоединения высокочастотного ваттметра к приемопередатчику при помощи коаксиального кабеля, рассчитать стоячую волну и если отношение (VSWR) меньше чем 2 : 1, то неисправности нет, если более, то неисправность в антенне, разъемах или коаксиальном кабеле.

2) Питание.

Если после подачи питания (во включенном состоянии) на панели управления не появляется никакой индикации, и при регулировке громкости и чувствительности не появляется никакого звука, надо проверить схему подачи питания.

а) проверить не сгорел ли предохранитель на задней панели приемопередатчика (30А)

б) проверить правильность подключения силового кабеля (если поменять местами плюс и минус, установка работать не будет)

в) замерить напряжение в разъеме подачи питания. Если результаты замеров не превышают 24В ±10% (21.6 – 26.4В), то неисправности нет, если больше или меньше, то неисправность в блоке питания или аккумуляторах

г) если после проверки в блоке питания платы Т-555 РСВ окажется, что она неисправна, надо заменить ее на идентичную.

#### 3) Передатчик.

Если тангента работает исправно, а передачи не происходит проверьте сначала состояние соединения микрофона. Если неисправностей нет проверьте и примите соответствующие меры как указано ниже:

а) проверьте состояние антенны и блока питания, если неправильно выбран канал или выбран канал, на котором запрещена передача, то передачу произвести нельзя б) проверьте платы Т-561[150] (SRG-2150DN)/ Т-561[250] (SRG-2250DN),

Т-514 (SRG-2150DN)/ T-524 (SRG-2250DN), если они неисправны, замените их на идентичные

в) на канале, где невозможно произвести настройку, появляется индикация об ошибке в настройке и в данном состоянии передачу произвести нельзя.

4) Приемник.

Прежде всего настройте каждый регулятор (RF, AF, громкость), проверьте точно ли введена частота, если неисправностей нет, то сделайте проверку как указано ниже а) проверьте состояние антенны и питание, затем проверьте подключение динамика б) проверьте платы Т-474 и Т-561[150] (SRG-2150DN)/ Т-561[250] (SRG-2250DN),если они неисправны, замените их на идентичные

в) проверьте не отключен ли динамик, а также правильно ли выбран динамик MAIN или EXTERNAL.

5) Приемник ЦИВ.

Проверьте номер ID, состояние антенны и горит ли индикатор VCO сканирования частот. Если неисправности нет, то проверьте следующее:

а) соединение антенны ЦИВ

б) проверьте платы Т-552 РСВ, Т-1553 РСВ, если они неисправны, замените их на идентичные

6) Регуляторы и индикаторы.

Проверьте правильность настройки и установленных значений. Если неисправности нет проверьте следующее:

а) внутреннюю плату Т-568 РСВ, если она неисправна, замените ее на идентичную

б) соединение между экраном на жидких кристаллах и платами Т-568 РСВ и Т-2557 РСВ.

### **14.4** *Телексный Терминал* **SN-100.**

SN-100 будучи телексным терминалом может повлиять на работу таких блоков как приемопередатчик, блок питания, CPU Board, экран LCD. Поэтому при возникновении неисправности сделайте следующие проверки:

#### 1) Питание.

① Не подается питание.

Питание +24В подается только когда терминал подключен к станции SRG-2250DN/2150DN, в случае возникновения неисправности проверьте положение выключателя POWER, состояние соединения кабеля с SRG-2250DN/2150DN, предохранитель (5А), полярность.

② Нет питания на лицевой панели.

В первую очередь проверьте есть ли на плате Т-025 на U8 выход +12В, на DC-DC конвертере выход +5В, соединена ли плата блока питания с питающим кабелем лицевой панели. При отсутствии подачи тока +12В не работают LCD, CPU Board, при отсутствии подачи тока +5В не работает CPU Board.

2) Дисплей.

 $\Omega$  На экране нет индикации курсора.

Проверьте поступление питания на LCD.

② Дрожание экрана, появление белых полос.

Причиной может служить загрязнение разъема LCD или паек на плате LCD.

Улетучивающимся очищающим средством почистите разъем и пайки платы.

3) Прием данных NBDP.

① Нет приема данных.

Прежде всего проверьте состояние соединения антенны.

Проверьте на плате Т-025 на U1 выход +12В

Проверьте, есть ли прием сигналов дежурным приемником. Если приема нет, проверьте на плате Т-022 на IC4 пайка №3 выход ≈3.2В (норм. состояние 3.2В), проверьте подачу сигналов  $1<sup>st</sup>$ ,  $2<sup>nd</sup>$ , BFO.

Проверьте на плате Т-022 на CN8 выход сигнала 1.7кГц±85Гц Проверьте на плате Т-020 на U9 пайка №13 выход сигнала DOT/PATTERN Проверьте на плате Т-020 на IC3 пайка №18 выход сигнала DOT/PATTERN

4) Передача данных NBDP.

 $(D)$  Нет передачи данных.

Проверьте состояние соединения терминала с SRG-2250DN/2150DN. Проверьте на плате Т-020 на DM1 пайка №11 выход сигнала 1.7кГц±85Гц Проверьте поступает ли сигнал на SRG-2250DN/2150DN

## **14.5** *Настройка***.**

При разработке данного прибора минимизировалось количество контрольных точек. Настройка регуляторов (кроме имеющихся в блоке питания) производится опытными специалистами при помощи точных приборов, поэтому за всеми необходимыми настройками обращайтесь на завод-изготовитель.

## **14.6** *Меры предосторожности при ремонте и настройке***.**

- 1) При проверке передатчика подсоединяйте эквивалент.
- 2) При разборке плат следует быть осторожными со статическим электричеством.
- 3) При настройке обязательно использовать специальные инструменты.
- 4) При проверке и настройке нужно подсоединить измерительный прибор к каждой цепи так, чтобы можно было согласовать сигнал в цепи и электрод измерительного прибора
- 5) При проверке и настройке обратите внимание на изменение состояния оборудования при подключении к нему измерительного прибора.
- 6) Для ремонта или настройки оборудования обращайтесь в фирму изготовитель «SAMYUNG ENC CO., LTD» или в ее сервисные центры.

**Глава 15. Блок схемы.** 

**Глава 16. Электрические схемы.** 

**Глава 17. Внешний вид.**